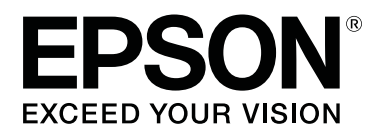

# **SC-F6400** Series **SC-F6400H Series**

# **Benutzerhandbuch**

CMP0383-02 DE

### <span id="page-1-0"></span>*Copyright und Marken*

Kein Teil dieses Handbuchs darf in irgendeiner Form (Druck, Fotokopie, Mikrofilm oder ein anderes Verfahren) ohne die schriftliche Genehmigung der Seiko Epson Corporation reproduziert oder unter Verwendung elektronischer Systeme verarbeitet, vervielfältigt oder verbreitet werden. Die hierin enthaltenen Informationen sind ausschließlich für diesen Epson-Drucker bestimmt. Epson übernimmt keine Verantwortung für die Anwendung dieser Informationen auf andere Produkte.

Weder die Seiko Epson Corporation noch eine ihrer Tochtergesellschaften haften dem Käufer des Produkts gegenüber für Schäden infolge von Unfällen, Fehlgebrauch sowie Reparaturen und Abänderungen, die von dritter, nicht autorisierter Seite vorgenommen wurden, sowie (außer USA) für Schäden infolge von Nichtbeachtung der Bedienungs- und Wartungsanleitungen der Seiko Epson Corporation.

Die Seiko Epson Corporation haftet nicht für Schäden oder Störungen durch Einsatz von Optionen oder Zubehör, wenn dieses nicht originale Epson-Produkte sind oder keine ausdrückliche Zulassung der Seiko Epson Corporation als von Epson genehmigte Produkte haben.

Die Seiko Epson Corporation kann nicht haftbar gemacht werden für Schäden aufgrund elektromagnetischer Interferenzen, die aus der Verwendung von Schnittstellenkabeln herrühren, die nicht von der Seiko Epson Corporation als "Von Epson genehmigte Produkte" ausgewiesen wurden.

EPSON, EPSON EXCEED YOUR VISION, EXCEED YOUR VISION und die dazugehörigen Logos sind eingetragene Marken oder Marken der Seiko Epson Corporation.

Microsoft<sup>®</sup> and Windows<sup>®</sup> are registered trademarks of Microsoft Corporation.

Mac and OS X are registered trademarks of Apple Inc.

Intel® is a registered trademark of Intel Corporation.

Adobe, Acrobat, Illustrator, and Reader are either registered trademarks or trademarks of Adobe in the United States and/or other countries.

YouTube® and the YouTube logo are registered trademarks or trademarks of YouTube, LLC.

Chrome is a trademark of Google LLC.

Firefox is a trademark of the Mozilla Foundation in the U.S. and other countries.

*Allgemeiner Hinweis: Alle in dieser Dokumentation verwendeten Produktnamen dienen lediglich Identifikationszwecken und sind Marken der jeweiligen Firmen. Epson dementiert jegliche und alle Rechte an diesen Marken.*

© 2022 Seiko Epson Corporation. All rights reserved.

#### **Copyright und Marken**

# <span id="page-2-0"></span>**Hinweis für Benutzer aus Nord- und Lateinamerika**

WICHTIG: Bevor Sie dieses Produkt verwenden, lesen Sie bitte unbedingt die Sicherheitshinweise in den Online-*Notices (Mitteilungen)*.

**Inhalt**

## *Inhalt*

### *[Copyright und Marken](#page-1-0)*

[Hinweis für Benutzer aus Nord- und Lateinamerika 3](#page-2-0)

### *[Einführung](#page-5-0)*

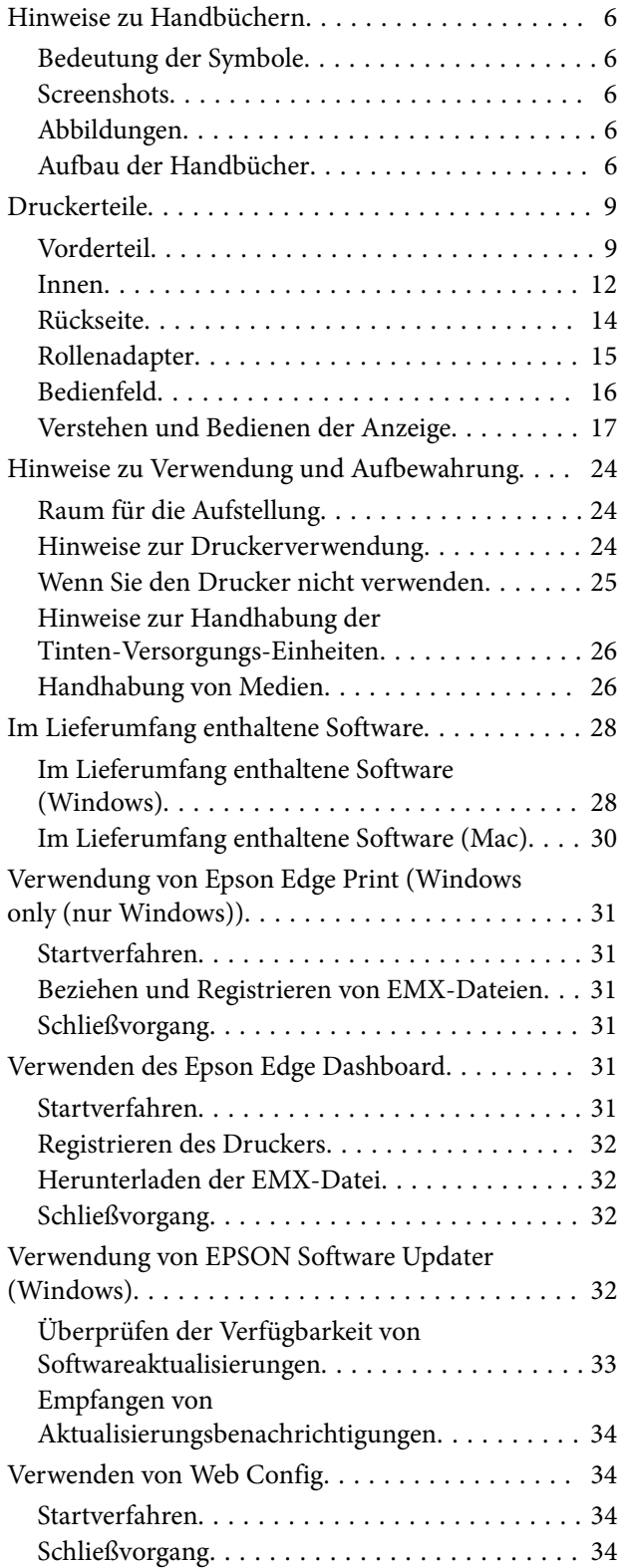

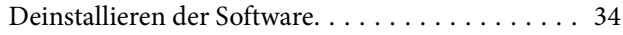

### *[Standardbedienung](#page-35-0)*

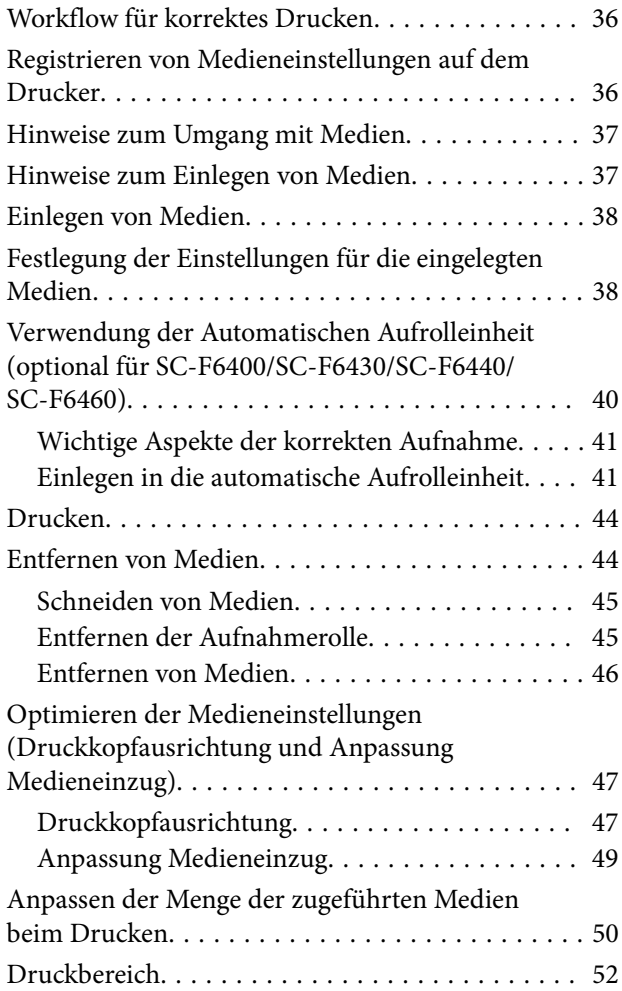

### *[Wartung](#page-54-0)*

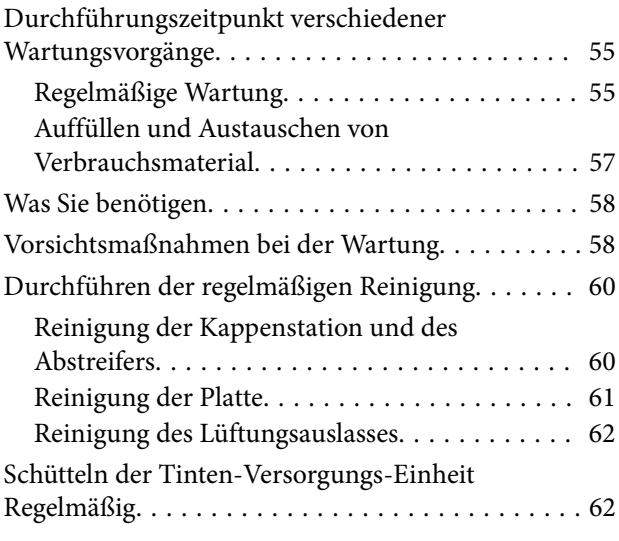

#### **Inhalt**

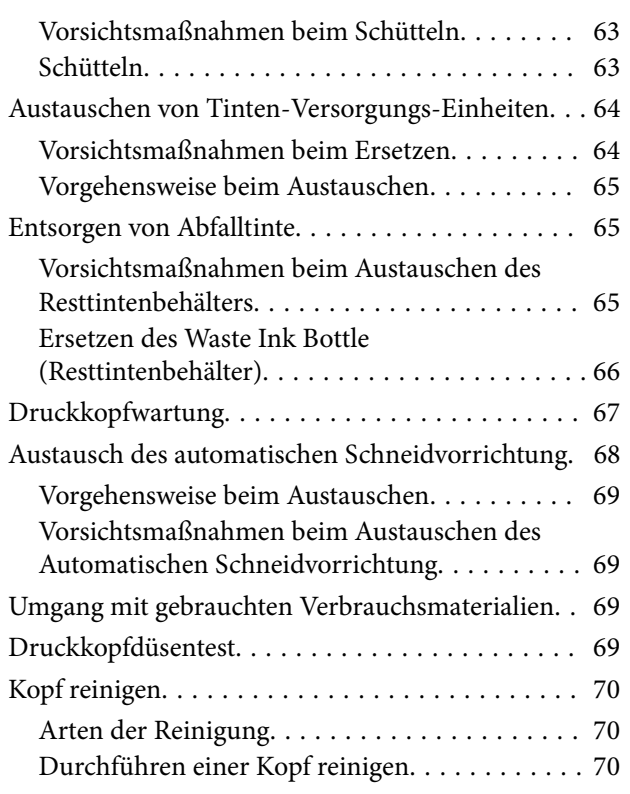

### *[Bedienfeldmenü](#page-71-0)*

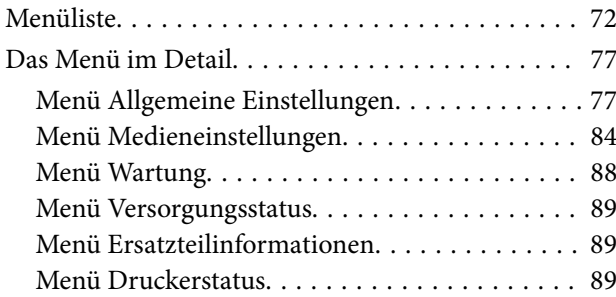

### *[Fehlersuchanleitung](#page-89-0)*

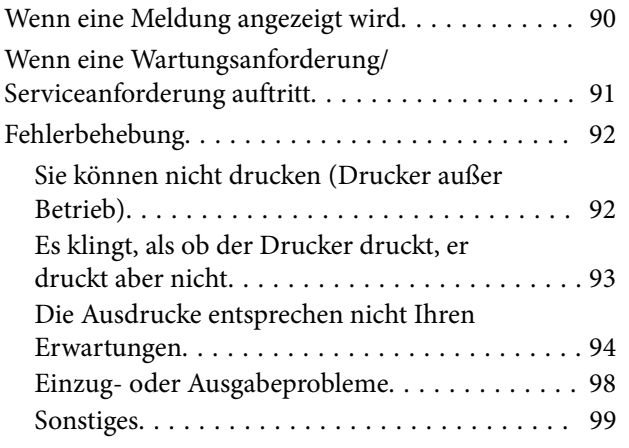

### *[Anhang](#page-99-0)*

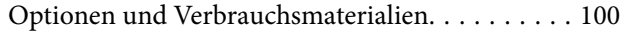

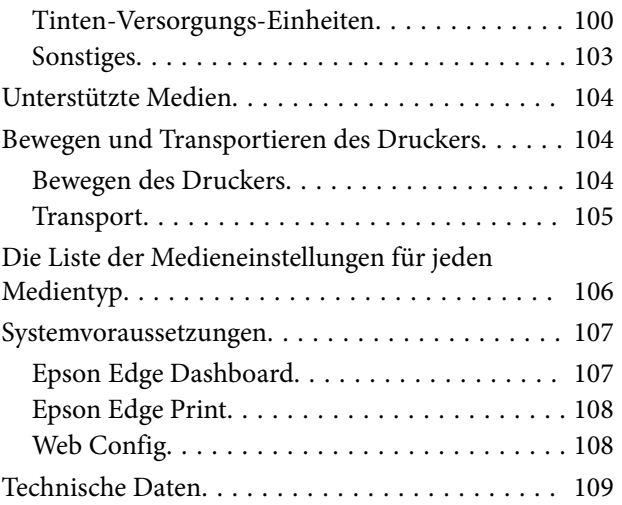

# <span id="page-5-0"></span>**Hinweise zu Handbüchern**

### **Bedeutung der Symbole**

In diesem Handbuch werden die folgenden Symbole verwendet, um vor gefährlichen Vorgängen und Handhabungen zu warnen, die zu Verletzungen von Kunden oder Dritten sowie Sachschäden führen können. Es ist wichtig, dass Sie die Bedeutung dieser Symbole kennen, bevor Sie das Handbuch lesen.

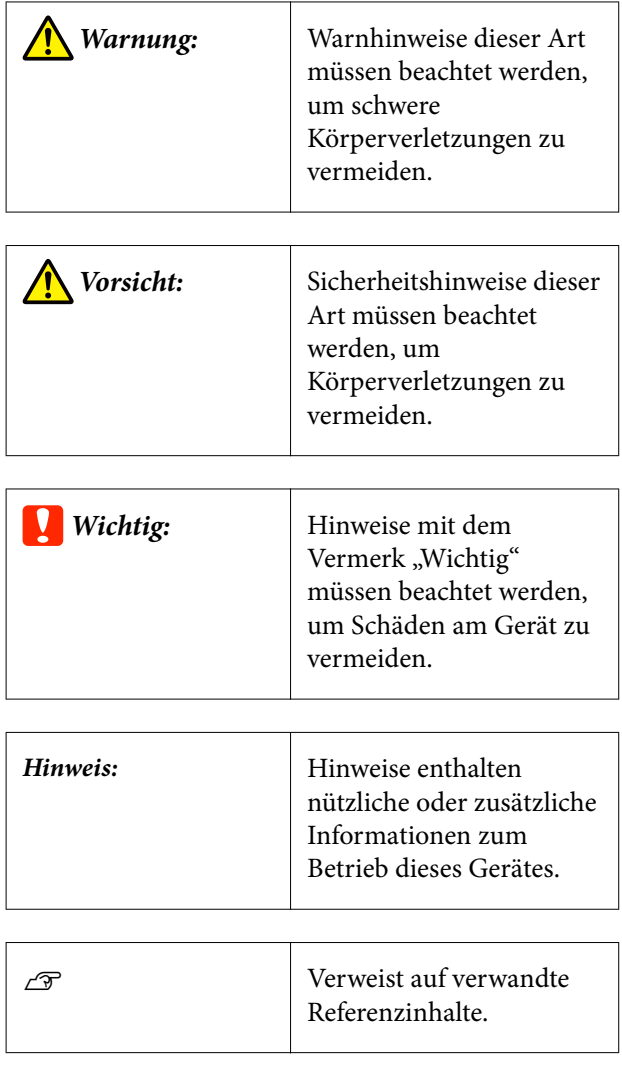

### **Screenshots**

In diesem Handbuch verwendete Screenshots können von den tatsächlichen Bildschirminhalten abweichen.

### **Abbildungen**

Soweit nicht anders angegeben, zeigen die Abbildungen in diesem Handbuch die SC-F6400H Serie.

Die Abbildungen können leicht vom verwendeten Modell abweichen. Bitte berücksichtigen Sie dies bei der Verwendung des Handbuchs.

### **Aufbau der Handbücher**

#### **Nordamerika**

Sie finden die Handbücher und Ihr Produkt unter <https://epson.com/support> (USA) oder [https://](https://epson.ca/support) [epson.ca/support](https://epson.ca/support) (Kanada).

#### **Lateinamerika**

Sie finden die Handbücher und Ihre Produkte unter <https://latin.epson.com/support>(Karibik), [https://](https://epson.com.br/suporte) [epson.com.br/suporte](https://epson.com.br/suporte) (Brasilien) oder [https://](https://latin.epson.com/soporte) [latin.epson.com/soporte](https://latin.epson.com/soporte) (sonstige Regionen).

#### **Andere Regionen**

Die Handbücher für das Gerät sind wie folgt aufgebaut.

Sie können die PDF-Handbücher mit Adobe Reader oder Preview (Vorschau) (Mac) lesen.

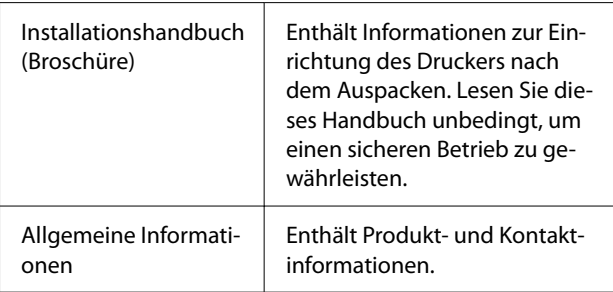

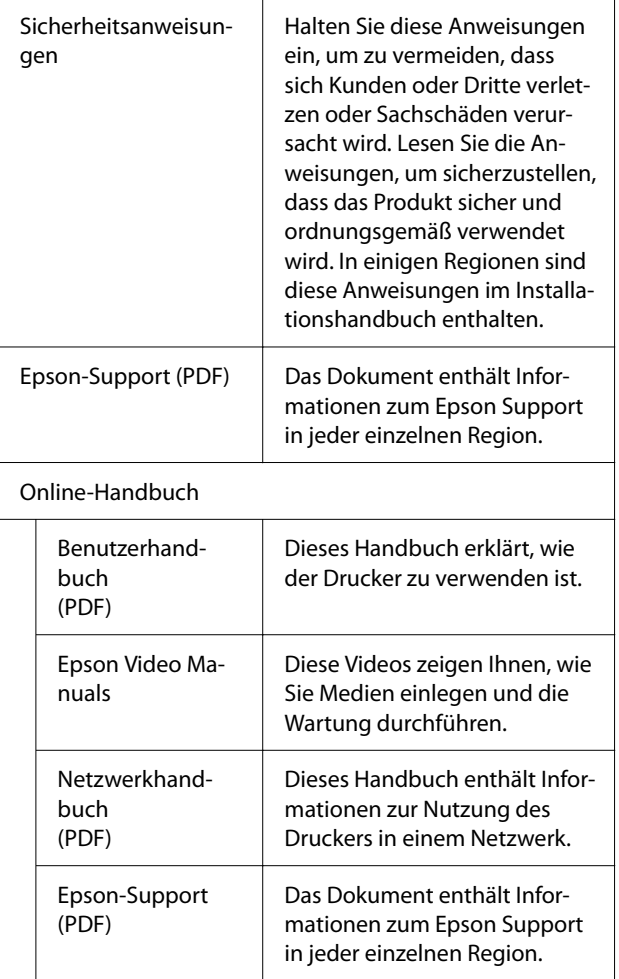

### **Anzeigen von Videoanleitungen**

Die Video-Anleitungen wurden auf YouTube hochgeladen.

Klicken Sie auf [Epson Video Manuals (Video)] auf der ersten Seite des Online-Handbuchs oder klicken Sie auf den folgenden blauen Text, um die Handbücher anzuzeigen.

[Epson Video Manuals](http://www.epson-biz.com/?prd=sc-f6400_sc-f6400h&inf=playlist)

Wenn die Untertitel bei der Videowiedergabe nicht angezeigt werden, klicken Sie auf das Untertitelsymbol im Bild unten.

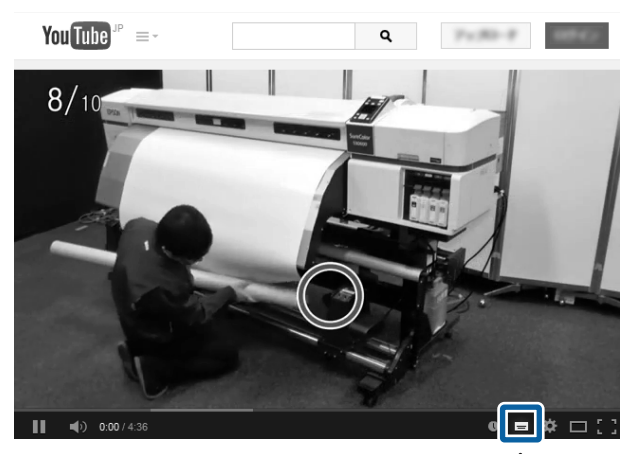

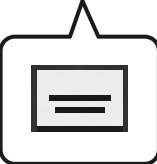

### **Anzeigen von PDF-Handbüchern**

In diesem Abschnitt werden am Beispiel von Adobe Acrobat Reader DC die grundlegenden Funktionen zum Anzeigen der PDF in Adobe Reader erläutert.

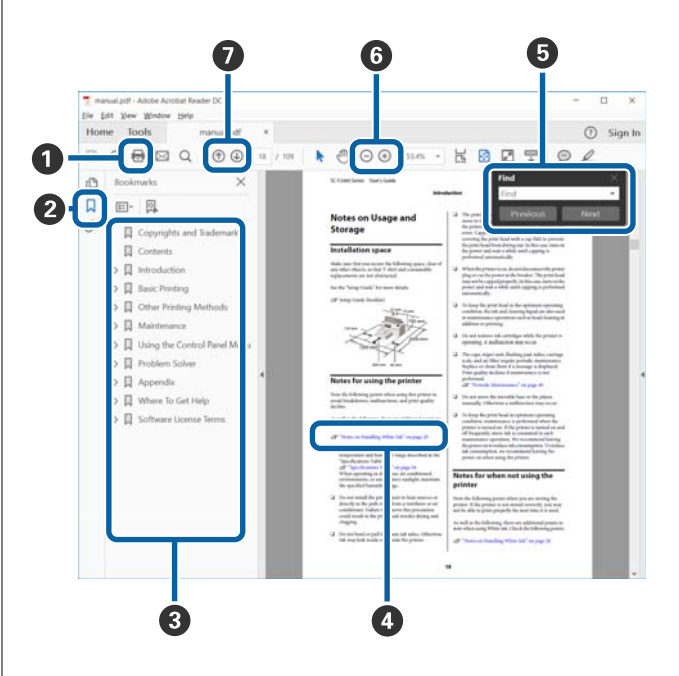

A Klicken Sie hier, um das PDF-Handbuch zu dru‐ cken.

B Bei jedem Klick auf dieses Symbol werden die Le‐ sezeichen verborgen oder angezeigt.

C Klicken Sie auf die Überschrift, um die jeweilige Seite zu öffnen.

Klicken Sie auf [+], um die untergeordneten Über‐ schriften anzuzeigen.

D Ist die Referenz blau markiert, klicken Sie auf den blauen Text, um die jeweilige Seite zu öffnen.

Um zur Originalseite zurückzukehren, gehen Sie wie folgt vor.

#### **Für Windows**

Drücken Sie die Taste Alt und gleichzeitig die Taste  $\leftarrow$ .

#### **Für Mac**

Drücken Sie die Taste command und gleichzeitig die Taste  $\leftarrow$ .

E Sie können Schlüsselwörter eingeben und nach ih‐ nen suchen, etwa die Namen der Elemente, zu de‐ nen Sie mehr Informationen abrufen möchten.

#### **Für Windows**

Klicken Sie mit der rechten Maustaste auf eine Sei‐ te im PDF-Handbuch und wählen Sie **Find (Su‐ chen)** im angezeigten Menü, um die Suchleiste zu öffnen.

#### **Für Mac**

Wählen Sie **Find (Suchen)** im Menü **Edit (Bear‐ beiten)**, um die Suchleiste zu öffnen.

F Klicken Sie zum Vergrößern von zu kleinem, schlecht lesbaren Text auf $\, \oplus$ . Klicken Sie auf  $\, \ominus$  , um die Größe zu reduzieren. Um eine Abbildung oder einen Screenshot zu vergrößern, gehen Sie wie folgt vor.

#### **Für Windows**

Klicken Sie mit der rechten Maustaste auf die Seite im PDF-Handbuch und wählen Sie im angezeigten Menü **Marquee Zoom (Marquee-Zoomwerk‐ zeug)**. Der Zeiger wechselt zu einer Lupe. Damit können Sie den Zoombereich festlegen.

#### **Für Mac**

Klicken Sie der Reihe nach auf das Menü **View (Ansicht)** — **Zoom** — **Marquee Zoom (Marqu‐ ee-Zoomwerkzeug)**, um den Mauszeiger zu einer Lupe zu ändern. Nutzen Sie den Zeiger als Lupe. Damit können Sie den Zoombereich festlegen.

G Öffnet die vorherige oder nächste Seite.

### <span id="page-8-0"></span>**Druckerteile**

### **Vorderteil**

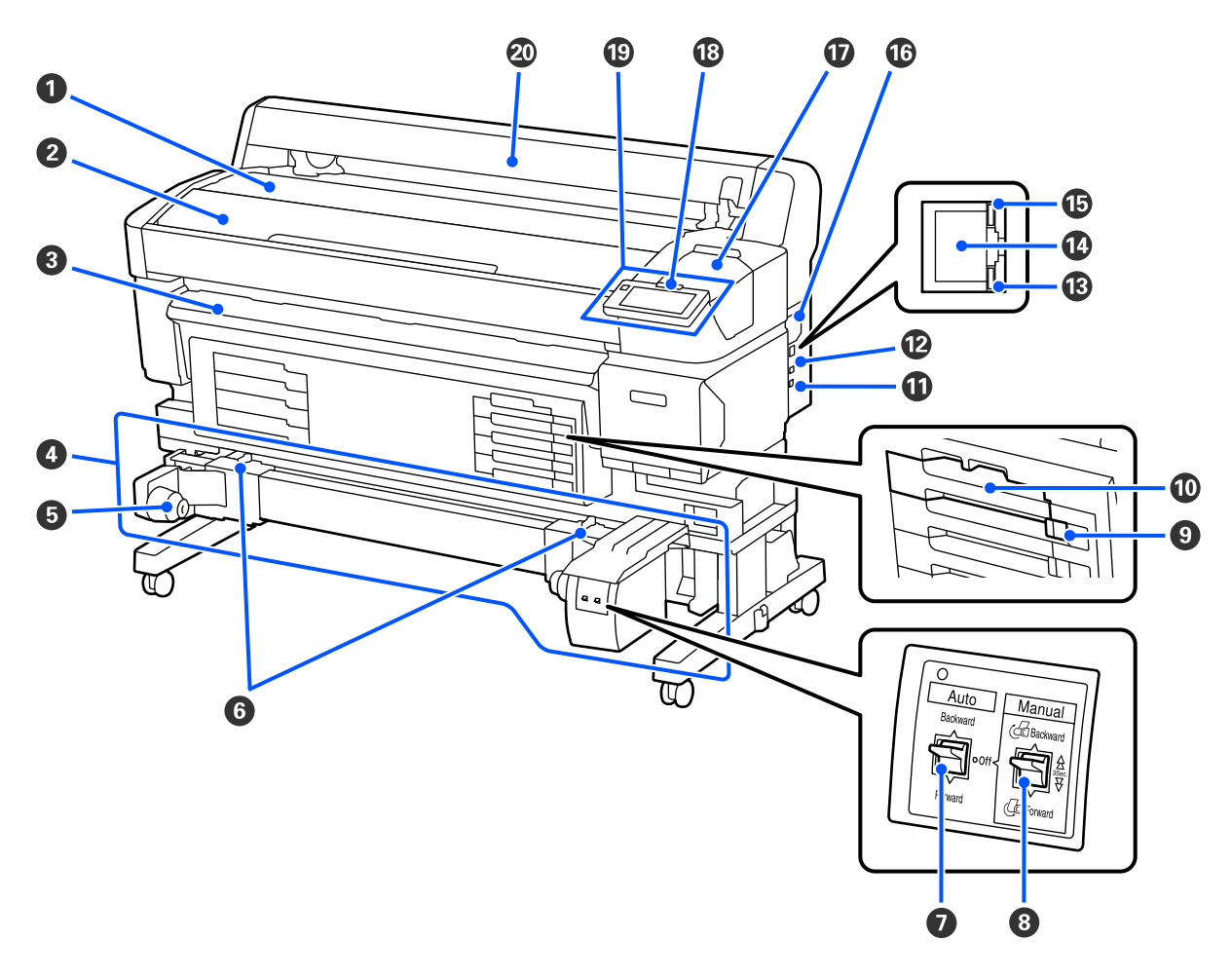

#### A **Rollablage**

Positionieren Sie hier die Medien, wenn Sie den Rollenadapter anbringen/entfernen, um die Medien zu laden/ entfernen.

#### B **Druckerabdeckung**

Öffnen Sie diese Abdeckung zum Reinigen des Druckers oder zum Entfernen von Papierstaus.

#### C **Ausgabeführung**

Führt die ausgegebenen Medien mühelos aus dem Drucker.

#### D **Automatische Aufrolleinheit (optional für SC-F6400/SC-F6430/SC-F6440/SC-F6460)**

#### E **Rollenkernhalter**

Positionieren Sie den Rollenkern zur Aufnahme der zu bedruckenden Medien auf diesen Haltern. Es gibt die gleichen Teile links und rechts.

#### **<sup>6</sup>** Verriegelungshebel

Lösen Sie die Verriegelung, um die Position des Rollenkernhalters einzustellen. Die Verriegelungen befinden sich links und rechts vom Rollenkernhalter.

#### G **Auto Schalter**

Wählen Sie mit diesem Schalter die Richtung der automatischen Aufnahme. Wenn der Schalter auf Off gestellt ist, rollt der Drucker nicht auf.

#### $\odot$  Manual Schalter

Verwenden Sie diesen Schalter für die manuelle Aufnahme. Die manuelle Aufnahme ist verfügbar, wenn der Schalter Auto auf Off eingestellt ist.

#### **<sup>O</sup>** Verriegelungsschalter

Um ein Fach für Tinten-Versorgungs-Einheit herauszuziehen, entriegeln Sie es, indem Sie den Verriegelungs‐ schalter nach rechts schieben. Nachdem Sie das Fach für Tinten-Versorgungs-Einheit in die Tinteneinheit ein‐ gesetzt haben, verriegeln Sie es, indem Sie den Verriegelungsschalter nach links schieben.

Die Serie SC-F6400H hat auch auf der linken Seite einen Verriegelungsschalter.

#### J **Fach Für Tinten-Versorgungs-Einheit**

Setzen Sie die Tinten-Versorgungs-Einheit für die auf dem Etikett angegebene Farbe ein. Setzen Sie die Fächer der Tinten-Versorgungs-Einheit ein.

Die Serie SC-F6400H hat auch auf der linken Seite ein Fach für die Tinten-Versorgungs-Einheit.

#### $\bf{Q}$  Optionsausgang

Verbinden Sie das Kabel der automatische Aufrolleinheit. Verwenden Sie nur die mitgelieferten Kabel.

#### L **USB-Anschluss**

Zum Anschließen des USB-Kabels.

#### M **Datenleuchte**

Die Datenlampen leuchten oder blinken und zeigen den Status der Netzwerkverbindung und den Empfang von Daten an.

Ein : Verbunden.

Blinkt : Die Daten werden empfangen.

#### N **LAN-Anschluss**

Zum Anschließen des LAN-Kabels.

#### O **Statuslampe**

Die Farbe gibt die Geschwindigkeit der Netzwerkkommunikation an.

Rot : 100Base-TX

Grün : 1000Base-T

#### P **Lüftungsauslass**

Sorgen Sie für Luftzufuhr ins Innere des Druckers. Blockieren Sie den Lüftungsauslass nicht.

Einmal im Monat reinigen oder bei Staubablagerungen.

U["Reinigung des Lüftungsauslasses" auf Seite 62](#page-61-0)

#### Q **Wartungsabdeckung**

Öffnen Sie die Wartungsabdeckung zur Reinigung der Verschluss-Stationen oder der Abstreifer.

#### R **Warnlampe**

Die Lampe leuchtet oder blinkt, wenn ein Fehler auftritt.

Leuchten/ : Es ist ein Fehler aufgetreten. Wie die Lampe leuchtet oder blinkt, hängt vom Fehlertyp ab. Im Blinken Bedienfeld wird eine Beschreibung des Fehlers angezeigt.

Aus : Kein Fehler.

#### $\mathbf{\mathbf{\mathbb{C}}}$  Bedienfeld

U["Bedienfeld" auf Seite 16](#page-15-0)

#### $@$  Medienabdeckung

Abdeckung zum Schutz der Medien. Die Abdeckung darf nur zum Einlegen oder Herausnehmen von Medien geöffnet werden und muss im Druckerbetrieb geschlossen sein.

<span id="page-11-0"></span>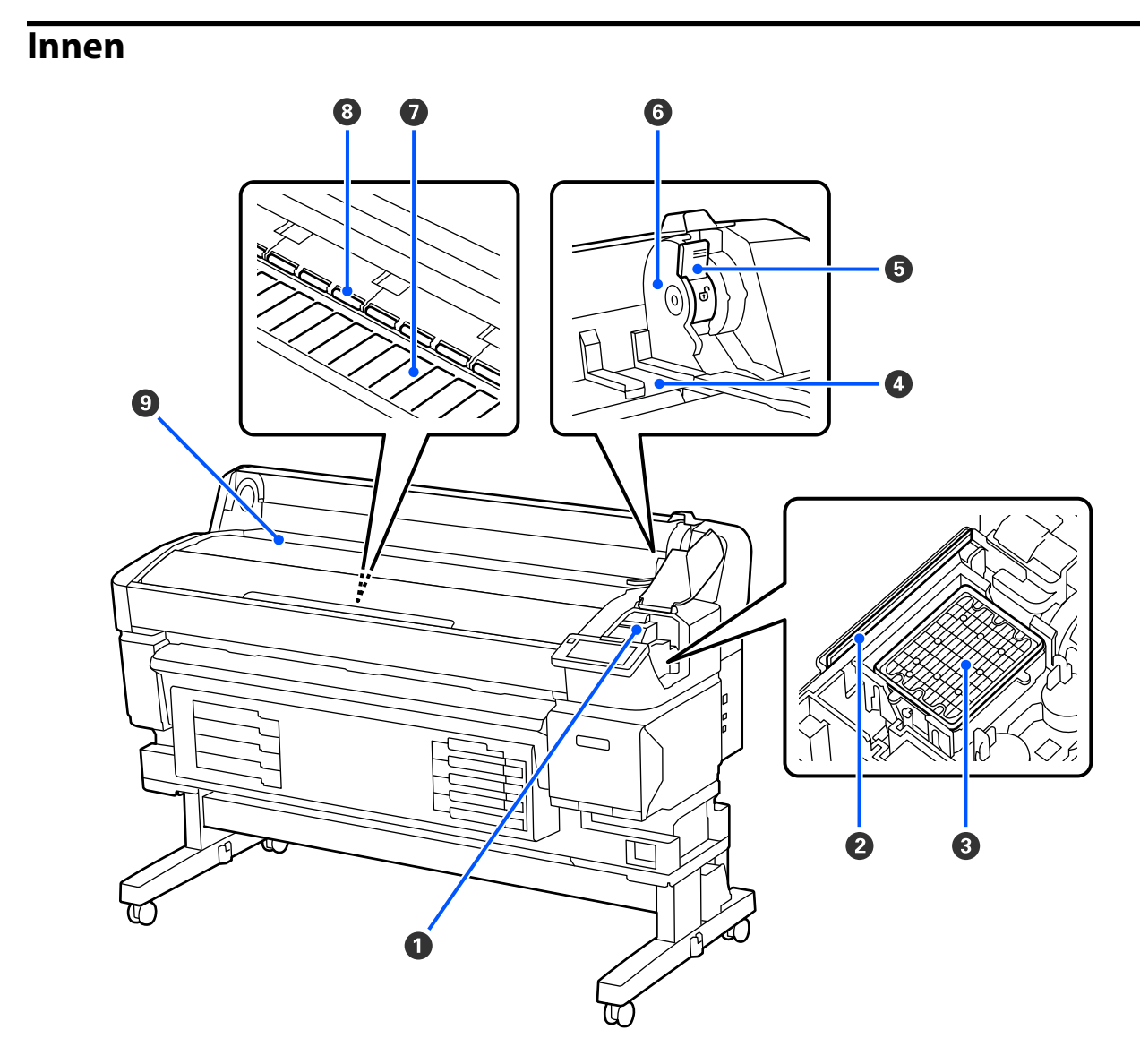

#### A **Druckkopf**

Der Druckkopf druck durch Bewegen nach links und rechts und gleichzeitigem Tintenausstoß. Reinigen Sie den Druckkopf, wenn die Ausdrucke verschmutzt sind.

U["Falls Tintentröpfchen auftreten" auf Seite 94](#page-93-0)

U["Wenn horizontale Linien erscheinen oder die Farben falsch sind" auf Seite 94](#page-93-0)

#### B **Abstreifer**

Der Abstreifer entfernt Tinte von den Düsen des Druckkopfs.

Mindestens einmal im Monat reinigen.

U["Reinigung der Kappenstation und des Abstreifers" auf Seite 60](#page-59-0)

#### C **Verschluss-Stationen**

Wenn nicht gedruckt wird, schützen diese Kappen die Düse n des Druckkopfs vor dem Austrocknen. Mindestens einmal im Monat reinigen.

U["Reinigung der Kappenstation und des Abstreifers" auf Seite 60](#page-59-0)

#### D **Rollenadapterführung**

Führung für die Befestigung von Medien. Bewegen Sie die Medien an diesen Führungen entlang, um sie an der Adapterhalterung zu befestigen.

U["Einlegen von Medien" auf Seite 38](#page-37-0)

#### E **Rollenverriegelungshebel**

Ein Hebel zum Verriegeln der Medien in Position, nachdem die Rolle am Adapterhalter angebracht wurde.

#### **G** Adapterhalter

Der Rollenadapter wird in dieser Halterung platziert, nachdem Medien angebracht wurden.

#### G **Platten**

Dieses Teil saugt die Medien zum Druck an. Mindestens einmal im Monat reinigen.

U["Reinigung der Platte" auf Seite 61](#page-60-0)

#### **B** Roller

Diese Rollen drücken während des Drucks auf das Medium.

#### $\odot$  Eingangsschlitz

Eingangsschlitz für das Drucken mit Medien.

### <span id="page-13-0"></span>**Rückseite**

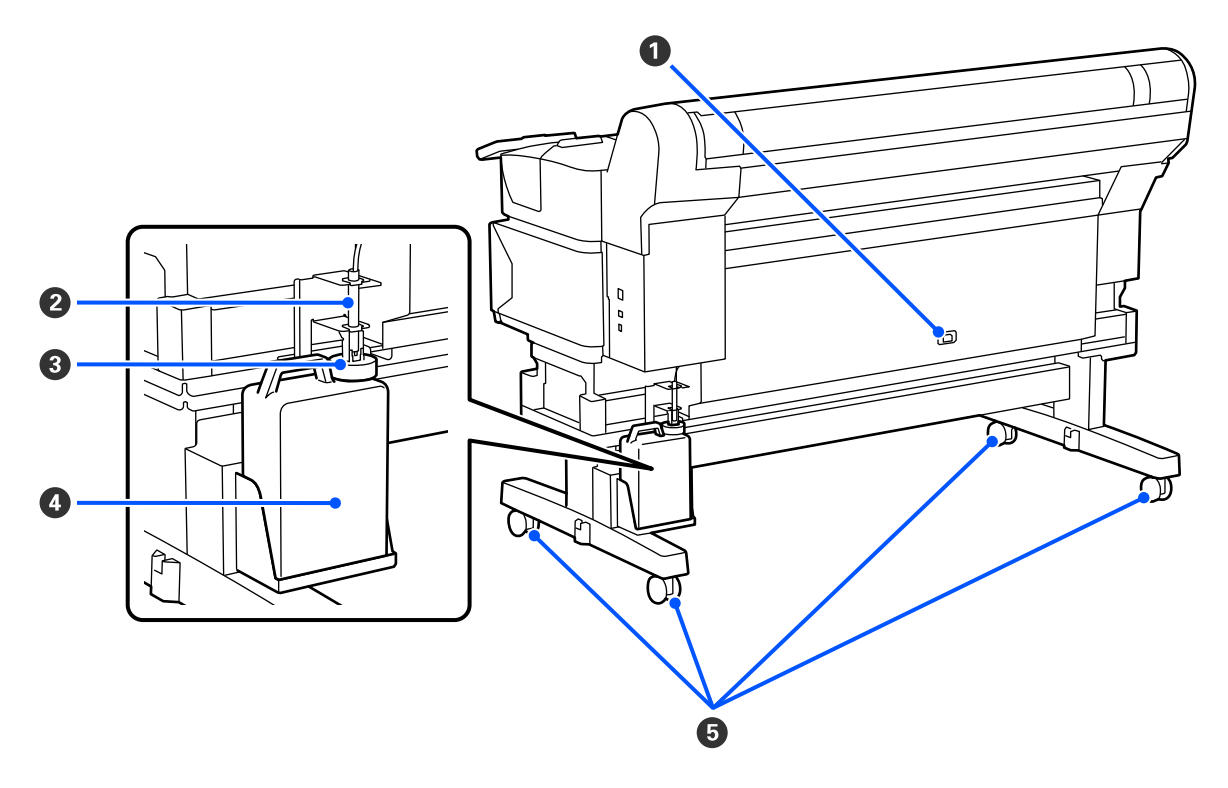

#### A **Netzeingang**

Schließen Sie das mitgelieferte Netzkabel hier an.

#### B **Resttintenschlauch**

Über diesen Schlauch wird die Resttinte abgelassen. Stellen Sie sicher, dass das Schlauchende während des Dru‐ ckerbetriebes in den Resttintenbehälter eingeführt ist.

#### C **Stopfen**

Der Stopper schützt vor Spritzern, wenn die Resttinte ausgeworfen wird.

Befestigen Sie den Stopper an der Öffnung des Waste Ink Bottle (Resttintenbehälter), außer wenn Sie den Waste Ink Bottle (Resttintenbehälter) austauschen.

#### D **Waste Ink Bottle (Resttintenbehälter)**

In diesem Behälter wird die Resttinte gesammelt.

Wenn der Füllstand die Linie erreicht, durch einen neuen Resttintenbehälter ersetzen.

#### E **Rollen**

An jedem Ständerbein sind zwei Laufrollen angebracht. Wenn die Aufstellung abgeschlossen ist, sollten die Rol‐ len während des Druckerbetriebs arretiert bleiben.

### <span id="page-14-0"></span>**Rollenadapter**

Verwenden Sie den mitgelieferten Rollenadapter beim Laden des Rollenpapiers im Drucker.

U["Einlegen von Medien" auf Seite 38](#page-37-0)

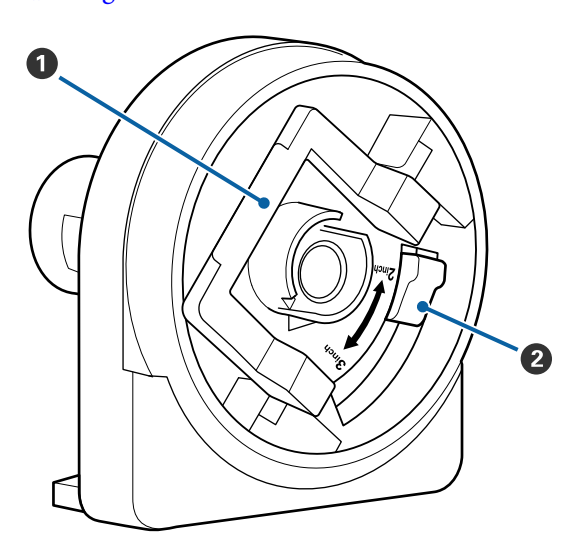

#### A **Adapterverriegelungshebel**

Zum Entriegeln anheben, zum Verriegeln absen‐ ken. Entriegeln Sie den Hebel, wenn Sie die Medi‐ en anbringen und verriegeln Sie ihn anschließend.

#### B **Formathebel**

Je nach Medienformat positionieren.

### <span id="page-15-0"></span>**Bedienfeld**

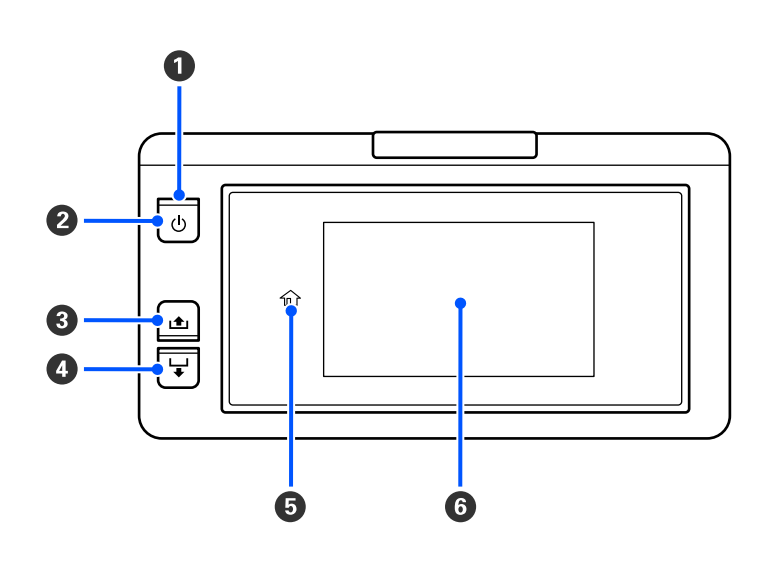

#### A P **Anzeige (Betriebsleuchte)**

Der Betriebsstatus des Druckers wird mit einer leuchtenden oder blinkenden Anzeige signalisiert.

Ein : Der Drucker ist eingeschaltet.

Blinkt : Drucker ist in Betrieb, er empfängt beispielsweise Daten, wird heruntergefahren oder führt eine Kopf reinigen aus.

Aus : Der Drucker ist ausgeschaltet.

#### B P**-Taste (Betriebstaste)**

Zum Ein- und Ausschalten des Druckers.

#### C **[ ] (Rücklauftaste)**

Sie können das Medium aufwickeln, indem Sie die Taste gedrückt halten.

#### D **[ ] (Vorschubtaste)**

Sie können das Medium zuführen, indem Sie die Taste gedrückt halten.

#### **D** ( 个 Startseite)

Drücken Sie hier, um während Bedienvorgängen in Menüs usw. zum Bildschirm der Startseite zurückzukehren (wenn  $\widehat{\mathbb{H}}$  leuchtet).

(Startseite) leuchtet nicht, wenn die Option nicht verwendet werden kann.

#### $\bullet$  **Bildschirm**

Zeigt den Druckerstatus, Menüs, Fehlermeldungen usw.  $\mathscr{F}$  ["Verstehen und Bedienen der Anzeige" auf](#page-16-0) [Seite 17](#page-16-0)

### <span id="page-16-0"></span>**Verstehen und Bedienen der Anzeige**

### **Beschreibung der Anzeige**

In diesem Abschnitt wird erläutert, wie Sie den Startbildschirm anzeigen. Der Startbildschirm hat die folgenden zwei Layouts und Sie können die Layouts durch Drücken von wechseln.

#### **Startbildschirm (Statusanzeige)**

Hier können Sie den aktuellen Status des Druckers prüfen.

#### **Startbildschirm (während des Druckens einstellen)**

Hier können Sie schnell die wichtigsten Einstellungswerte ändern. Sie können die Werte auch während des Druckbetriebs ändern.

#### *Startbildschirm (Statusanzeige)*

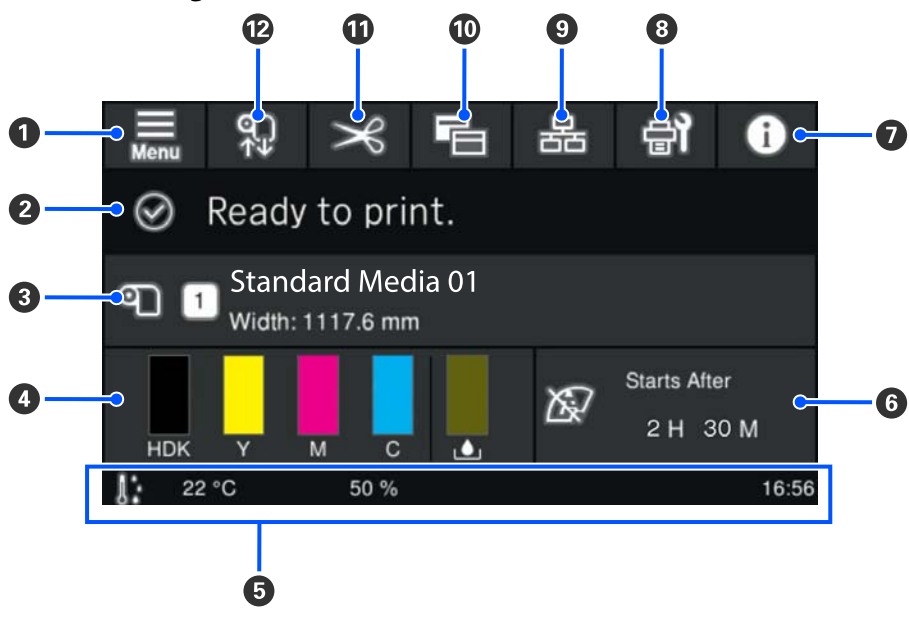

#### A **(Menü)**

Das Einstellungsmenü wird angezeigt.

U["Bedienfeldmenü" auf Seite 72](#page-71-0)

#### B **Statusanzeigebereich**

Zeigt Druckerstatus und Warnmeldungen an. Nur die neuesten Benachrichtigungen werden in diesem Bereich angezeigt. Sie können alle Warnbenachrichtigungen überprüfen, indem Sie 0 drücken.

Wenn ein Druckauftrag empfangen wird, ändert sich der angezeigte Inhalt wie unten dargestellt. Im Folgenden finden Sie Erläuterungen zu jeder Anzeige.

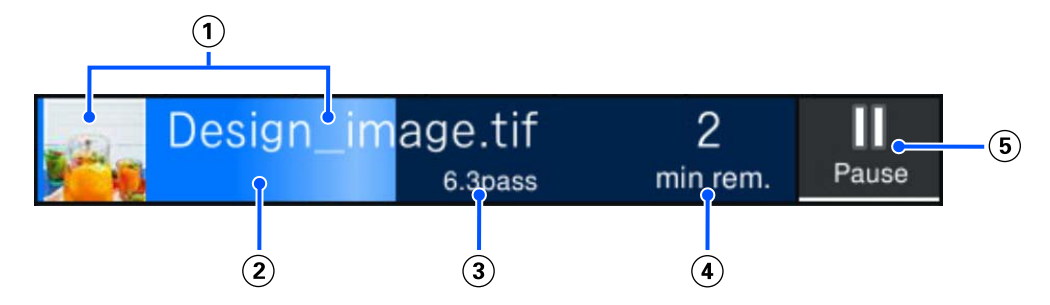

- Zeigt eine Vorschau des gedruckten Bildes und den Dateinamen an.
- Zeigt einen Fortschrittsbalken für den Druckfortschritt an.
- Zeigt die Gedruckte Länge der Medien, die Verbleibende Drucklänge der Medien, die Zeit bis zum Medien‐ wechsel oder den Passiermodus an.

Wenn Sie während des Druckens auf den Anzeigebereich drücken, wird der Bildschirm angezeigt, um die Anzeigedetails für festzulegen (3). Wählen Sie ein Objekt aus, dass die Sie anzeigen möchten.

Zeit bis zum Medienwechsel zeigt die geschätzte Dauer an.

- Zeigt die geschätzte Zeit bis zum Ende des Druckvorgangs an.
- (5) Dies ist die Taste "Pause" (Unterbrechen).

#### C **Medieninformation**

Zeigt den Namen und die Nummer des aktuell gewählten registrierten Mediums sowie die Breite des aktuell eingelegten Mediums an. Wenn **Restmengenverwaltung** auf **Ein** gesetzt ist, wird die Restmenge des eingeleg‐ ten Mediums angezeigt. Durch Drücken auf diesen Bereich werden die **Medieneinstellungen** im Einstellungs‐ menü angezeigt, wo Sie eine andere registrierte Mediennummer wählen oder die Einstellungen für die aktuell gewählte Mediennummer ändern können.

#### D **Status der Verbrauchsmaterialien**

Zeigt die ungefähre Restmenge und den Status von Verbrauchsmaterialien wie der Tinten-Versorgungs-Ein‐ heit an. Durch Drücken auf diesen Bereich können Sie Details für die Restmenge und die Teilenummer für die einzelnen Verbrauchsmaterialien prüfen.

Im Folgenden finden Sie Erläuterungen zu jeder Anzeige.

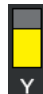

#### **Status der Tinten-Versorgungs-Einheit**

Zeigt die ungefähre Resttintenmenge an. Der Balken wird kleiner, wenn die verbleibende Tinte immer weniger wird. Die Buchstaben unter dem Balken sind die Abkürzungen der Farben. Nachstehend sehen Sie, welcher Buchstabe zu welcher Farbe gehört.

Die angezeigten Farben variieren je nach Drucker und verwendeter Tinte.

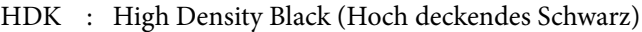

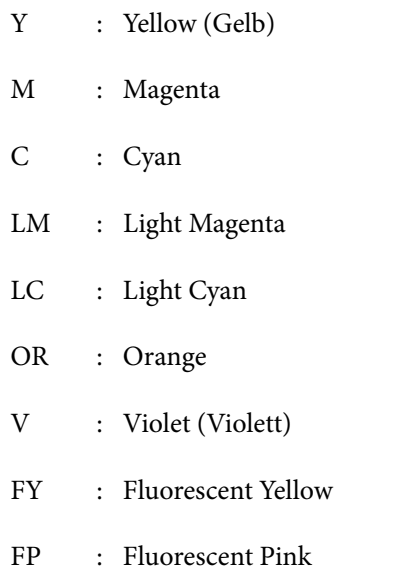

Je nach Status der Tinten-Versorgungs-Einheit ändert sich die Anzeige des Balkens wie unten gezeigt.

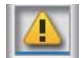

: Wenig Tinte. Sie müssen eine neue Tinten-Versorgungs-Einheit vorbereiten.

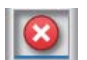

: Die Tinte ist verbraucht. Ersetzen Sie die alte Tinten-Versorgungs-Einheit durch eine neue.

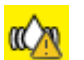

: Es ist Zeit, die Tinten-Versorgungs-Einheit zu schütteln. Ziehen Sie das Fach für Tinten-Versorgungs-Einheit heraus und schütteln sie es.

#### **Status des Resttintenbehälters**

Zeigt den geschätzten verfügbaren Platz im Waste Ink Bottle (Resttintenbehälter) an. Der Balken wird kleiner, wenn der verbleibende Platz immer weniger wird.

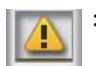

: Der Waste Ink Bottle (Resttintenbehälter) ist fast voll. Halten Sie einen neuen Resttintenbehälter bereit.

#### E **Umgebungstemperatur, Luftfeuchtigkeit und Dauer**

Zeigt die aktuelle Temperatur, die Luftfeuchtigkeit und die Dauer an. Sie können den Drucker möglicherweise nicht korrekt verwenden, wenn der Drucker nicht unter angemessenen Umgebungsbedingungen betrieben wird.

#### F **Hinweis zum Durchführungszeitpunkt der Wartung oder der Regelmäßige Reinigung**

Zeigt die verbleibende Druckdauer, die Anzahl der gedruckten Seiten oder die Drucklänge bis zur Wartung oder Regelmäßige Reinigung an.

Sie können auf diesen Bereich drücken, um bei Bedarf die Kopf reinigen durchzuführen.

Zudem kann eine Wartungsreinigung nach dem Wiedereinschalten des Druckers erfolgen, auch wenn keine Benachrichtigung angezeigt wird.

#### G **(Druckerstatus)**

Wenn eine Warnbenachrichtigung generiert wurde, wird rechts ein  $\Lambda$  angezeigt wie hier dargestellt:  $\mathbf{G}^{\mathbf{A}}$ . Drücken Sie im angezeigten Bildschirm auf **Meldungsliste**, wenn Sie auf diesen Bereich drücken, um eine Liste aller Warnmeldungen anzuzeigen. Sie können die ausführlichen Informationen und das Vorgehen für jedes Element prüfen, indem Sie in der Liste darauf klicken. Elemente werden aus der Liste entfernt, wenn die zugehörigen Aktionen ausgeführt werden.

#### H **(Wartung)**

Auf diesem Bild erscheint das Menü Wartung durchgeführt in dem Sie Wartungsarbeiten wie Druckkopfwar‐ tung und Austausch von Verbrauchsmaterialien durchführen können.

#### **9 & / \* (Verbindungsstatus wechseln)**

Die folgenden Symbole zeigen den Verbindungsstatus zwischen Computer und Drucker.

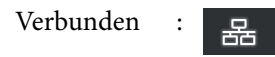

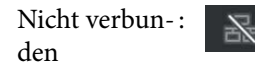

Die Verbindung wird jedes Mal aktiviert bzw. deaktiviert, wenn Sie auf diesen Bereich drücken.

Zum Beispiel können Sie Arbeit effizienter erledigen, indem Sie die Verbindung deaktivieren, um zu verhindern, dass Aufträge eingehen, während Wartungsarbeiten wie das Drucken eines Düsentestmusters oder das Ausführen einer Kopf reinigen nach dem Reinigen um den Druckkopf durchgeführt werden.

Beachten Sie, dass ein Wechsel je nach Betriebsstatus des Druckers unter Umständen nicht möglich ist. In diesem Fall wird das Symbol ausgegraut, was darauf hinweist, dass die Funktion deaktiviert ist.

#### J **(Bildschirme wechseln)**

Wechseln Sie zwischen dem Startbildschirm (Statusanzeige) und dem Startbildschirm (Einstellen während des Druckens), sobald Sie diesen Bereich drücken.

#### **<b>***O*  $\rightarrow$  (Schneiden)

Drücken Sie diese Taste, um Medien manuell mit der eingebauten Schneidvorrichtung zu schneiden.

#### U["Schneiden von Medien" auf Seite 45](#page-44-0)

#### **<sup>1</sup>2** (Medien einlegen und entfernen)

Drücken Sie diese Taste, um Medien einzulegen oder zu entfernen.

- U["Einlegen von Medien" auf Seite 38](#page-37-0)
- U["Entfernen von Medien" auf Seite 46](#page-45-0)

#### *Startbildschirm (während des Druckens einstellen)*

Im folgenden Abschnitt werden nur die Elemente beschrieben, die sich von der Startseite (Statusanzeige) unterscheiden. Sie können den Wert für jede Einstelloption sogar während des Druckvorgangs ändern. Die Ergebnisse der Anpassungen werden bei den aktuell gewählten Medieneinstellungen registriert.

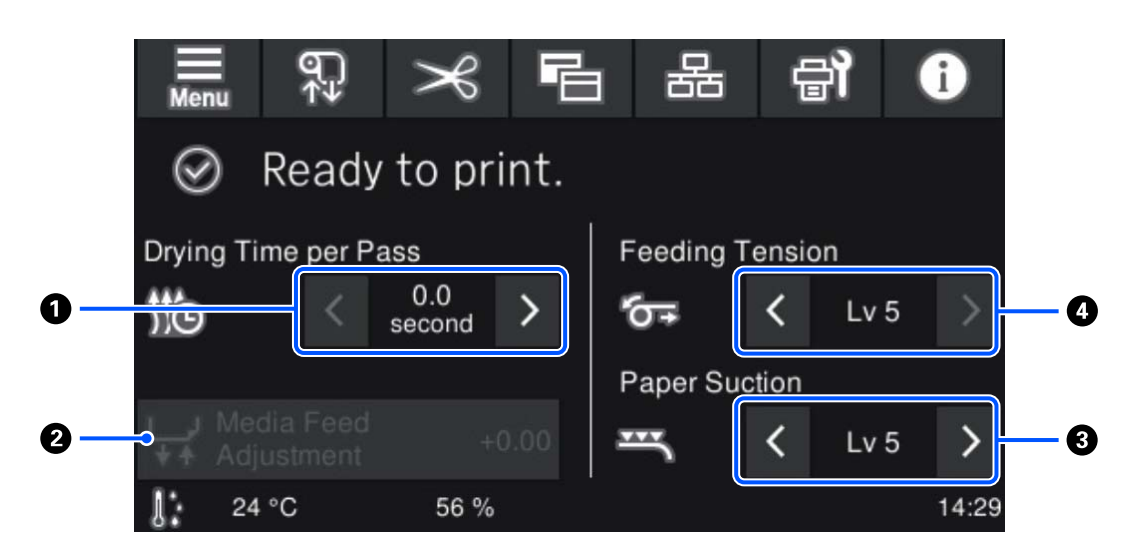

#### A **Trocknungszeit pro Durchlauf einstellen**

Zeigt die eingestellte Trocknungszeit pro Durchlauf für den ausgewählten Passiermodus der aktuell ausgewählten registrierten Mediennummer an. Drücken Sie Folgendes, um den Wert zu ändern.

: Anzeigezeit verringern

: Anzeigezeit erhöhen

#### B **Anpassung Medieneinzug**

Um eine während des Drucks auftretende Streifenbildung zu korrigieren, drücken Sie auf diesen Bereich, um Anpassungen an der Medienzufuhr vorzunehmen.

Wenn der Vorschub zu klein ist, treten schwarze (oder dunkle) Streifen auf; vergrößern Sie den Vorschub (+).

Ist dagegen der Vorschub zu groß, treten weiße (oder blasse) Streifen auf; verringern Sie den Vorschub (-). Der Wert gibt die Korrektur des Vorschubs in Prozent oder als positiven (+) oder negativen (-) Wert an.

#### C **Papieransaugung einstellen**

Stellen Sie die Stärke der Ansaugung durch die Walze auf dem Medium ein. Je höher der Wert ist, desto höher ist die Ansaugung.

In den meisten Fällen können Sie die vorgegebenen Werte für jeden Medientyp unverändert verwenden. Wenn das Medium auf der Walze gewellt ist, erhöhen Sie den eingestellten Wert.

Falls bei dünnen oder weichen Medien Körnigkeit oder Unschärfe im Druckergebnis erkannt wird, verringern Sie den eingestellten Wert.

Durch Drücken von  $\rightarrow$  /  $\leftarrow$  können die Werte geändert werden.

#### D **Zuführspannung einstellen**

Erhöhen Sie die Spannung, wenn das Medium während des Druckens zerknittert. Je höher der Wert ist, desto höher ist die Spannung.

Durch Drücken von  $\rightarrow$  /  $\leftarrow$  können die Werte geändert werden.

#### **Bedienprozedur**

Der schwarze Hintergrundbereich des Startbildschirms reagiert nicht, wenn Sie ihn darauf drücken. Wenn Sie auf den grau gekachelten Bereich im Bedienbereich drücken, ändert sich der Bildschirm oder der Wert.

Je nach Betriebsstatus des Druckers sind Sie vielleicht nicht in der Lage, die Funktionen der einzelnen Schaltflächen oben im Bildschirm auszuführen. Wenn die Funktion nicht verfügbar ist, ist das Symbol ausgegraut und die Schaltfläche reagiert nicht.

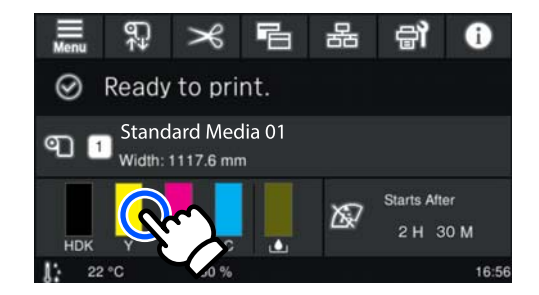

Die Bedienbereiche führen Bedienvorgänge aus, wenn Sie darauf drücken. Bei eingeblendeter Scrollleiste können Sie jedoch wie unten gezeigt durch den Bildschirm scrollen, indem Sie Ihren Finger auf dem Bildschirm nach oben und unten bewegen (führen). Sie können zum Scrollen auch auf die Aufwärts- und Abwärtssymbole auf der Scrollleiste drücken.

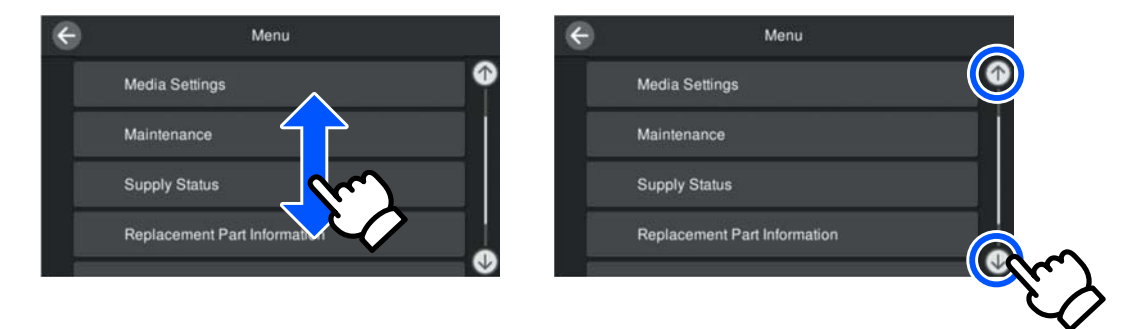

Wenn die Schaltfläche **Anleitung...** in einem Meldungsbildschirm usw. angezeigt wird, können Sie auf diese Schaltfläche drücken, um eine Anleitung für die Bedienprozedur anzuzeigen.

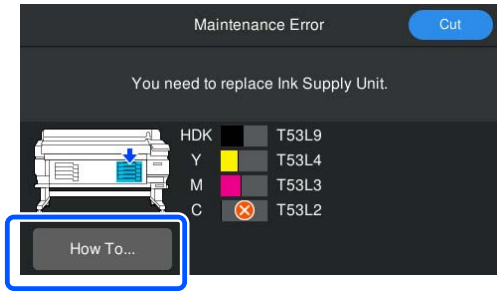

# <span id="page-23-0"></span>**Hinweise zu Verwendung und Aufbewahrung**

### **Raum für die Aufstellung**

#### **Benutzer aus Nord- und Lateinamerika:**

Informationen zur Produktinstallation erhalten Sie von Ihrem Händler. Das Produkt muss von einem autorisierten Händler installiert werden. Schäden am Produkt durch nicht autorisierte Installation sind nicht von Ihrer Epson-Garantie abgedeckt.

#### **Sonstige Regionen:**

Achten Sie darauf, dass der folgende Raum frei von anderen Objekten bereitsteht, damit der Papierauswurf und das Wechseln von Verbrauchsmaterial nicht behindert werden.

Die Außenabmessungen des Druckers finden Sie unter "Technische Daten".

#### Technische Daten" auf Seite 109

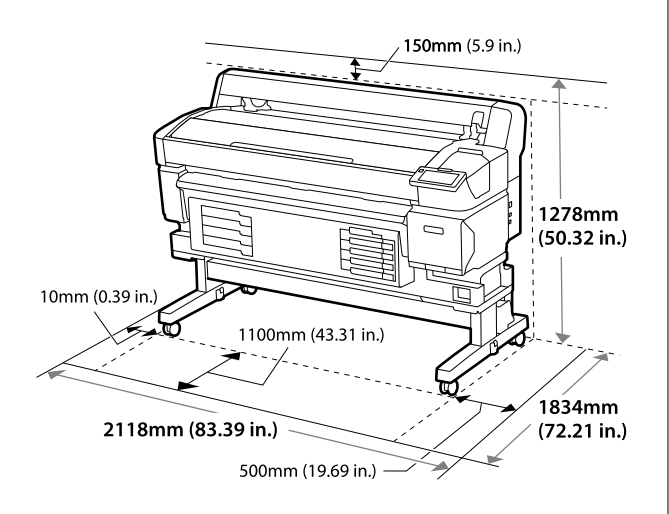

### **Hinweise zur Druckerverwendung**

Beachten Sie bei der Verwendung dieses Druckers die folgenden Punkte, um Ausfälle, Störungen und eine Verschlechterung der Druckqualität zu vermeiden.

❏ Beachten Sie bei der Nutzung des Druckers den unter "Technische Daten" angegebenen Betriebstemperatur- und Feuchtigkeitsbereich. U["Technische Daten" auf Seite 109](#page-108-0) Beachten Sie jedoch, dass die gewünschten Ergebnisse möglicherweise nicht erreicht werden, wenn zwar die Temperatur- und Feuchtigkeitsgrenzwerte für den Drucker, jedoch nicht für das Medium eingehalten werden. Achten Sie darauf, dass die Betriebsbedingungen für das Medium geeignet sind. Weitere Informationen finden Sie in der mit dem Medium gelieferten Dokumentation. Wenn Sie außerdem den Drucker in einer

trockenen oder klimatisierten Umgebung oder in direktem Sonnenlicht verwenden, achten Sie auf eine geeignete Luftfeuchtigkeit.

- ❏ Stellen Sie sicher, dass der Arbeitsbereich sauber gehalten wird. Wenn Staub oder Fussel in den Drucker geraten, könnten dadurch der Drucker beschädigt, die Druckkopfdüsen verstopft Medien Qualität des Medieneinzugs beeinträchtigt werden.
- ❏ Vermeiden Sie den Betrieb des Druckers an Standorten mit Wärmequellen oder direkten Luftzügen durch Ventilatoren oder Klimaanlagen. Die Düsen des Druckkopf könnten austrocknen und verstopfen.
- ❏ Verwenden Sie den Drucker an einem ausreichend belüfteten Ort.
- ❏ Der Druckkopf könnte nicht richtig abgedeckt werden (d. h. könnte sich nicht nach rechts bewegen), wenn ein Fehler auftritt und der Drucker abgeschaltet wird, ohne dass der Fehler zuerst behoben wurde. Das Abdecken ist eine Funktion, die automatisch den Druckkopf mit einer Kappe bedeckt, um den Druckkopf vor dem Austrocknen zu schützen. Schalten Sie den Drucker in diesem Fall wieder ein und warten Sie, bis das Abdecken automatisch ausgeführt wird.
- ❏ Wenn der Drucker eingeschaltet ist, ziehen Sie nicht den Netzstecker und trennen Sie nicht die Stromversorgung mit der Haussicherung. Andernfalls wird der Druckkopf möglicherweise nicht korrekt abgedeckt. Schalten Sie den Drucker in diesem Fall wieder ein und warten Sie, bis das Abdecken automatisch ausgeführt wird.

- <span id="page-24-0"></span>❏ Den Resttintenschlauch nicht knicken oder daran zerren. Tinte könnte im Inneren des Druckers oder um den Drucker herum auslaufen.
- ❏ Neben dem Verbrauch der Tinte während des Druckvorgangs wird auch während der Kopf reinigen und anderen Wartungsvorgängen Tinte verbraucht, mit denen der Druckkopf betriebsbereit gehalten wird. Stellen Sie sicher, dass der Waste Ink Bottle (Resttintenbehälter) immer eingesetzt ist, wenn der Drucker eingeschaltet ist.
- ❏ Für einen stabilen Farbdruck muss die Raumtemperatur konstant zwischen 15 bis 25 ˚C (59 bis 77 ˚F) betragen.

### **Wenn Sie den Drucker nicht verwenden**

Wenn Sie den Drucker nicht verwenden, beachten Sie die folgenden Punkte zur Druckeraufbewahrung. Wenn Sie den Drucker nicht sachgemäß aufbewahren, können Sie bei der nächsten Verwendung möglicherweise nicht mehr ordnungsgemäß drucken.

❏ Wenn Sie über einen längeren Zeitraum nicht drucken, können die Düsen des Druckkopfs austrocknen oder verstopfen. Schalten Sie den Drucker mindestens einmal alle sechs Wochen ein, um zu verhindern, dass der Druckkopf verstopft.

Die Kopf reinigen wird automatisch durchgeführt, sobald der Drucker eingeschaltet und gestartet wird. Schalten Drucker nicht aus, solange die Kopf reinigen läuft.

Wenn Sie den Drucker zu lange ausgeschaltet lassen, ohne ihn gelegentlich wieder einzuschalten, können Fehlfunktionen auftreten. Falls Reparaturen erforderlich sind, können diese je nach Region kostenpflichtig sein.

❏ Wenn der oben beschriebene Vorgang nicht durchgeführt werden kann, führt ein Wartungstechniker eine Vor- und Nachwartung durch. Abhängig von Ihrer Region kann die Vor- und Nachbereitung kostenpflichtig sein. Zudem sind je nach Umgebung und Lagerungsdauer bei der nachbereitenden Wartung

Reparaturen erforderlich, selbst wenn die vorbereitende Wartung durchgeführt wurde. Falls Reparaturen erforderlich sind, können diese je nach Region kostenpflichtig sein. Wenden Sie sich an Ihren Händler oder den Epson-Kundendienst.

- ❏ Die Rollen können ein im Drucker zurückgelassenes Medium zerknittern. Außerdem können Medien wellig werden oder sich wölben, was zu Papiereinzugsproblemen oder Kratzern auf dem Druckkopf führen kann. Nehmen Sie das Medium heraus, bevor Sie den Drucker zur Aufbewahrung abstellen.
- ❏ Stellen Sie vor der Aufbewahrung sicher, dass der Druckkopf abgedeckt ist (der Druckkopf ist ganz rechts außen positioniert). Wird der Druckkopf über einen längeren Zeitraum nicht abgedeckt, kann die Druckqualität darunter leiden.

#### *Hinweis:*

*Wenn der Druckkopf nicht abgedeckt ist, schalten Sie den Drucker ein und dann wieder aus.*

❏ Um die Ansammlung von Staub und anderen Fremdkörpern im Drucker zu vermeiden, schließen Sie vor der Einlagerung alle Abdeckungen.

Wenn Sie den Drucker über einen längeren Zeitraum nicht benutzen, stülpen Sie eine antistatische Hülle oder Abdeckung über den Drucker.

Da die Druckkopfdüsen sehr klein sind, können sie leicht verstopfen, wenn Staub auf den Druckkopf gerät, wodurch ein einwandfreies Drucken möglicherweise verhindert wird.

- ❏ Wenn er nach einem längeren Zeitraum wieder eingeschaltet wird, führt der Drucker möglicherweise automatisch eine Kopf reinigen durch, um die Druckqualität zu gewährleisten. Die Kopf reinigen ist nach ca. 5 bis 7 Minuten abgeschlossen.
- ❏ Siehe auch den folgenden Abschnitt "Hinweise zur Handhabung der Tinten-Versorgungs-Einheiten".

### <span id="page-25-0"></span>**Hinweise zur Handhabung der Tinten-Versorgungs-Einheiten**

Beachten Sie die folgenden Punkte zur Handhabung der Tinten-Versorgungs-Einheiten, um eine gute Druckqualität zu erhalten.

- ❏ Wenn der Drucker das erste Mal verwendet wird, ist zur vollständigen Befüllung der Düsen des Druckkopf zusätzliche Tinte erforderlich. Neue Tinten-Versorgungs-Einheiten werden daher früher als üblich benötigt.
- ❏ Bewahren Sie Tinten-Versorgungs-Einheiten bei Raumtemperatur und an einem Ort auf, der nicht direktem Sonnenlicht ausgesetzt ist.
- ❏ Um die Druckqualität sicherzustellen, empfehlen wir, die gesamte Tinte vor dem jeweils früheren Datum zu verbrauchen:
	- ❏ Vor dem Ablaufdatum auf der Packung der Tinten-Versorgungs-Einheit
	- ❏ Ein Jahr ab dem Datum, an dem die Tinten-Versorgungs-Einheit in die Tinteneinheit eingesetzt wurde
- ❏ Wenn Sie die Tinten-Versorgungs-Einheiten von einem kalten an einen warmen Ort bringen, lassen Sie sie bei Raumtemperatur mindestens vier Stunden liegen.
- ❏ Berühren Sie nicht den IC-Chip am Tinten-Versorgungs-Einheit. Das einwandfreie Drucken könnte sonst nicht möglich sein.
- ❏ Der IC-Chip verwaltet die Informationen der Tinten-Versorgungs-Einheiten, z. B. die Resttintenmenge, deshalb können Sie die Einheiten wieder einsetzen und verwenden, wenn Sie sie entfernt haben, bevor die Austauschmeldung angezeigt wird.
- ❏ Halten Sie die Tintenversorgungsanschlüsse der Tinten-Versorgungs-Einheiten während der Lagerung frei von Staub. Der Tintenversorgungsanschluss hat ein Ventil und muss deshalb nicht abgedeckt werden.
- ❏ Da herausgenommene Tinten-Versorgungs-Einheiten an den Tintenversorgungsanschlüssen mit Tinte bedeckt sein können, achten Sie beim Herausnehmen von Tinten-Versorgungs-Einheiten darauf, dass in den Umgebungsbereich keine Tinte gelangt.
- ❏ Um die Qualität des Druckkopf zu erhalten, stoppt dieser Drucker den Druck, bevor Tinten-Versorgungs-Einheiten vollständig verbraucht sind.
- ❏ Die Tinten-Versorgungs-Einheiten enthalten möglicherweise wiederverwertete Materialien, die jedoch die Funktion oder Leistung des Druckers nicht beeinträchtigen.
- ❏ Die Tinten-Versorgungs-Einheiten sollten nicht zerlegt oder verändert werden. Das einwandfreie Drucken könnte sonst nicht möglich sein.
- ❏ Lassen Sie eine Tinten-Versorgungs-Einheit nicht fallen oder gegen harte Gegenstände prallen; das könnte zu einem Auslaufen von Tinte aus der Tinten-Versorgungs-Einheit führen.
- ❏ Im Drucker installierte Tinten-Versorgungs-Einheiten müssen einmal wöchentlich für High Density Black (Hoch deckendes Schwarz) und einmal alle drei Wochen für andere Farben entnommen und gründlich geschüttelt werden. U["Schütteln" auf Seite 63](#page-62-0)
- ❏ Aufgrund der Tinteneigenschaften kann sich die Farbe der Tinten-Versorgungs-Einheit ändern. Dadurch wird die Qualität nicht beeinflusst.

### **Handhabung von Medien**

Bei der Handhabung und Aufbewahrung von Medien sollten Sie Folgendes beachten. Medien, die nicht einwandfrei sind, können keine gute Druckqualität liefern.

Lesen Sie immer die mit dem jeweiligen Medientyp gelieferte Dokumentation.

### **Hinweise zur Handhabung**

❏ Medien nicht falten oder die zu bedruckende Oberfläche beschädigen.

- ❏ Zu bedruckende Oberflächen nicht berühren. Feuchtigkeit und Fett von den Händen können die Druckqualität beeinträchtigen.
- ❏ Medien bei der Handhabung an beiden Kanten halten. Es wird empfohlen, Baumwollhandschuhe zu tragen.
- ❏ Medien trocken halten.
- ❏ Verpackungsmaterial sollte zur Aufbewahrung von Medien verwendet und nicht weggeworfen werden.
- ❏ Vermeiden Sie Plätze, die direkter Sonneneinstrahlung, starker Hitze oder Feuchtigkeit ausgesetzt sind.
- ❏ Bei Nichtgebrauch sollten Medien aus dem Drucker herausgenommen, aufgewickelt und in der Originalverpackung aufbewahrt werden. Die Qualität von Medien, die über längere Zeit im Drucker zurückgelassen wurden, kann sich verschlechtern.

### **Handhabung von Medien nach dem Drucken**

Um langlebige und hochwertige Druckergebnisse zu bewahren, beachten Sie die folgenden Punkte.

- ❏ Reiben oder kratzen Sie nicht auf der bedruckten Oberfläche. Durch Reiben oder Kratzen kann sich die Tinte ablösen.
- ❏ Die bedruckte Oberfläche nicht berühren, da sich dadurch die Tinte ablösen kann.
- ❏ Achten Sie darauf, dass die Ausdrucke vollständig getrocknet sind, bevor sie gefaltet oder gestapelt werden. Falls die Ausdrucke ohne ausreichende Trocknungszeit gestapelt oder entnommen werden, kann der Aufdruck beschädigt werden.
- ❏ Vermeiden Sie direkte Sonneneinstrahlung.
- ❏ Um Farbveränderungen zu vermeiden, lagern Sie die Ausdrucke gemäß den Hinweisen in der mit den Medien gelieferten Dokumentation.

# <span id="page-27-0"></span>**Im Lieferumfang enthaltene Software**

Die Drucker-Software wird auf unterschiedliche Weise und mit unterschiedlichen Inhalten für Windows und Mac bereitgestellt.

#### *Hinweis:*

*Die Unterstützung für Mac variiert nach Region.*

U"Im Lieferumfang enthaltene Software (Windows)" auf Seite 28

U["Im Lieferumfang enthaltene Software \(Mac\)" auf Seite 30](#page-29-0)

*Hinweis:*

*Druckertreiber werden nicht bereitgestellt. Zum Drucken ist ein RIP-Programm erforderlich. "Epson Edge Print", Die RIP-Software von Epson für Windows ist im Lieferumfang des Druckers enthalten.*

*Unterstützte Plug-in-Software für den Drucker finden Sie auf der Website von Epson.*

### **Im Lieferumfang enthaltene Software (Windows)**

Die Software für die optimale Nutzung des Druckers finden Sie auf den folgenden optischen Datenträgern, die mit dem Drucker geliefert werden, oder auf der Epson-Website. Außerdem ist vorgeladene Software auf dem Drucker.

- ❏ Software-Disc
- ❏ Epson Edge Print  $\mathscr{L}$  , Verwendung von Epson Edge Print (Windows only (nur Windows))" auf Seite 31

### **Auf dem Software-Datenträger enthaltene Software**

#### **Nordamerika**

Im Lieferumfang dieses Druckers ist eine Epson Edge Print-CD enthalten. Weitere Software und Ihr Produkt finden Sie unter<https://epson.com/support> (USA) oder <https://epson.ca/support>(Kanada).

#### **Lateinamerika**

Im Lieferumfang dieses Druckers ist eine Epson Edge Print-CD enthalten. Weitere Software und Ihr Produkt finden Sie unter<https://latin.epson.com/support>(Karibik), <https://epson.com.br/suporte> (Brasilien) oder [https://](https://latin.epson.com/soporte) [latin.epson.com/soporte](https://latin.epson.com/soporte) (sonstige Regionen).

#### **Andere Regionen**

Falls Ihr Computer kein Festplattenlaufwerk hat, installieren Sie die Software von<https://epson.sn>.

Weitere Informationen zur Softwareanwendung finden Sie in der Online-Hilfe der jeweiligen Softwareanwendung.

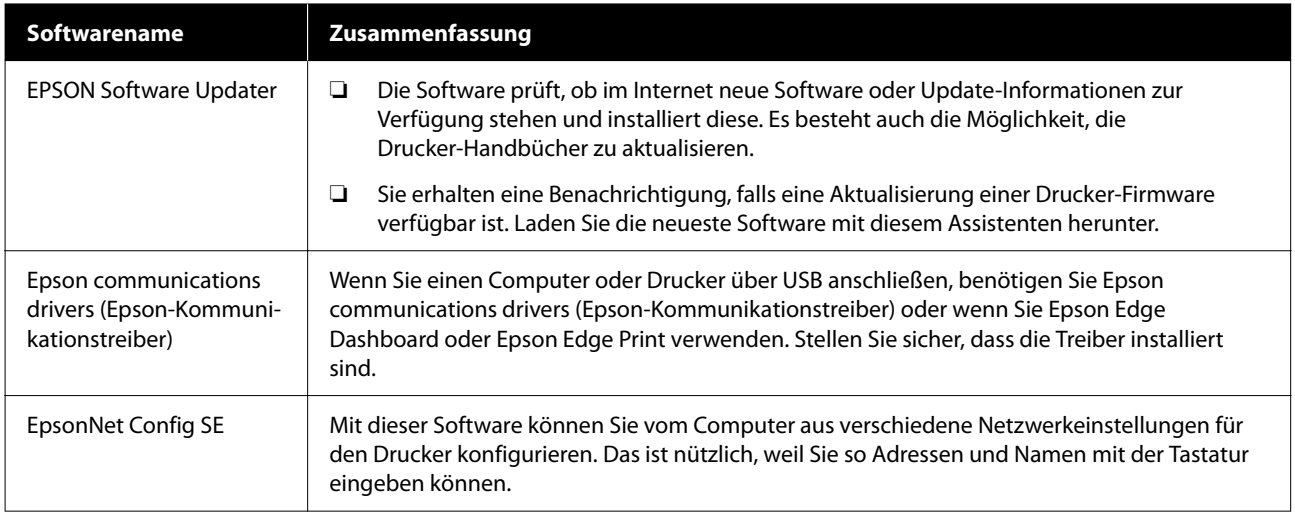

### **Epson Edge Dashboard (auf der Epson-Website verfügbar)**

Läuft nach der Installation als residente Software. Die Software ermöglicht folgende Steuerungsvorgänge bei Epson-Druckern.

- ❏ Diese Funktion informiert Sie über den Status der registrierten Drucker, wenn Sie kommerzielle RIP Software verwenden.
- ❏ Sie können die Druckeinstellungsdateien (EMX-Dateien) von Epson herunterladen. Wenn Sie kommerzielle RIP Software verwenden, importieren Sie die heruntergeladene EMX-Datei in die kommerzielle RIP Software, um sie zu verwenden.
- ❏ Wenn Sie das Epson Edge Dashboard installiert haben, können Sie den Status des Druckers überwachen, wenn dieser per Netzwerk oder USB-Verbindung an einen Computer angeschlossen ist.
- ❏ Sie können von einem Computer einfach und schnell Einstellungen festlegen und an den Drucker senden.

U["Verwenden des Epson Edge Dashboard" auf Seite 31](#page-30-0)

*Hinweis:*

*Die bereitgestellten EMX-Dateien unterscheiden sich je nach Land und Region.*

### **Web Config (auf dem Drucker vorgeladen)**

Diese Software ist im Drucker vorinstalliert. Sie können sie von einem Webbrowser über ein Netzwerk starten.

Diese Software ist für Netzwerkadministratoren.

Die Sicherheitseinstellungen des Netzwerks können Sie in Web Config konfigurieren. Die Software bietet auch eine E-Mail-Benachrichtigungsfunktion, die Sie über Fehler usw. im Drucker informiert.

U["Verwenden von Web Config" auf Seite 34](#page-33-0)

### <span id="page-29-0"></span>**Im Lieferumfang enthaltene Software (Mac)**

Die mitgelieferte optische Festplatte ist nur für Windows bestimmt. Die folgenden zwei Software-Typen für Mac sind im Lieferumfang enthalten.

#### *Hinweis:*

*Die Unterstützung für Mac variiert nach Region.*

### **Epson Edge Dashboard (auf der Epson-Website verfügbar)**

Läuft nach der Installation als residente Software. Die folgenden Funktionen sind verfügbar.

- ❏ Sie erhalten Benachrichtigungen zu Aktualisierungen und zur Drucker-Firmware.
- ❏ Diese Funktion informiert Sie über den Status der registrierten Drucker, wenn Sie kommerzielle RIP Software verwenden.
- ❏ Sie können die Druckeinstellungsdateien (EMX-Dateien) von Epson über ein Netzwerk herunterladen. Sie können die heruntergeladene EMX-Datei in die kommerzielle RIP Software importieren, um sie zu verwenden.
- ❏ Wenn Sie das Epson Edge Dashboard installiert haben, können Sie den Status des Druckers überwachen, wenn dieser per Netzwerk oder USB-Verbindung an einen Computer angeschlossen ist.
- ❏ Sie können von einem Computer einfach und schnell Einstellungen festlegen und an den Drucker senden.

#### U["Verwenden des Epson Edge Dashboard" auf Seite 31](#page-30-0)

#### *Hinweis:*

*Die bereitgestellten EMX-Dateien unterscheiden sich je nach Land und Region.*

### **Web Config (auf dem Drucker vorgeladen)**

Diese Software ist im Drucker vorinstalliert. Sie können sie von einem Webbrowser über ein Netzwerk starten.

Diese Software ist für Netzwerkadministratoren.

Die Sicherheitseinstellungen des Netzwerks können Sie in Web Config konfigurieren. Die Software bietet auch eine E-Mail-Benachrichtigungsfunktion, die Sie über Fehler usw. im Drucker informiert.

U["Verwenden von Web Config" auf Seite 34](#page-33-0)

# <span id="page-30-0"></span>**Verwendung von Epson Edge Print (Windows only (nur Windows))**

### **Startverfahren**

Die Anwendung kann mit einer der folgenden Methoden gestartet werden.

- ❏ Doppelklicken Sie auf das Symbol der Verknüpfung auf dem Desktop.
- ❏ Klicken Sie auf die Start-Schaltfläche von Windows — **All Programs (Alle Programme)** — **Epson Software** — **Epson Edge Print**.

Weitere Informationen finden Sie in der Epson Edge Print Online-Hilfe.

### **Beziehen und Registrieren von EMX-Dateien**

Um auf dem von Ihnen verwendeten Medium korrekt zu drucken, müssen Sie die Druckinformationen und die Medieneinstellungswerte, die für das von Ihnen verwendete Medium geeignet sind, im Drucker und in Epson Edge Print registrieren.

Verwenden Sie die Druckeinstellungsdateien (EMX-Dateien) von Epson, die optimale Druckqualitätseinstellungen für die verwendeten handelsüblichen Medien bieten. (Die bereitgestellten Dateien unterscheiden sich je nach Land und Region, in der Sie leben.)

Details finden Sie in den EMX-Dateien. U["Registrieren von Medieneinstellungen auf dem](#page-35-0) [Drucker" auf Seite 36](#page-35-0)

Mit Epson Edge Print können Sie einfach folgende Vorgänge im Assistenten durchführen.

- ❏ Herunterladen der EMX-Dateien
- ❏ Automatisches Registrieren von Druckinformationen in Epson Edge Print

❏ Registrieren der Medieneinstellungen für die angegebene registrierte Mediennummer des Druckers

Weitere Informationen dazu, wie Sie EMX-Dateien beziehen und registrieren finden Sie in der Epson Edge Print-Hilfe.

### **Schließvorgang**

Wählen Sie **Fertig** aus der **File (Datei)** oben links auf dem Bildschirm aus.

# **Verwenden des Epson Edge Dashboard**

### **Startverfahren**

Epson Edge Dashboard ist eine Web-Anwendung.

Die Anwendung kann mit einer der folgenden beiden Methoden gestartet werden.

#### **Windows**

❏ Doppelklicken Sie auf das **Epson Edge Dashboard**-Symbol auf dem Desktop. Das **Epson Edge Dashboard**-Symbol wird bei der Installation dieser Anwendung erstellt.

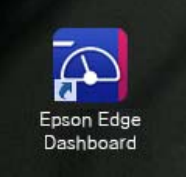

❏ Klicken Sie auf **Start (Startseite)** — **All Programs (Alle Programme)** (oder **Programs (Programme)**) — **Epson Software** — **Epson Edge Dashboard**.

#### <span id="page-31-0"></span>**Mac**

❏ Klicken Sie auf das **Epson Edge Dashboard**-Symbol, das in der Menüleiste des Desktops angezeigt wird, und wählen Sie **Show Epson Edge Dashboard (Epson Edge Dashboard anzeigen)** anzeigen aus.

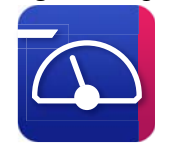

❏ Doppelklicken Sie auf **Applications (Programme)** — **Epson Software** — **Epson Edge Dashboard** — **Epson Edge Dashboard**-Symbol.

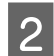

Epson Edge Dashboard startet.

Weitere Informationen finden Sie in der Epson Edge Dashboard Online-Hilfe.

### **Registrieren des Druckers**

Das Epson Edge Dashboard kann registrierte Drucker überwachen, bedienen und Medieneinstellungen zu ihm kopieren.

Unter Windows werden die Drucker automatisch registriert und Sie können sie sofort nach dem Start des Programms überwachen und verwalten. Epson Edge Dashboard. Sollte Ihr Drucker nicht automatisch registriert werden, prüfen Sie, ob folgende Bedingungen für sie zutreffen.

- ❏ Ein mit dem Drucker gelieferter Kommunikationstreiber wurde auf einem Computer installiert
- ❏ Der Computer und der Drucker sind miteinander verbunden
- ❏ Der Drucker ist im Standby-Modus

Drucker werden von Mac nicht automatisch registriert. Registrieren Sie den Drucker manuell im Bildschirm Drucker registrieren. Dieser Bildschirm wird beim erstmaligen Starten von Epson Edge Dashboard angezeigt. Weitere Details finden Sie in der Hilfe des Epson Edge Dashboard.

### **Herunterladen der EMX-Datei**

Um auf dem von Ihnen verwendeten Medium korrekt zu drucken, müssen Sie die Druckinformationen und die Medieneinstellungswerte, die für das von Ihnen verwendete Medium geeignet sind, im Drucker und in der kommerziellen Software RIP registrieren.

Sie können die von Epson bereitgestellte Datei mit Druckeinstellungen (EMX-Datei) verwenden, deren Einstellungen bei den verwendeten Medien für eine optimale Druckqualität sorgen, die im Handel verfügbar sind. (Die bereitgestellten Dateien unterscheiden sich je nach Land und Region.) Details finden Sie in den EMX-Dateien.

Registrieren von Medieneinstellungen auf dem [Drucker" auf Seite 36](#page-35-0)

Nachdem Sie eine EMX-Datei heruntergeladen haben, gehen Sie wie folgt vor.

- ❏ Kopieren Sie die Medieneinstellungen auf den Drucker. Weitere Details finden Sie in der Hilfe des Epson Edge Dashboard.
- ❏ Importieren Sie die Druckinformationen (Druckereinstellungen) in die kommerzielle Software RIP. Siehe die Informationen im Handbuch Ihrer Software RIP.

### **Schließvorgang**

Schließen Sie den Internet-Browser. Da es sich bei Epson Edge Dashboard jedoch um eine residente Software handelt, wird sie weiterhin ausgeführt.

# **Verwendung von EPSON Software Updater (Windows)**

#### *Hinweis:*

*EPSON Software Updater ist nicht in allen Regionen verfügbar.*

#### <span id="page-32-0"></span>**Benutzer in Nordamerika:**

Softwareaktualisierungen finden Sie unter [https://](https://epson.com/support) [epson.com/support](https://epson.com/support) (USA) oder [https://epson.ca/](https://epson.ca/support) [support](https://epson.ca/support) (Kanada).

#### **Benutzer in Lateinamerika:**

Softwareaktualisierungen finden Sie unter [https://](https://latin.epson.com/support) [latin.epson.com/support](https://latin.epson.com/support) (Karibik), [https://](https://epson.com.br/suporte) [epson.com.br/suporte](https://epson.com.br/suporte) (Brasilien) oder [https://](https://latin.epson.com/soporte) [latin.epson.com/soporte](https://latin.epson.com/soporte) (sonstige Regionen).

### **Überprüfen der Verfügbarkeit von Softwareaktualisierungen**

Prüfen Sie Folgendes.

- ❏ Der Computer ist an das Internet angeschlossen.
- ❏ Der Drucker und der Computer können kommunizieren.
- 

8 Starten Sie EPSON Software Updater.

#### **Windows 8.1/Windows 8**

Geben Sie den Namen der Software in die Suche ein und wählen Sie das angezeigte Symbol.

#### **Außer Windows 8.1/Windows 8**

Klicken Sie auf Start (Startseite) — **All Programs (Alle Programme)** (oder **Programs (Programme)**) — **Epson Software** — **EPSON Software Updater**.

#### *Hinweis:*

*Um zu beginnen, können Sie auch auf das Druckersymbol in der Desktop-Symbolleiste klicken und dann auf Software Update (Softwareaktualisierung).*

C Wählen Sie Ihren Drucker aus und klicken Sie auf  $\mathbf{\Omega}$ , um nach der neuesten Software zu suchen.

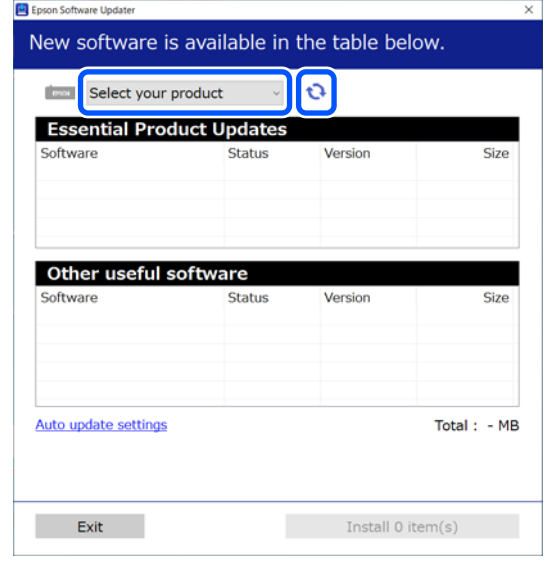

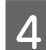

Wählen Sie die Software und die Handbücher<br>aus, die Sie aktualisieren möchten und klicken Sie auf die Installationsschaltfläche, um die Installation zu starten.

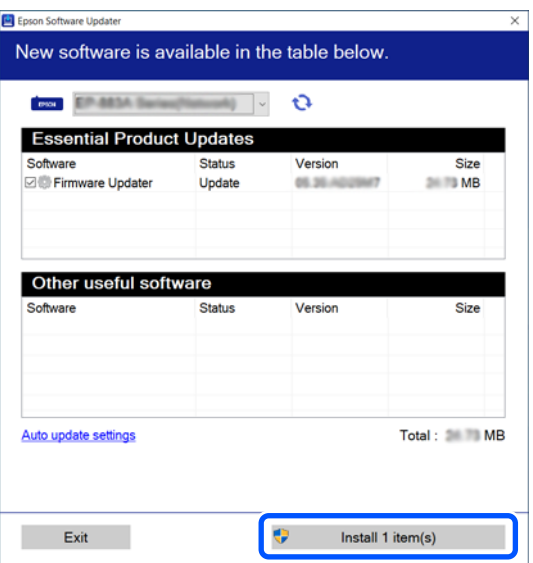

Wenn Firmware Updater angezeigt wird, ist die neueste Firmware verfügbar. Wählen Sie Firmware Updater aus und klicken Sie auf die Schaltfläche Installieren, um Firmware Updater automatisch zu starten und die Drucker-Firmware zu aktualisieren.

Folgen Sie den Anweisungen auf dem Bildschirm.

#### <span id="page-33-0"></span>**v***Wichtig:*

*Schalten Sie den Computer oder Drucker während der Aktualisierung nicht aus.*

### **Empfangen von Aktualisierungsbenachrichtigu ngen**

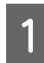

Starten Sie EPSON Software Updater.

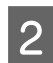

B Klicken Sie auf **Auto update settings**.

Wählen Sie ein Intervall für die Prüfung nach Updates im Kontrollkästchen **Interval to Check (Intervall für die Prüfung)** und klicken Sie dann auf **OK**.

# **Verwenden von Web Config**

Diese Anwendung bietet einen Überblick über das Starten der Software und die bereitgestellten Funktionen.

### **Startverfahren**

Starten Sie die Software auf einem Computer, der mit demselben Netzwerk wie der Drucker verbunden ist.

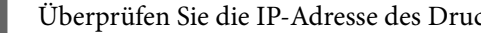

A Überprüfen Sie die IP-Adresse des Druckers. Bestätigen Sie, dass der Drucker druckbereit ist. Drücken Sie auf E (Menü) und wählen Sie dann **Allgemeine Einstellungen** — **Netzwerkeinstellungen** — **LAN-Status**.

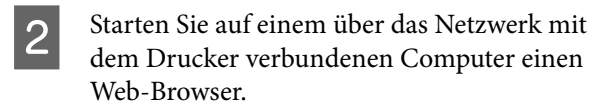

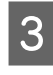

C Geben Sie in die Adressleiste des Webbrowsers die IP-Adresse des Druckers ein und drücken Sie die Taste **Enter** oder **Return**.

#### Format:

IPv4: http://IP-Adresse des Druckers/ IPv6: http://[IP-Adresse des Druckers]/

Beispiel: IPv4: http://192.168.100.201/ IPv6: http://[2001:db8::1000:1]/

### **Schließvorgang**

Schließen Sie den Internet-Browser.

# **Deinstallieren der Software**

#### **V** *Wichtig:*

- ❏ *Melden Sie sich bei einem "Computer administrator (Computeradministrator)"-Konto (einem Konto mit administrative privileges (Administratorrechten)) an.*
- ❏ *Geben Sie bei Aufforderung das Administratorkennwort ein und setzen Sie den Vorgang fort.*
- ❏ *Beenden Sie alle Programme, die derzeit ausgeführt werden.*

#### **Windows**

In diesem Abschnitt wird der Deinstallationsvorgang mithilfe von Epson Edge Dashboard am Beispiel der Epson communications drivers (Epson-Kommunikationstreiber) beschrieben.

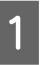

A Schalten Sie den Drucker aus und ziehen Sie das Kabel vom Computer ab.

B Klicken Sie auf dem Computer, auf dem die Software installiert ist, auf **Control Panel (Systemsteuerung)** und klicken Sie dann auf **Uninstall a program (Programm deinstallieren)** in der Kategorie **Programs (Programme)**.

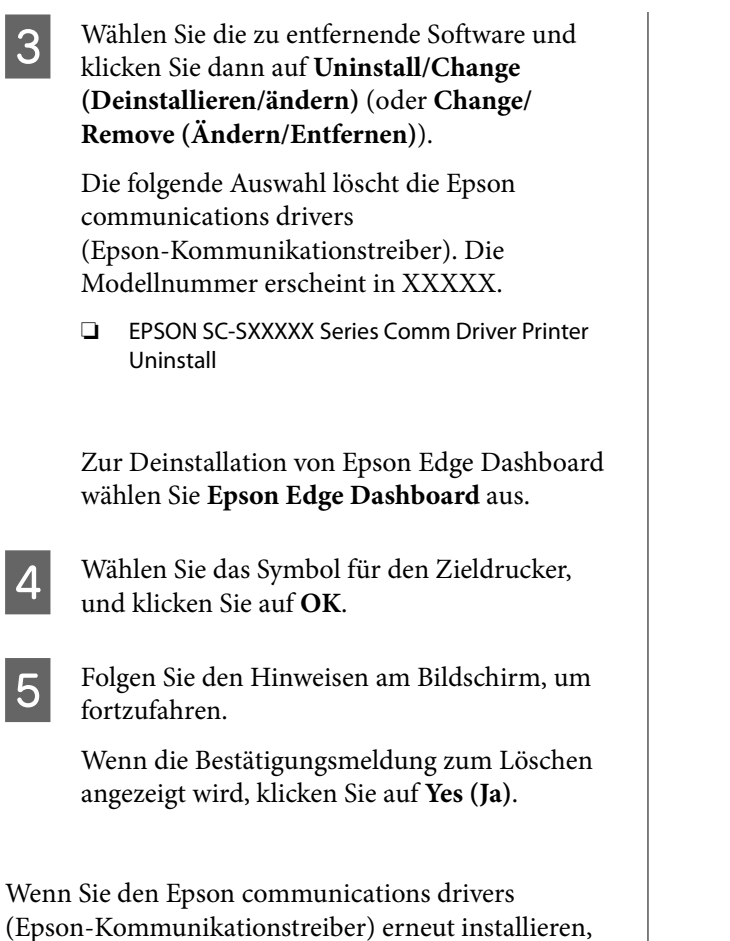

starten Sie den Computer neu.

#### **Mac**

Im Folgenden wird beschrieben, wie Sie Epson Edge Dashboard entfernen.

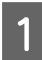

**A Epson Edge Dashboard** schließen.

**2** Doppelklicken Sie auf **Applications**<br>(Programme) – Frison Software **(Programme)** — **Epson Software** — **Epson Edge Dashboard** — **Epson Edge Dashboard Uninstaller**.

> Folgen Sie den Hinweisen am Bildschirm, um fortzufahren.

# <span id="page-35-0"></span>**Standardbedienung**

# **Workflow für korrektes Drucken**

Befolgen Sie die nachstehenden Anweisungen für korrektes Drucken auf Ihren Medien.

#### **1. Registrieren von Medieneinstellungen im Drucker**

Um mit den verwendeten Medien optimal zu drucken, müssen Sie die Druckinformationen und die für Medien geeigneten Einstellungswerte im Drucker und im RIP registrieren. Sie können die Medieneinstellungen leicht mit einer der folgenden Methoden beim Drucker registrieren.

U"Registrieren von Medieneinstellungen auf dem Drucker" auf Seite 36

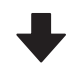

#### **2. Einlegen der Medien**

D" ["Einlegen von Medien" auf Seite 38](#page-37-0)

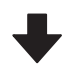

#### **3. Festlegung der Einstellungen für die eingelegten Medien**

G ["Festlegung der Einstellungen für die eingelegten](#page-37-0) [Medien" auf Seite 38](#page-37-0)

#### **4. Einlegen in die automatische Aufnahmerolleneinheit**

Um während des Aufrollens der Medien zu drucken, müssen Sie die Medien an der automatischen Aufrolleinheit befestigen.

Optional für SC-F6400/SC-F6430/SC-F6440/SC-F6460.

G ["Einlegen in die automatische Aufrolleinheit" auf Sei](#page-40-0)[te 41](#page-40-0)

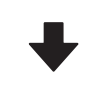

**5. Drucken**

Drucken" auf Seite 44

# **Registrieren von Medieneinstellungen auf dem Drucker**

Sie haben folgende Möglichkeiten, Medieneinstellungen zu registrieren.

#### **Verwendung der Einstellungen für Allzweckmedien, die im Drucker vorregistriert sind**

Je nach Papiergewicht der Medien sind auf dem Drucker drei Medientypen vorregistriert. Wenn Sie einen Medientyp auswählen, druckt der Drucker mit den Einstellungen für Allzweckmedien, die für das jeweilige Papiergewicht geeignet sind.

Nach dem Einlegen der Medien, wählen Sie einen geeigneten Medientyp für die eingelegten Medien in den Medieneinstellungen aus.

U["Festlegung der Einstellungen für die eingelegten](#page-37-0) [Medien" auf Seite 38](#page-37-0)

#### **Herunterladen der EMX-Datei und Registrierung der Einstellungen**

Eine von Epson bereitgestellte EMX-Datei ist eine einzelne Druckeinstellungsdatei, die die folgenden Informationen enthält, die für einen ordnungsgemäßen Druck auf handelsüblichen Medien erforderlich sind. (Die bereitgestellten Dateien unterscheiden sich je nach Land und Region, in der Sie leben.)

❏ Druckinformationen: Einstellungen für ICC-Profile, die im RIP verwendet werden, die Anzahl der Durchgänge, die Auflösung usw.
❏ Medieneinstellungen: Die auf dem Drucker unter Medienverwaltung registrierten Einstellungen für die verwendeten Medien wie Walzenabstand, Zuführspannung usw.

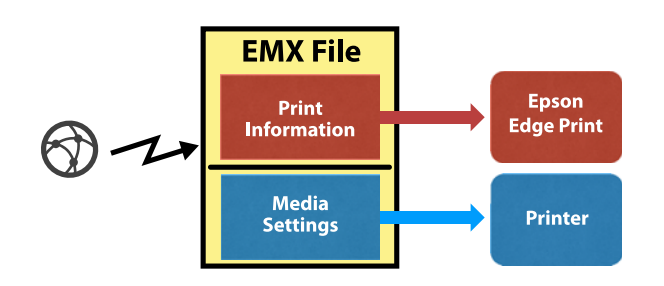

Wenn Sie die mit dem Drucker mitgelieferte Software RIP Epson Edge Print verwenden, laden Sie die EMX-Datei von Epson Edge Print herunter.

U["Verwendung von Epson Edge Print \(Windows](#page-30-0) [only \(nur Windows\)\)" auf Seite 31](#page-30-0)

Wenn Sie die kommerzielle Software RIP verwenden, laden Sie die EMX-Datei mit Epson Edge Dashboard herunter.

U["Verwenden des Epson Edge Dashboard" auf](#page-30-0) [Seite 31](#page-30-0)

## **Hinweise zum Umgang mit Medien**

Wenn die folgenden Hinweise beim Umgang mit Medien nicht beachtet werden, können kleine Mengen an Staub und Fusseln an der Medienoberfläche haften bleiben, zu Tintentropfen in den Druckergebnissen führen oder die Düsen verstopfen.

#### **Belichtete Medien nicht direkt auf den Boden legen.**

Medien sollten aufgewickelt und in der Originalverpackung aufbewahrt werden.

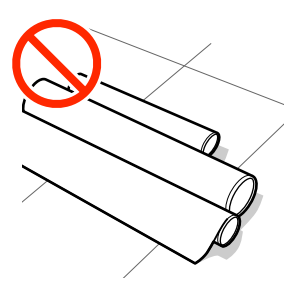

#### **Beim Transport der Medien darf die Medienoberfläche nicht gegen Kleidung gedrückt werden.**

Belassen Sie Papier in der individuellen Verpackung, bis das Papier in den Drucker eingelegt wird.

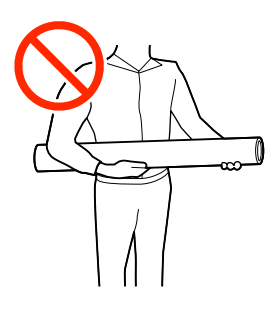

## **Hinweise zum Einlegen von Medien**

### *Vorsicht:*

*Reiben Sie Ihre Hände nicht an den Kanten der Medien. Die Kanten der Medien sind scharf und können Schnittverletzungen verursachen.*

#### **Legen Sie das Medium unmittelbar vor dem Drucken ein.**

Die Rollen können ein im Drucker zurückgelassenes Medium zerknittern. Außerdem kann das Medium wellig werden oder sich wölben, was Staus verursachen und dazu führen kann, dass der Druckkopf auf das Medium trifft.

#### **Legen Sie Medien nicht ein, wenn die linke und rechte Kante ungleichmäßig sind.**

Wenn beim Einlegen der Medien die rechte und linke Kante der Rolle ungleichmäßig sind, können Probleme beim Medientransport dazu führen, dass sich das Medium während des Druckens verschiebt. Richten Sie die Kanten durch Aufwickeln aus oder verwenden Sie eine Rolle, die keine Probleme aufweist.

<span id="page-37-0"></span>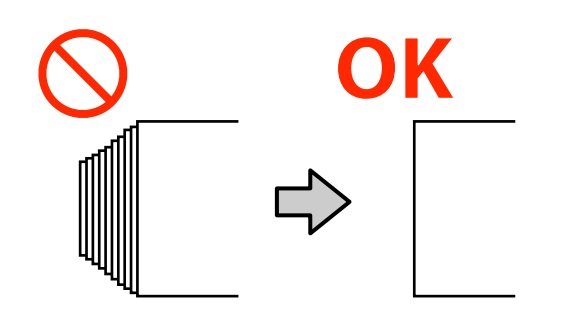

**Medien, die nicht verwendet werden können.**

Verwenden Sie keine Medien, die gefaltet, zerknittert, abgewetzt oder verschmutzt sind. Die Medien könnten sich abheben und in Kontakt mit den Druckköpfen gelangen und diese beschädigen.

Verwenden Sie kein Papier, das an den Enden der Rolle ausgefranst, zerknittert, gerissen usw. ist, wie im folgenden Bild gezeigt.

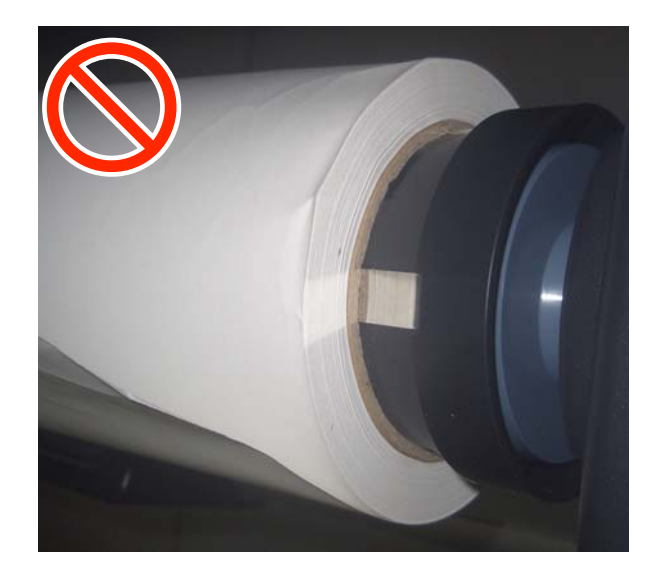

## **Einlegen von Medien**

Wie unten gezeigt Sie können das Medium einlegen und den Prozess auf dem Bildschirm des Bedienfelds überprüfen.

Sie können sich auch das Video bei YouTube ansehen.

[Epson Video Manuals](http://www.epson-biz.com/?prd=sc-f6400_sc-f6400h&inf=playlist)

A Überprüfen Sie, ob **Medium einlegen.** auf dem Bildschirm angezeigt wird und drücken Sie 匊 .

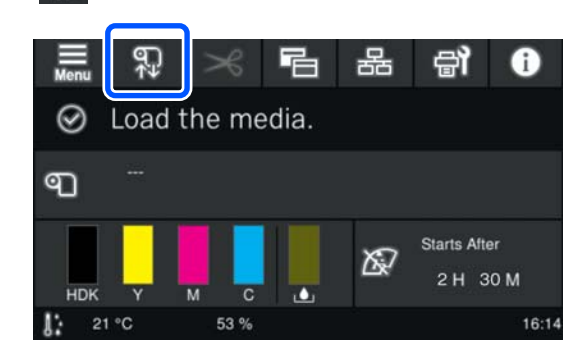

B Drücken Sie auf dem Bildschirm **Starten** — **Siehe Beschreibung**, um den Vorgang anzuzeigen.

> Befolgen Sie die Anweisungen auf Bildschirm, um den Vorgang auszuführen.

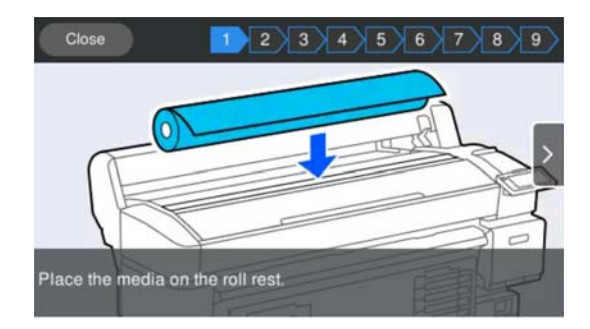

## **Festlegung der Einstellungen für die eingelegten Medien**

Nehmen Sie die Einstellungen für das eingelegte Medium vor.

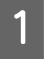

A Drücken Sie **Medien** und wählen Sie die registrierte Mediennummer, die die Medieneinstellungen enthält, die dem eingelegten Medium entsprechen.

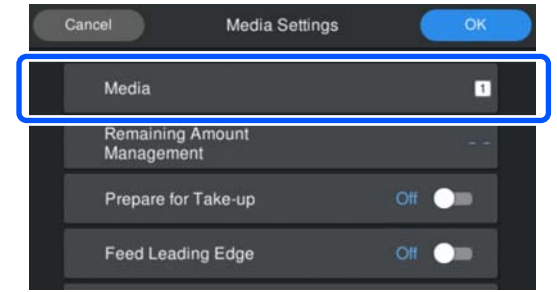

#### **Wenn die Medieneinstellungen für das eingelegte Medium nicht registriert wurden**

Wählen Sie in diesem Fall einen nicht registrierte Nummer.

Im nicht registrierten Status ist für den Medientyp eine **Mitteldick 70g/m2** eingestellt. Wenn das Papiergewicht des eingelegten Mediums 61 bis 89 g/m2 beträgt, können Sie diese Einstellung beibehalten.

Wenn sich das Papiergewicht vom eingelegten Medium unterscheidet, ändern Sie den Medientyp. Wenn Sie nicht den richtigen Medientyp auswählen, können Probleme mit der Druckqualität auftreten.

Zum Ändern des Medientyps drücken Sie auf — **Bearbeiten** — **Medientyp** auf dem Bildschirm, auf dem die registrierte Mediennummer angezeigt wird.

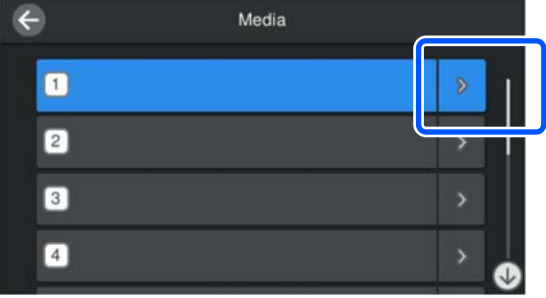

Wählen Sie den Medientyp anhand des Papiergewichts des eingelegten Mediums als Anhaltspunkt wie unten gezeigt. Die für einzelne Medientyp auf dem Bildschirm angezeigten Papiergewichte sind typische Werte.

Drücken Sie nach Ihrer Auswahl die Schaltfläche **schließen**.

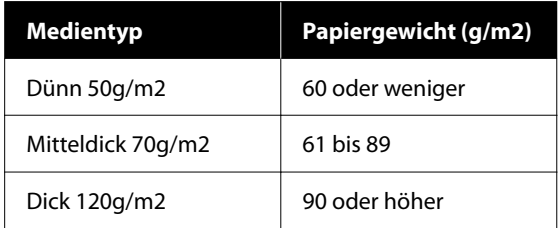

**Wenn die Medieneinstellungen für das eingelegte Medium registriert wurden/EMX die Dateien bereits heruntergeladen wurden**

Wählen Sie die registrierte Mediennummer aus.

B Legen Sie bei Bedarf den Vorgang fest, der bei der Papierzufuhr ausgeführt werden soll.

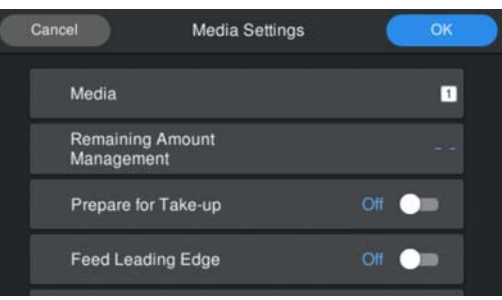

Im Folgenden werden die Details der einzelnen Vorgänge gezeigt.

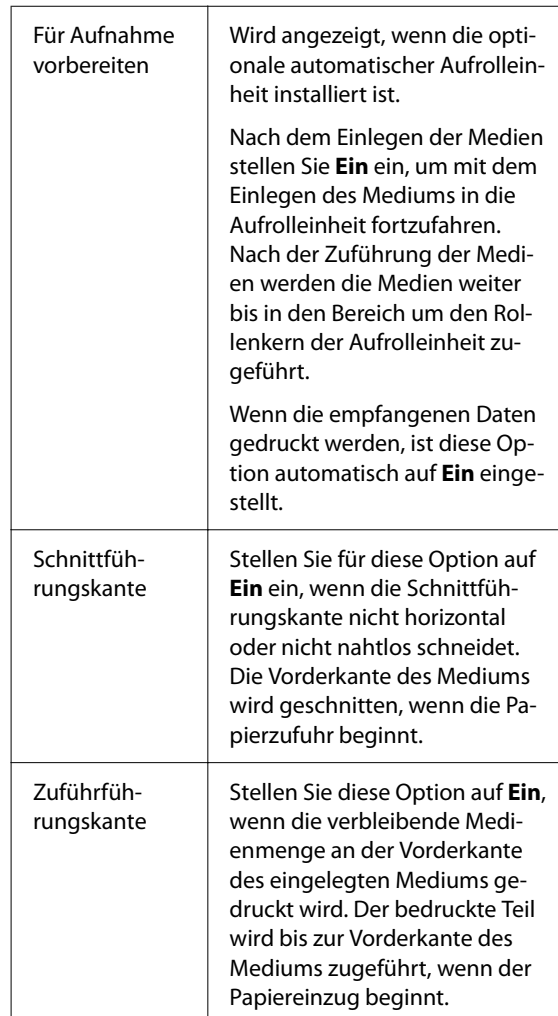

#### <span id="page-39-0"></span>*Hinweis:*

*Wenn der Drucker druckbereit ist, stellen Sie ggf. Restmengenverwaltung und Medienerkennung ein.*

*Restmengenverwaltung*

*Um die Einstellungen vorzunehmen, drücken Sie (Menü) auf dem Bildschirm Medieneinstellungen — Restmengenverwaltung.*

U*["Menü Medieneinstellungen" auf Seite 84](#page-83-0)*

#### *Medienerkennung*

*Um die Einstellungen vorzunehmen, drücken Sie (Menü) auf dem Bildschirm und dann drücken Sie Allgemeine Einstellungen — Druckereinstellungen — Medienerkennung.*

U*["Menü Allgemeine Einstellungen" auf](#page-76-0) [Seite 77](#page-76-0)*

S Wenn die Einstellungen abgeschlossen sind, drücken Sie **OK**.

Die Papierzuführung beginnt.

Siehe Folgendes, wenn die automatische Aufrolleinheit nicht installiert ist oder **Für Aufnahme vorbereiten** auf **Aus** ist.

#### U["Drucken" auf Seite 44](#page-43-0)

Siehe Folgendes, wenn **Für Aufnahme vorbereiten** auf **Ein** eingestellt ist.

 $\mathscr{F}$  ["Einlegen in die automatische](#page-40-0) [Aufrolleinheit" auf Seite 41](#page-40-0)

## **Verwendung der Automatischen Aufrolleinheit (optional für SC-F6400/SC-F6430/ SC-F6440/SC-F6460)**

Die automatische Aufrolleinheit nimmt Medien automatisch beim Drucken auf.

Die automatische Aufrolleinheit für diesen Drucker kann Papier in beiden Richtungen gemäß der nachstehenden Abbildung aufnehmen.

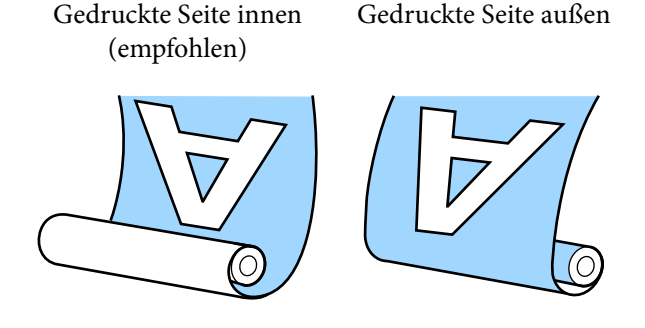

Beim Aufrollen mit der gedruckten Seite innen ist die bedruckte Oberfläche auf der Rolle innen.

Beim Aufrollen mit der gedruckten Seite außen ist die bedruckte Oberfläche auf der Rolle außen.

Sehen Sie sich das Verfahren auf einem Video auf YouTube an.

#### [Epson Video Manuals](http://www.epson-biz.com/?prd=sc-f6400_sc-f6400h&inf=playlist)

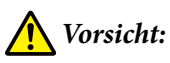

- ❏ *Halten Sie sich beim Einlegen von Medien oder Rollenkernen sowie beim Entfernen der Medien an die Anweisungen in der Bedienungsanleitung. Das Fallenlassen von Medien, Rollenkernen oder Aufnahmerollen kann zu Verletzungen führen.*
- ❏ *Achten Sie darauf, dass Ihre Hände, Haare oder sonstige Gegenstände nicht in die beweglichen Teile der automatischen Aufrolleinheit geraten. Nichtbeachtung dieser Vorsichtsmaßnahme kann zu Verletzungen führen.*

#### *Hinweis:*

*Weitere Informationen zur automatischen Aufrolleinheit finden Sie im Installationshandbuch.*

#### **Benutzer aus Nord- und Lateinamerika:**

*Informationen zur Produktinstallation erhalten Sie von Ihrem Händler. Schäden am Produkt durch nicht autorisierte Installation sind nicht von Ihrer Epson-Garantie abgedeckt.*

## <span id="page-40-0"></span>**Wichtige Aspekte der korrekten Aufnahme**

Beachten Sie folgende Punkte für die korrekte Aufnahme von Medien.

- ❏ Wir empfehlen den Einsatz eines Aufnahmerollenkerns mit derselben Breite wie das Medium. Wenn ein Aufnahmerollenkern mit einer davon abweichenden Breite verwendet wird, kann sich der Aufnahmerollenkern verbiegen, was zu einer falschen Aufnahme des Mediums führen würde.
- ❏ Wir empfehlen für die Medienaufnahme "Gedruckte Seite innen". "Gedruckte Seite außen" kann eine Bewegung des Mediums verursachen und eine erhebliche Fehlausrichtung relativ zur Rolle bewirken.
- ❏ Montieren Sie die Rollenkerne der Aufrolleinheit nie wie die in folgender Abbildung gezeigt. Die Aufnahmespannung wäre ungleichmäßig und der Kern würde freidrehen. Das Ergebnis wäre eine falsche Papierwicklung, die im Druckerzeugnis zu Streifenbildung führen kann.

#### Kanten sind abgenutzt

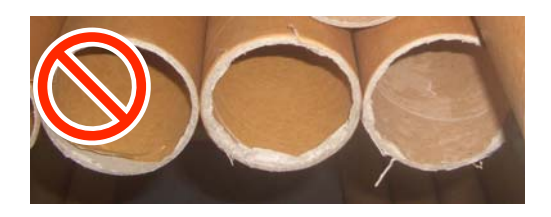

Verformt

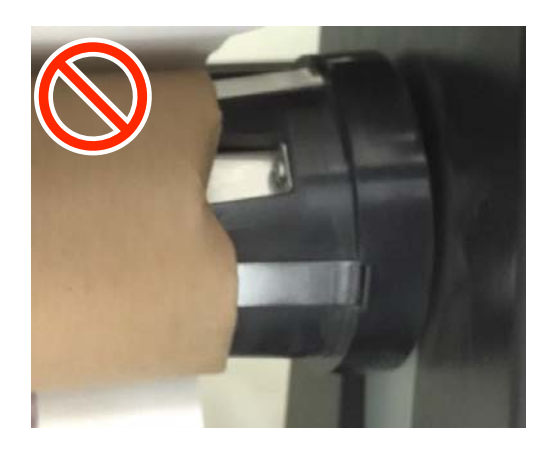

❏ Je nach Medientyp und Medienbreite kann es zu einer Fehlausrichtung des Mediums relativ zur Rolle kommen oder das Papier wird zu locker, was bei einer Aufnahme eines langen Papierstücks die Meldung Fehler der automatischen Aufrolleinheit verursachen würde.

U["Wenn eine Meldung angezeigt wird" auf](#page-89-0) [Seite 90](#page-89-0)

### **Einlegen in die automatische Aufrolleinheit**

Halten Sie Folgendes bereit, wenn Sie Medien in die automatische Aufrolleinheit einlegen, damit der Start reibungslos verläuft.

- ❏ Einen Aufnahmerollenkern mit derselben Breite wie das Medium vor
- ❏ Handelsübliches Klebeband
	- Stellen Sie den Auto-Schalter der automatischen Aufrolleinheit auf off.

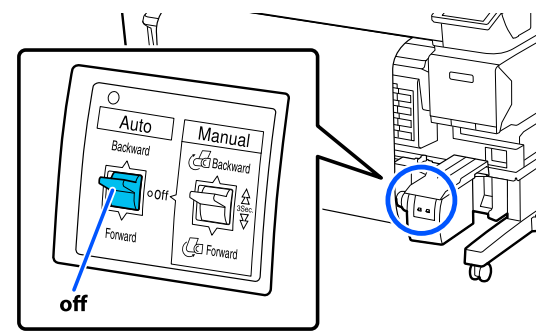

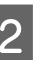

2 Lösen Sie die Verriegelungshebel auf der linken Seite.

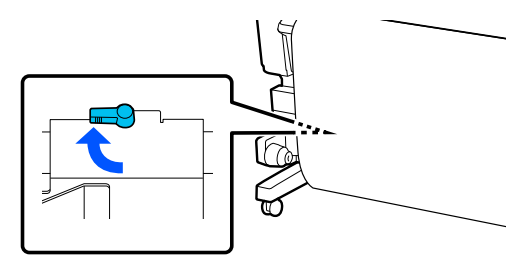

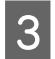

Bewegen Sie den Rollenkernhalter, bis er sich außerhalb der Medienbreite befindet.

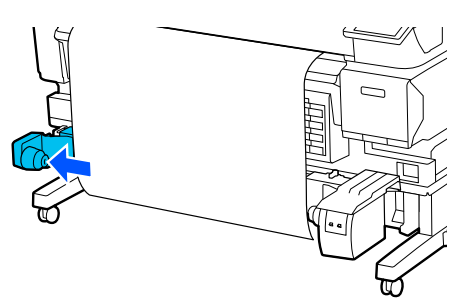

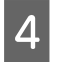

Lösen Sie die Verriegelungshebel auf der rechten Seite.

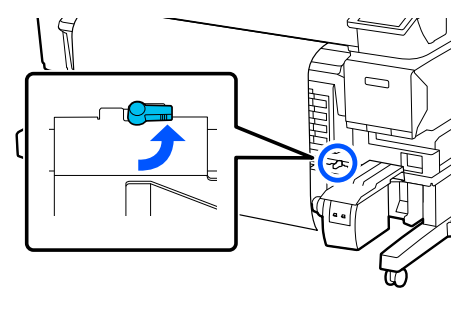

E Richten Sie den rechten Rollenkernhalter an der rechten Papierkante aus.

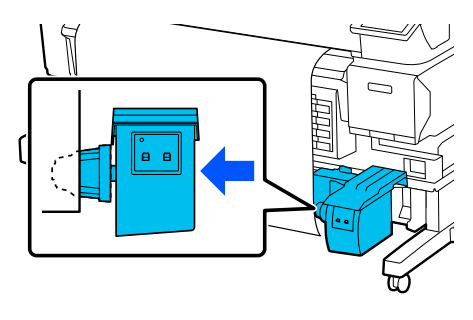

F Schließen Sie den Verriegelungshebel am Rollenkernhalter, um den Rollenkernhalter zu sichern.

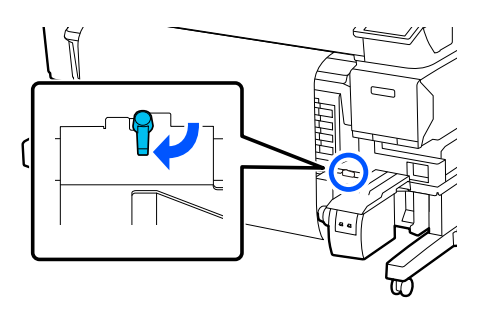

Setzen Sie den Rollenkern auf den rechten Rollenkernhalter.

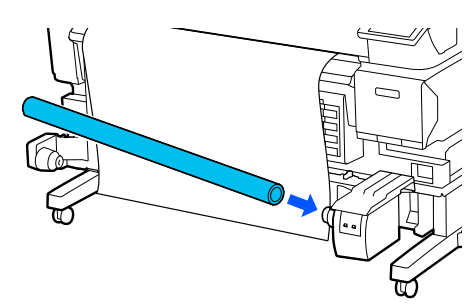

8 Achten Sie darauf, dass der Rollenkernhalter vollständig in den Rollenkern eingesetzt wurde und dass der Rollenkern und die Medienkante ausgerichtet sind.

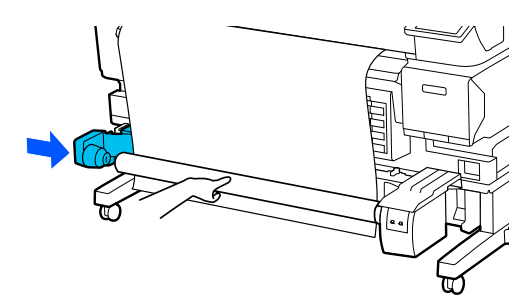

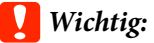

*Falls die Medienkanten falsch ausgerichtet sind, kann das Medium nicht korrekt aufgenommen werden. Falls die Kanten falsch ausgerichtet sind, öffnen Sie den Verriegelungshebel am rechten Rollenkernhalter und beginnen Sie erneut bei Schritt 5.*

**9** Bewegen Sie den Verriegelungshebel am<br>rechten Bollenkernhalter in die rechten Rollenkernhalter in die Verriegelungsposition, um den Rollenkernhalter zu sichern.

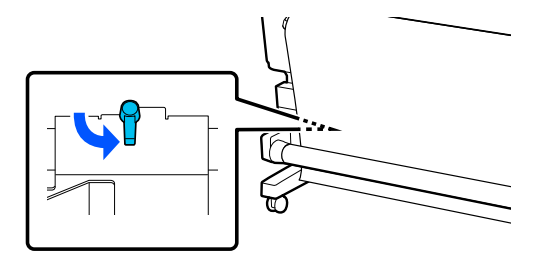

J Überprüfen Sie die Aufrollrichtung, und kleben Sie dann in der in der Abbildung unten gezeigten Reihenfolge die Medien mit handelsüblichem Klebeband auf den Rollenkern. Befestigen Sie das Medium bei der Befestigung in der Mitte mit Klebeband, während Sie die Mitte des Mediums gerade ziehen. Ziehen Sie das Medium zur Befestigung mit Klebeband am rechten und linken Rand zur Seite.

#### **Gedruckte Seite innen**

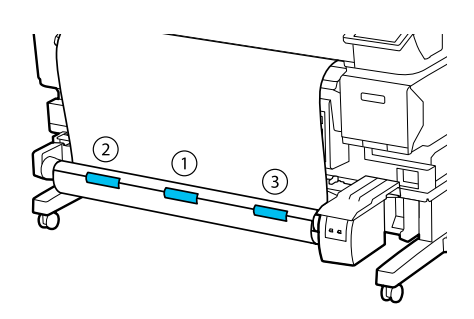

#### **Gedruckte Seite außen**

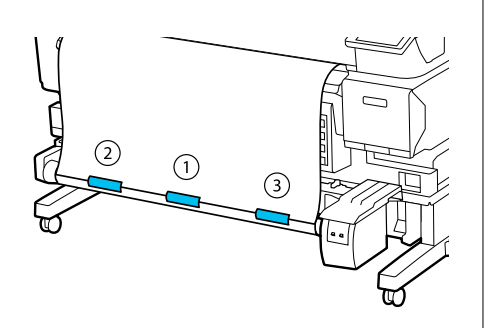

K Halten Sie die -Taste gedrückt, bis Sie Medien für ungefähr eine Wicklung um den Rollenkern eingezogen haben.

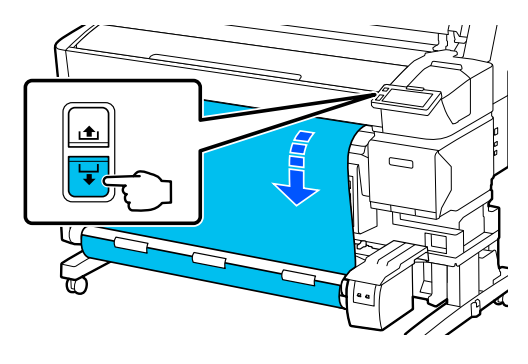

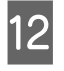

12 Stellen Sie den Manual-Schalter gemäß der Aufrollrichtung ein und wickeln Sie das Medium einmal um den Rollenkern.

#### **Gedruckte Seite innen**

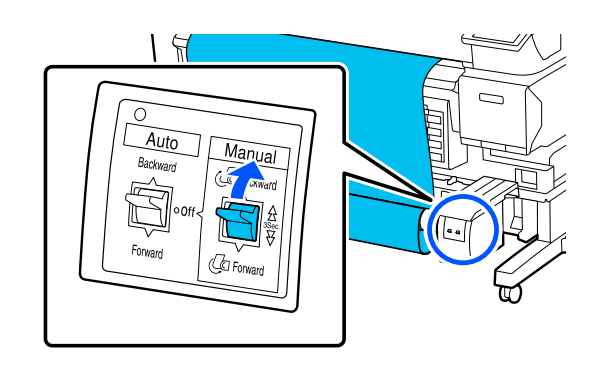

#### **Gedruckte Seite außen**

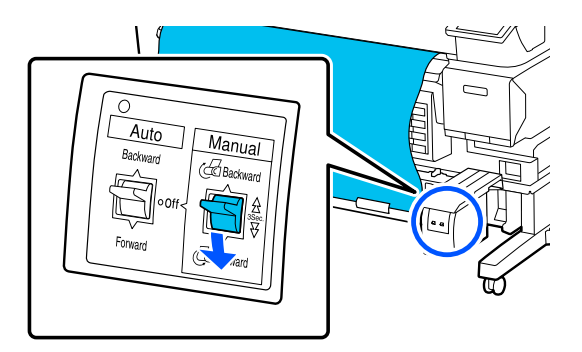

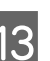

13 Stellen Sie den Auto-Schalter gemäß der Aufrollrichtung ein.

#### **Gedruckte Seite innen**

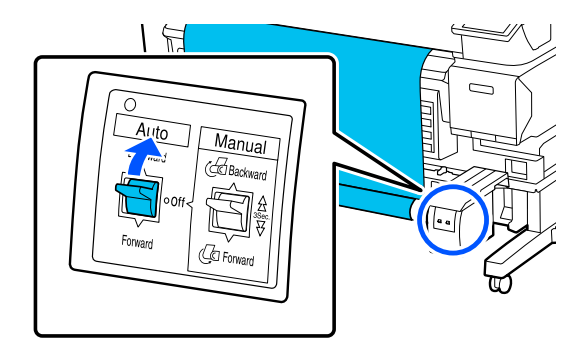

#### <span id="page-43-0"></span>**Gedruckte Seite außen**

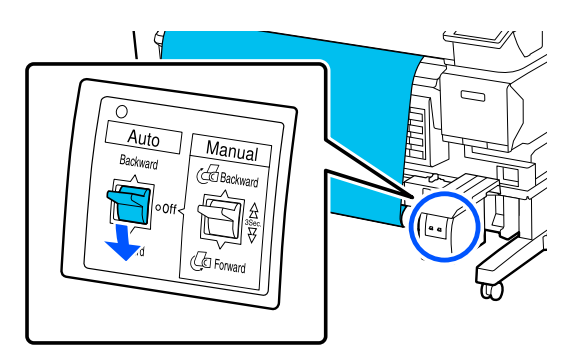

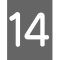

N Achten Sie darauf, dass das Medium nicht lose ist.

Tippen Sie leicht auf beide Enden des Mediums und überprüfen Sie, ob ein

Spannungsunterschied zwischen der linken und der rechten Seite vorliegt.

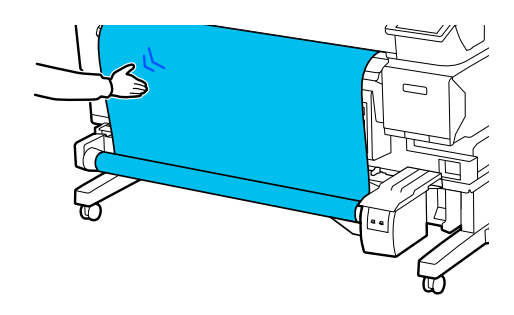

### **v** *Wichtig*:

*Wenn die Spannung auf der linken und rechten Seite des Mediums unterschiedlich ist, wird das Medium nicht richtig aufgerollt. Sollte eine Seite zu locker sein, wickeln Sie das Papier zurück, ziehen Sie das Klebeband ab und beginnen Sie dann erneut ab Schritt 10.*

#### *Hinweis:*

*Wenn Für Aufnahme vorbereiten im Schritt 2 in "Einstellungen für eingelegte Medien" auf Ein eingestellt wurde, wird nach der Papierzuführung folgender Bildschirm angezeigt. Drücken Sie Anleitung..., um das Medium in die automatische Aufrolleinheit einzulegen und überprüfen Sie den Vorgang auf dem Bedienfeld.*

*Drücken Sie nach dem Einlegen auf Fertig.*

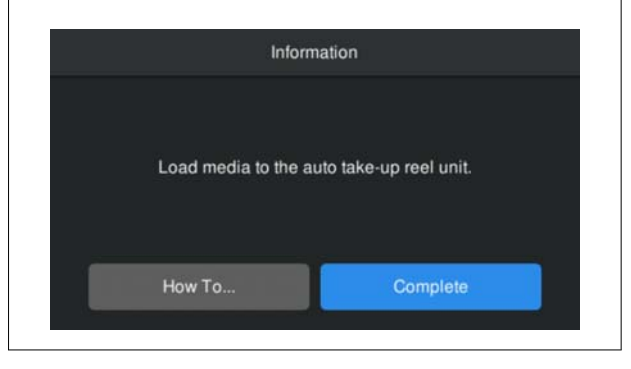

## **Drucken**

Wenn **Zum Drucken bereit.** auf dem Bildschirm angezeigt wird, können Sie mit dem Drucken beginnen.

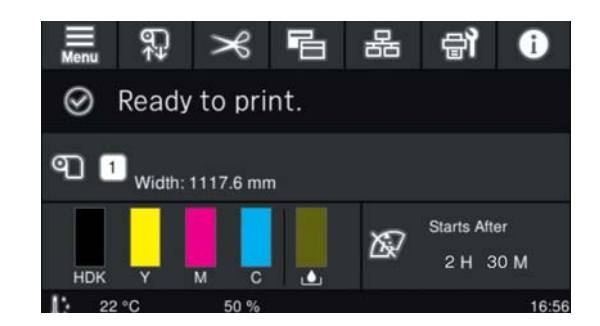

## **Entfernen von Medien**

Siehe Folgendes, wenn Sie die automatische Aufrolleinheit nicht verwenden. U["Entfernen von Medien" auf Seite 46](#page-45-0)

Wenn sie die automatische Aufrolleinheit verwenden, schneiden Sie die Medien zuerst ab, entfernen dann die aufgewickelten Medien und nehmen die Medien aus dem Drucker.

- U["Schneiden von Medien" auf Seite 45](#page-44-0)
- U["Entfernen der Aufnahmerolle" auf Seite 45](#page-44-0)
- U["Entfernen von Medien" auf Seite 46](#page-45-0)

### <span id="page-44-0"></span>**Schneiden von Medien**

Wenn **Autom. schneiden** auf **Aus** eingestellt ist oder wenn Medien in die automatische Aufrolleinheit eingelegt sind, gehen Sie wie folgt vor, um die Medien nach dem Druck zu schneiden.

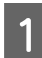

Drücken Sie am Bedienfeldbildschirm auf  $\approx$ .

Der Bildschirm Schneiden wird angezeigt.

Der Schnitt wird an der gestrichelten Linie in der Abbildung vorgenommen. Um die Schnittposition zu ändern, ohne die Druckerabdeckung zu öffnen, drücken Sie die / -Taste, um die Schnittposition an der -Markierung auf der rechten Seite der Druckerinnenseite auszurichten.

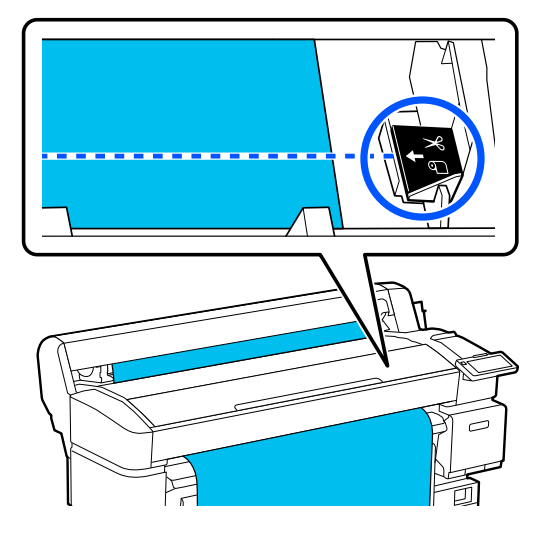

#### *Hinweis:*

*Die Mindestlänge des Mediums, das mit dem eingebauten Schneidwerk geschnitten werden kann, ist auf 100 mm (3,94 Zoll) festgelegt und kann nicht geändert werden.*

*Wenn die Schnittposition kürzer als die oben angegebene Länge ist, muss das Medium automatisch auf eine Länge eingezogen werden, wo es geschnitten werden kann und es entsteht deshalb ein Rand. Schneiden Sie diesen Rand mit einer handelsüblichen Schneidvorrichtung ab.*

81 Stützen Sie das Medium mit der Hand ab,<br>damit es nicht auf den Boden fällt, und drücken Sie dann **Schneiden**.

Das Medium wird geschnitten.

### **Entfernen der Aufnahmerolle**

Dieser Abschnitt beschreibt, wie Medien aus der automatische Aufrolleinheit entnommen werden.

### *Vorsicht:*

*Für die Entnahme des Mediums aus der automatische Aufrolleinheit werden zwei Arbeiter benötigt, d. h. einer an jedem Ende der Rolle.*

*Wenn ein Arbeiter allein arbeitet, könnte das Medium herunterfallen lassen und sich der Arbeiter dabei verletzen.*

Schneiden Sie das Medium, falls es noch nicht geschnitten wurde.

Schneiden von Medien" auf Seite 45

Stellen Sie den Auto-Schalter der automatischen Aufrolleinheit auf off.

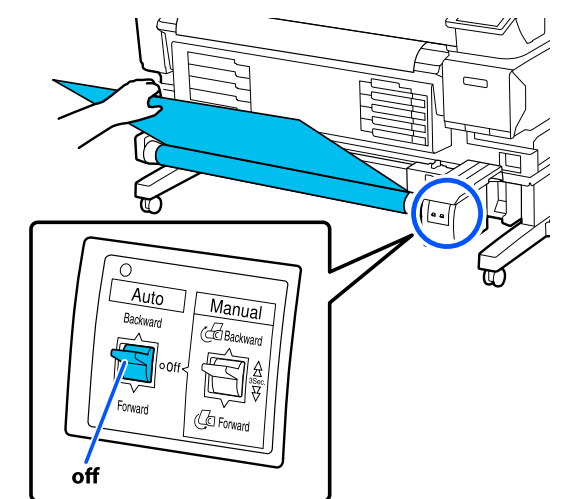

B Stellen Sie den Manual-Schalter gemäß der

#### **Standardbedienung**

<span id="page-45-0"></span>Aufrollrichtung ein und wickeln Sie das geschnittene Medium. **Starten**. ausgeworfen. 2<sup>Öffnen Sie die Medienabdeckung.</sup> Auto C Heben Sie den Rollenverriegelungshebel. **C** Öffnen Sie den Verriegelungshebel am Bollenkernhalter und entfernen Sie der Rollenkernhalter und entfernen Sie den Rollenkernhalter vom Rollenkern. Stützen Sie den Rollenkern beim Entfernen des Rollenkernhalters mit einer Hand, damit er nicht auf den Boden fällt. Entfernen Sie den Rollenkern aus der automatischen Aufrolleinheit. **Entfernen von Medien** In diesem Abschnitt wird beschrieben, wie Sie Medien nach dem Druck entfernen und aufbewahren, z. B. beim Austausch von Medien. Die Rollen können ein im Drucker zurückgelassenes Medium zerknittern. Schneiden Sie das Medium, falls es noch nicht geschnitten wurde.

U["Schneiden von Medien" auf Seite 45](#page-44-0)

Überprüfen Sie, ob der Drucker betriebsbereit ist, und drücken Sie auf dem Bedienfeld —

Das Medium wird aufgewickelt und

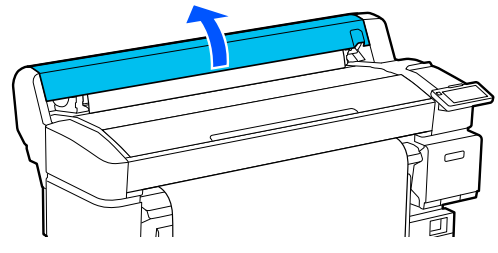

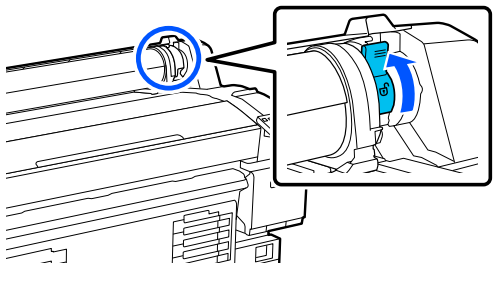

4 Den Rollenadapter an beide Seiten halten und das Medium auf die Rollenablage schieben.

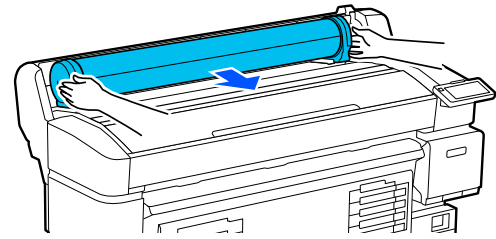

E Heben Sie den Adapterverriegelungshebel an, um den Rollenadapter zu lösen.

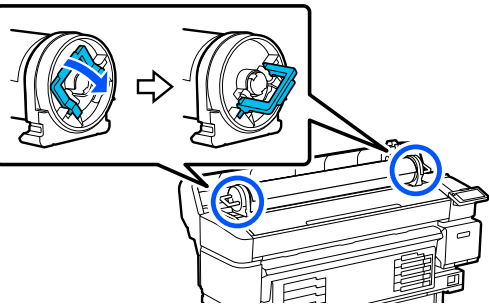

<span id="page-46-0"></span>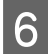

Entfernen Sie den Rollenadapter.

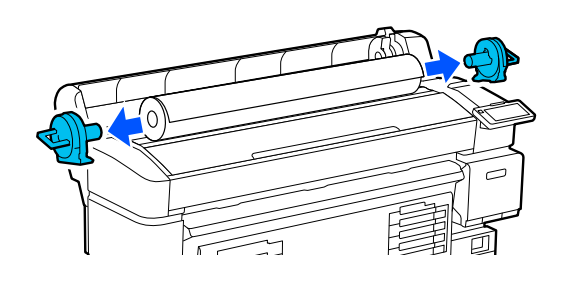

Wickeln Sie das Medium sorgfältig auf und bewahren Sie es in der Originalverpackung auf.

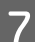

Schließen Sie die Medienabdeckung.

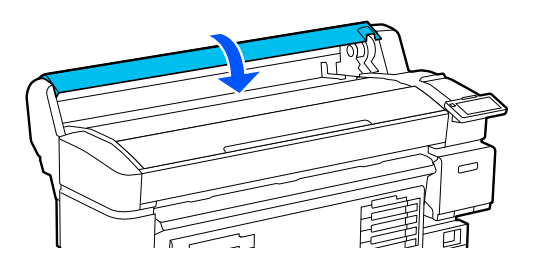

## **Optimieren der Medieneinstellungen (Druckkopfausrichtung und Anpassung Medieneinzug)**

Führen Sie diesen Schritt einmal aus, bevor Sie die Medieneinstellungen verwenden, die Sie auf dem Drucker registriert haben.

Optimieren Sie die Medieneinstellungen (Druckeinstellungen), um individuelle Unterschiede zwischen Medium und Drucker zu korrigieren, damit Sie mit der von Ihnen verwendeten Kombination aus Medium und Drucker optimal drucken können.

Optimieren Sie in den folgenden Fällen die Medieneinstellungen.

**Wenn Medieneinstellungswerte für heruntergeladene EMX-Dateien auf dem Drucker registriert wurden.**

**Bei der Änderung von Erweiterte Einstellungen nach dem Speichern der Medieneinstellungen**

Um Medieneinstellungen zu optimieren, legen Sie die Medien mit der ausgewählten Druckmethode ein und führen dann die Optionen Druckkopfausrichtung und Anpassung Medieneinzug aus.

Überprüfen Sie, ob Druckkopfausrichtung und Anpassung Medieneinzug ausgeführt wurden.

### **Druckkopfausrichtung**

Während des Druckvorgangs vertropft bei der Bewegung des Druckkopfs Tinte. Es gibt einen kleinen Abstand (eine Lücke) zwischen der Medienoberfläche und dem Druckkopf und die Druckposition der Tinte kann sich aufgrund von Änderungen der Medien Dicke, Temperatur und Feuchtigkeit, der Trägheit beim Bewegen des Druckkopfes usw. verschieben.

Mit der Druckkopfausrichtung können Sie Fehlausrichtungen der Druckpositionen beheben, um verschobene Linien oder die Körnigkeit in Ausdrucken zu korrigieren.

### **Hinweise zur Druckkopfausrichtung**

#### **Die Einstellungen werden entsprechend dem in den Drucker eingelegten Medium vorgenommen.**

Wählen Sie den Namen aus, den Sie bei der Registrierung der Medieneinstellungen für diesen Drucker festgelegt haben, oder den Namen, den Sie in der Medienverwaltung im Menü Einstellungen unter Medienauswahl festgelegt haben.

Wenn Sie auf dem in der Aufrolleinheit eingelegten Papier drucken möchten, führen Sie die Druckkopfausrichtung auf die gleiche Weise durch wie beim Drucken, wenn Medien in die Aufrolleinheit eingelegt sind.

Die minimale einstellbare Medienbreite beträgt 254 mm (10 Zoll).

#### **Stellen Sie vor der Anpassung sicher, dass die Düsen nicht verstopft sind.**

Sollten die Düsen verstopft sein, werden Anpassungen nicht korrekt ausgeführt. Drucken und untersuchen Sie das Prüfmuster und führen Sie dann bei Bedarf eine Kopf reinigen durch.

U["Druckkopfdüsentest" auf Seite 69](#page-68-0)

### **Vorgehensweise bei der Druckkopfausrichtung**

Achten Sie darauf, dass der Drucker<br>druckbereit ist, und legen Sie die Medien gemäß den tatsächlichen Nutzungsbedingungen ein.

> Bringen Sie die Medien am Aufnahmerollenkern an, wenn Sie die automatische Aufrolleinheit verwenden.

> U["Einlegen von Medien" auf Seite 38](#page-37-0)

 $\mathcal{L}$ , Verwendung der Automatischen [Aufrolleinheit \(optional für SC-F6400/](#page-39-0) [SC-F6430/SC-F6440/SC-F6460\)" auf Seite 40](#page-39-0)

Drücken Sie auf  $\equiv$  (Menü) und drücken Sie dann auf **Medieneinstellungen** — **Druckeinstellungen** — **Druckkopfausrichtung**.

**3** Drücken Sie auf Starten.

Ein Anpassungsmuster wird gedruckt. Warten Sie, bis der Druck beendet ist.

Überprüfen Sie das gedruckte Anpassungsmuster #1A.

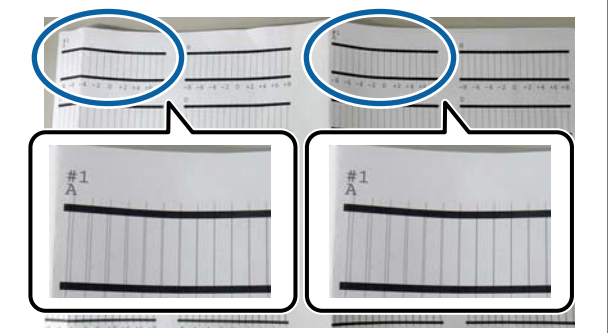

In der Abbildung oben befindet sich #1A an zwei Stellen, aber die gedruckte Anzahl hängt von der Medienbreite ab.

- 
- E Überprüfen Sie die Nummer des Musters mit den feinsten Linien (die Linien überschneiden sich).

In dem Beispiel in der nachstehenden Abbildung wäre das Muster 0.

Überprüfen Sie die Anzahl der Anpassungsmuster mit den feinsten Linien in allen #1A Mustern.

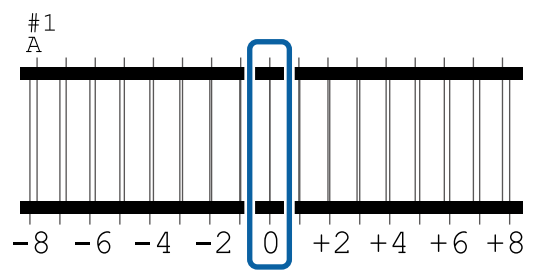

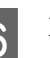

 $\begin{bmatrix} 6 \end{bmatrix}$  Ermitteln Sie den Durchschnittswert für alle Anpassungsmuster #1A.

> Beispiel für zwei ausgedruckte Anpassungsmuster

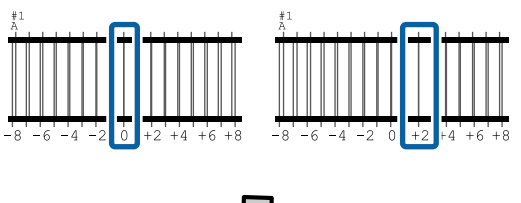

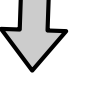

 $(0+2) / 2 = 1$ 

#### *Hinweis:*

*Wenn der erhaltene Wert keine ganze Zahl ist, runden Sie ihn auf die ganze Zahl.*

 $(1+2)$  / 2 = 1.5  $\rightarrow$  2

G Es wird der Bildschirm zur Eingabe der Bestätigung der Ergebnisse des gedruckten Musters angezeigt.

> Drücken Sie auf  $\frac{1}{1}$ , um den durchschnittlichen Wert aus Schritt 6 einzustellen.

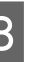

H Wiederholen Sie die Schritte 5 bis 7 für #1B, #2A und #2B, und drücken Sie dann **OK**.

Wenn die Einstellungen abgeschlossen sind, wird der Startbildschirm angezeigt.

### **Anpassung Medieneinzug**

Dieses Menü wird auch verwendet, wenn Streifenbildung (horizontale Bänder, ungleichmäßige Farbtöne oder Streifen) im Druckerzeugnis auftreten.

Sie können die Optionen **Manuell (Standard)** oder **Manuell (Messung)** auswählen.

#### **Manuell (Standard)**

Gewöhnlich wählen Sie diese Option aus.

#### **Manuell (Messung)**

Verwenden Sie diese Option in folgenden Fällen.

- ❏ Wenn die Streifenbildung in den Druckergebnissen auch nach Durchführung der Einstellungen für Manuell (Standard) sichtbar ist
- ❏ Wenn es schwierig ist, die Muster auf Manuell (Standard) zu überprüfen, weil Tinte ausläuft usw.
- ❏ Wenn mit akkurater Länge gedruckt werden soll

Die ungefähre Länge des Mediums, die zum Drucken des Testmusters erforderlich ist, wird unten angegeben.

Wenn **Manuell (Standard)** ausgeführt wird: Ungefähr 190 mm (7,48 Zoll)

Wenn **Manuell (Messung)** ausgeführt wird: Ungefähr 1090 mm (42,9 Zoll)

### **Anpassungsvorgang**

Achten Sie darauf, dass der Drucker<br>druckbereit ist, und legen Sie die Medien gemäß den tatsächlichen Nutzungsbedingungen ein.

> Bringen Sie die Medien am Aufnahmerollenkern an, wenn Sie die automatische Aufrolleinheit verwenden.

U["Einlegen von Medien" auf Seite 38](#page-37-0)

U["Verwendung der Automatischen](#page-39-0) [Aufrolleinheit \(optional für SC-F6400/](#page-39-0) [SC-F6430/SC-F6440/SC-F6460\)" auf Seite 40](#page-39-0)

 $2 \int_{\text{M}}$  Drücken Sie  $\Xi$  (Menü) und dann **Medieneinstellungen** — **Druckeinstellungen** — **Anpassung Medieneinzug Manuell (Standard)** oder **Manuell (Messung)**.

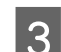

C Drücken Sie auf **Starten**.

Ein Anpassungsmuster wird gedruckt. Warten Sie, bis der Druck beendet ist.

4 Überprüfen Sie das gedruckte Anpassungsmuster.

#### **Wenn Manuell (Standard) gewählt wurde**

Es werden zwei Gruppen von gedruckten Mustern ausgedruckt, A und B. Wählen Sie in jeder Gruppe das Muster mit den wenigsten Überschneidungen oder Lücken. Wählen Sie in den nachfolgend gezeigten Fällen "0,0 %" aus.

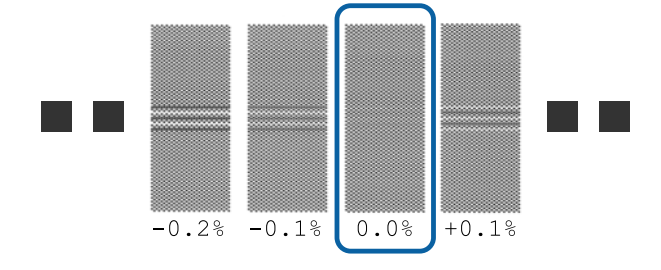

Wenn Muster dieselben Überschneidungen und Lücken aufweisen, geben Sie in Schritt 6 den Mittelwert ein. Wählen Sie in den nachfolgend gezeigten Fällen "-0,05 %" aus.

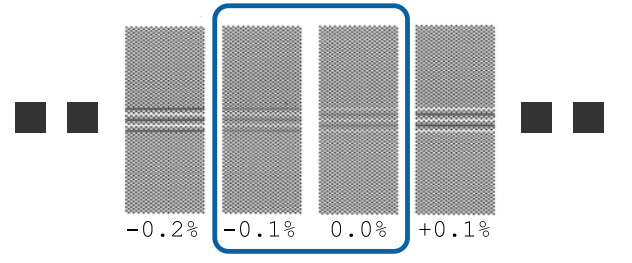

Wenn alle der Justagemuster Überlappungen oder Lücken aufweisen, wählen Sie das Muster mit den wenigsten Überlappungen oder Lücken. Führen Sie die Schritte 2 bis 4 erneut aus und wiederholen Sie sie, bis ein Muster ohne überlappende Linien oder Lücken gedruckt wird.

Wenn das Muster schwer zu überprüfen ist, z. B. wenn die Tinte verläuft, geben Sie zunächst "0,0 %" ein.

In diesem Fall wird der Medienvorschub nicht angepasst. Führen Sie die folgenden Schritte aus, um Manuell (Standard) auszuführen, und führen Sie dann Manuell (Messung) erneut aus.

#### **Wenn Manuell (Messung) gewählt wurde**

Es werden die Anpassungsmuster #1 und #2 gedruckt.

Schneiden Sie nach dem Anpassungsmuster. Breiten Sie es dann auf einer flachen Oberfläche aus und messen Sie es mithilfe einer Waage.

Verwenden Sie eine Waage, mit der Sie mindestens in Schritten von 0,5 mm (0,02 Zoll) messen können. Wir empfehlen außerdem, eine Waage zu verwenden, die mindestens 500 mm (20,0 Zoll) messen kann.

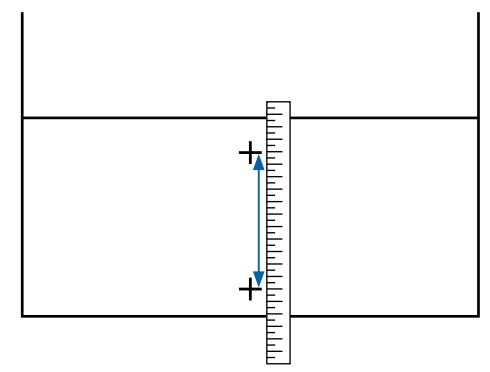

Es wird der Bildschirm zur Eingabe der Bestätigung der Ergebnisse des gedruckten Musters angezeigt.

#### **Wenn Manuell (Standard) gewählt wurde**

Geben Sie die unter den ausgewählten Druckmustern der Gruppen A und B gedruckten Werte ein und drücken Sie dann auf **OK**.

#### **Wenn Manuell (Messung) gewählt wurde**

Legen Sie den in Schritt 4 für #1 und #2 gemessenen Wert fest und drücken Sie dann die Taste **OK**.

Wenn die Einstellungen abgeschlossen sind, wird der Startbildschirm angezeigt.

## **Anpassen der Menge der zugeführten Medien beim Drucken**

Sie können Feineinstellungen für die Menge der Medien vornehmen, die während des Druckvorgangs eingezogen wird. Das Einstellen während des Druckvorgangs ermöglicht es Ihnen, die Ergebnisse der Einstellung schnell zu überprüfen.

A Drücken Sie während des Druckvorgangs auf den folgenden Bereich auf dem Startbildschirm (Einstellen während des Druckens).

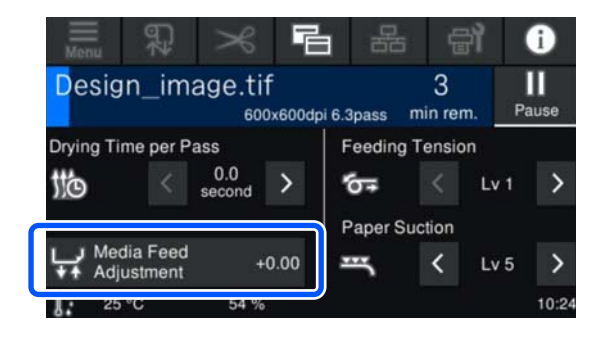

Wenn der Startbildschirm (Einstellen während des Druckens) nicht angezeigt wird, drücken Sie auf (Bildschirme wechseln) auf dem Startbildschirm.

 $\sum$  Drücken Sie auf  $\sum_i/\sqrt{n_i}$  im Bildschirm oder drucken Sie auf die Schaltflächen  $\rightarrow$  /  $\rightarrow$  auf dem Bedienfeld, um den Wert zu ändern.

> Wenn der Vorschub zu klein ist, treten schwarze (oder dunkle) Streifen auf; drücken Sie auf  $\overline{\mathbf{Q}}$  (oder die Schaltfläche  $\overline{\mathbf{Q}}$ ), um den Vorschub zu vergrößern.

Ist dagegen der Vorschub zu groß, treten weiße (oder blasse) Streifen auf; drücken Sie auf 1<sup>1</sup> (oder die Schaltfläche  $\uparrow$ ), um den Vorschub zu verringern.

C Prüfen Sie das Druckergebnis. Wenn Sie mit den Ergebnissen nicht zufrieden sind, verwenden Sie die Schaltflächen **A** / auf dem Bedienfeld, um den Wert zu ändern.

> Die Einstellung für die aktuell gewählte registrierte Mediennummer wird aktualisiert.

 $\Box$  Drücken Sie auf  $\leftrightarrow$ , um zum Startbildschirm zurückzukehren.

#### *Hinweis:*

*Das Ändern der Einstellungen wird aufgehoben, wenn Sie einen der folgenden Bedienvorgänge durchführen.*

- ❏ *Erneutes Ausführen der Option Anpassung Medieneinzug.*
- ❏ *Ausführen der Option Alle Daten und Einstellungen leeren.*

Wenn Sie den Zieldruck beendet haben, empfehlen wir, die Option **Druckeinstellungen** im Einstellungsmenü auszuführen.

U["Optimieren der Medieneinstellungen](#page-46-0) [\(Druckkopfausrichtung und Anpassung](#page-46-0) [Medieneinzug\)" auf Seite 47](#page-46-0)

## **Druckbereich**

254-1118 mm\* (10.00-44.00 inch)  $\overline{\mathbf{1} \cdot \mathbf{0}}$  $\bullet$  $\overline{\mathbf{e}}$  $\bullet$  $\bullet$ 

Der graue Bereich in der Abbildung unten zeigt den Druckbereich. Der Pfeil kennzeichnet die Transportrichtung.

\* Wenn **Breitenerkennung** auf **Aus** eingestellt ist, wird der von Ihnen eingestellte Wert verwendet.

U["Menü Allgemeine Einstellungen" auf Seite 77](#page-76-0)

#### **In der folgenden Tabelle**  $\bullet$  **finden Sie weitere Informationen zu**  $\bullet$ **.**

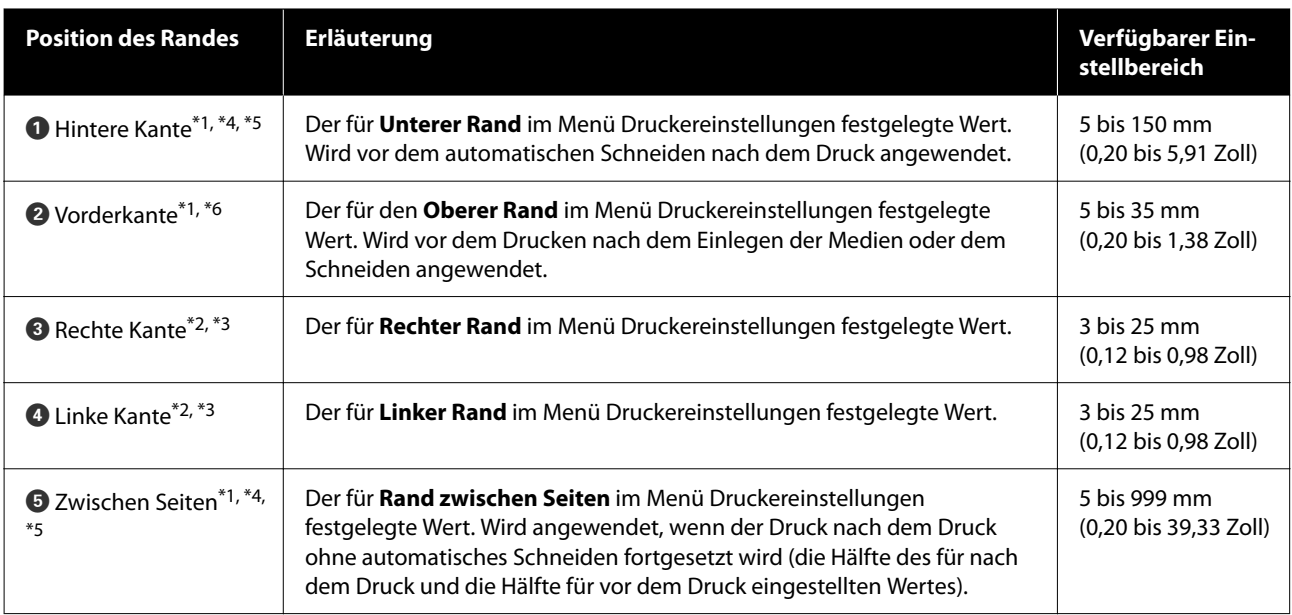

- \*1 Der eingestellte Rand kann je nach verwendetem RIP von dem tatsächlichen Druckergebnis abweichen. Wenden Sie sich an den RIP-Hersteller, um weitere Informationen zu erhalten.
- \*2 Je nach verwendeter RIP-Software steht dies möglicherweise zur Verfügung. Wenden Sie sich an den RIP-Hersteller, um weitere Informationen zu erhalten.
- \*3 Wenn die Gesamtbreite der zu druckenden Daten sowie die festgelegten linken und rechten Ränder den Druckbereich übersteigen, wird ein Teil der Daten nicht gedruckt.
- \*4 Je nach verwendeter RIP Software kann das automatische Schneiden im RIP verfügbar sein. Wenden Sie sich an den RIP-Hersteller, um weitere Informationen zu erhalten. Wenn der RIP nicht über eine automatische Schnitteinstellung verfügt, wird die Einstellung Autom. Schneiden des Druckers verwendet.
- \*5 Bei Verwendung der automatischen Aufrolleinheit (und wenn der Auto-Schalter auf Forward/Backward eingestellt ist) wird das automatische Schneiden nicht ausgeführt.
- \*6 Der minimale obere Rand variiert je nach Passiermodus, wie in der folgenden Tabelle dargestellt.

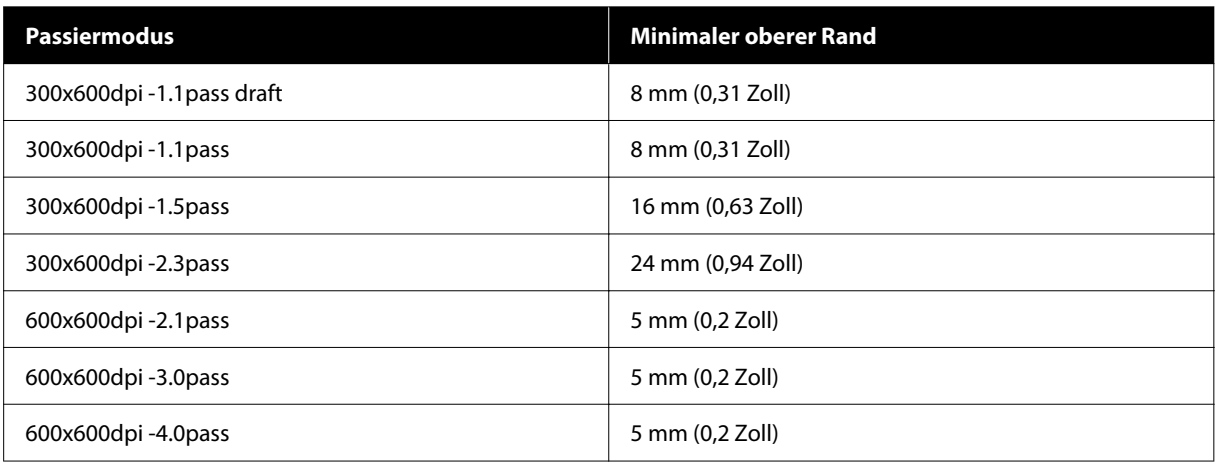

#### **SC-F6400 Serie**

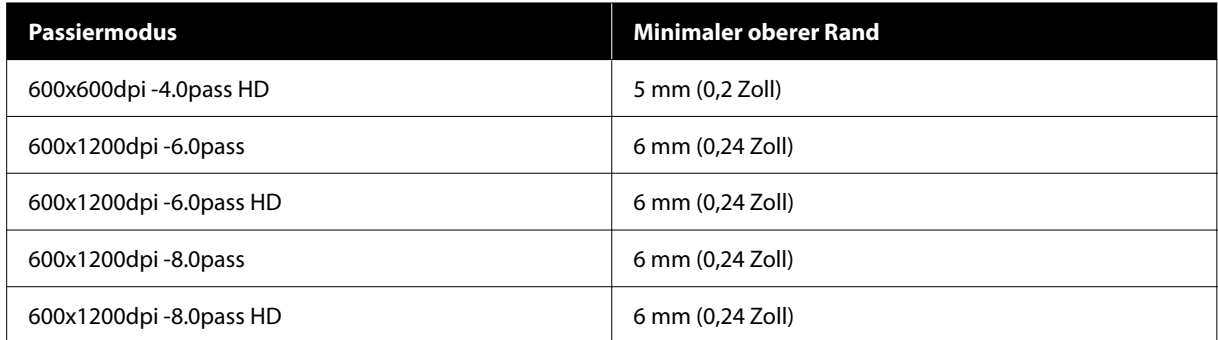

#### **SC-F6400H Serie**

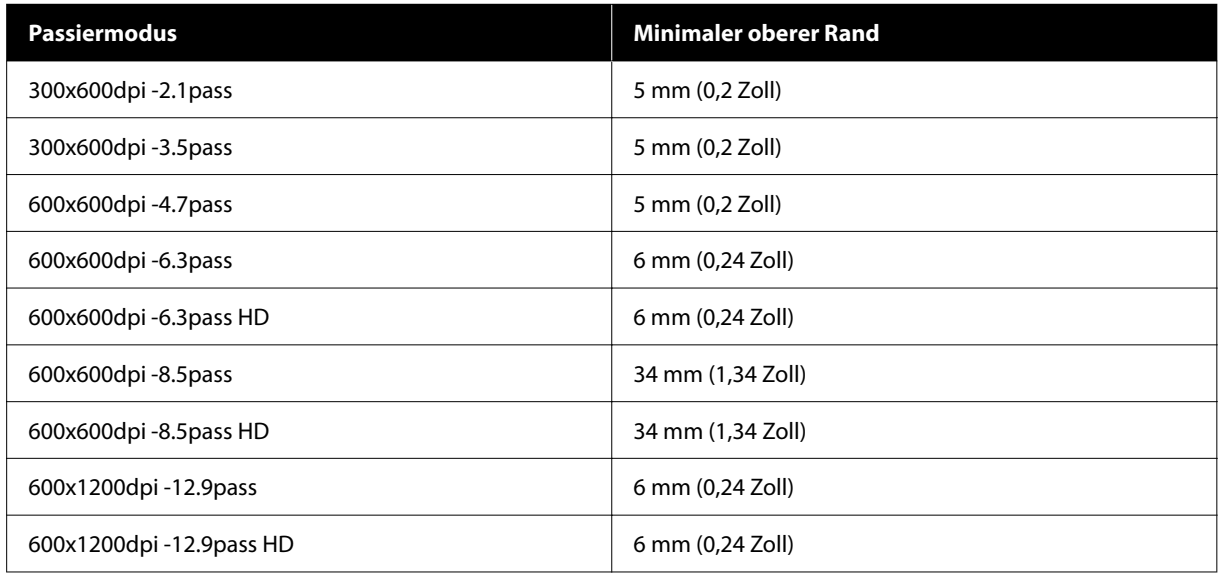

#### *Hinweis:*

*Wenn die Breitenerkennung auf Aus eingestellt ist, müssen Sie darauf achten, dass die Breite des eingelegten Mediums den eingestellten Wert nicht überschreitet. Wenn der eingestellte Wert größer ist als die Medienbreite, druckt der Drucker möglicherweise außerhalb der linken oder rechten Medienkante. Außerhalb der Medienkanten verwendete Tinte hinterlässt Flecken innen im Drucker.*

# **Wartung**

## **Durchführungszeitpunkt verschiedener Wartungsvorgänge**

## **Regelmäßige Wartung**

Wenn Sie den Drucker weiterhin ohne Reinigung verwenden, kann es zu Verstopfungen von Düsen, Tintentropfen oder Farbveränderungen in den Druckergebnissen kommen.

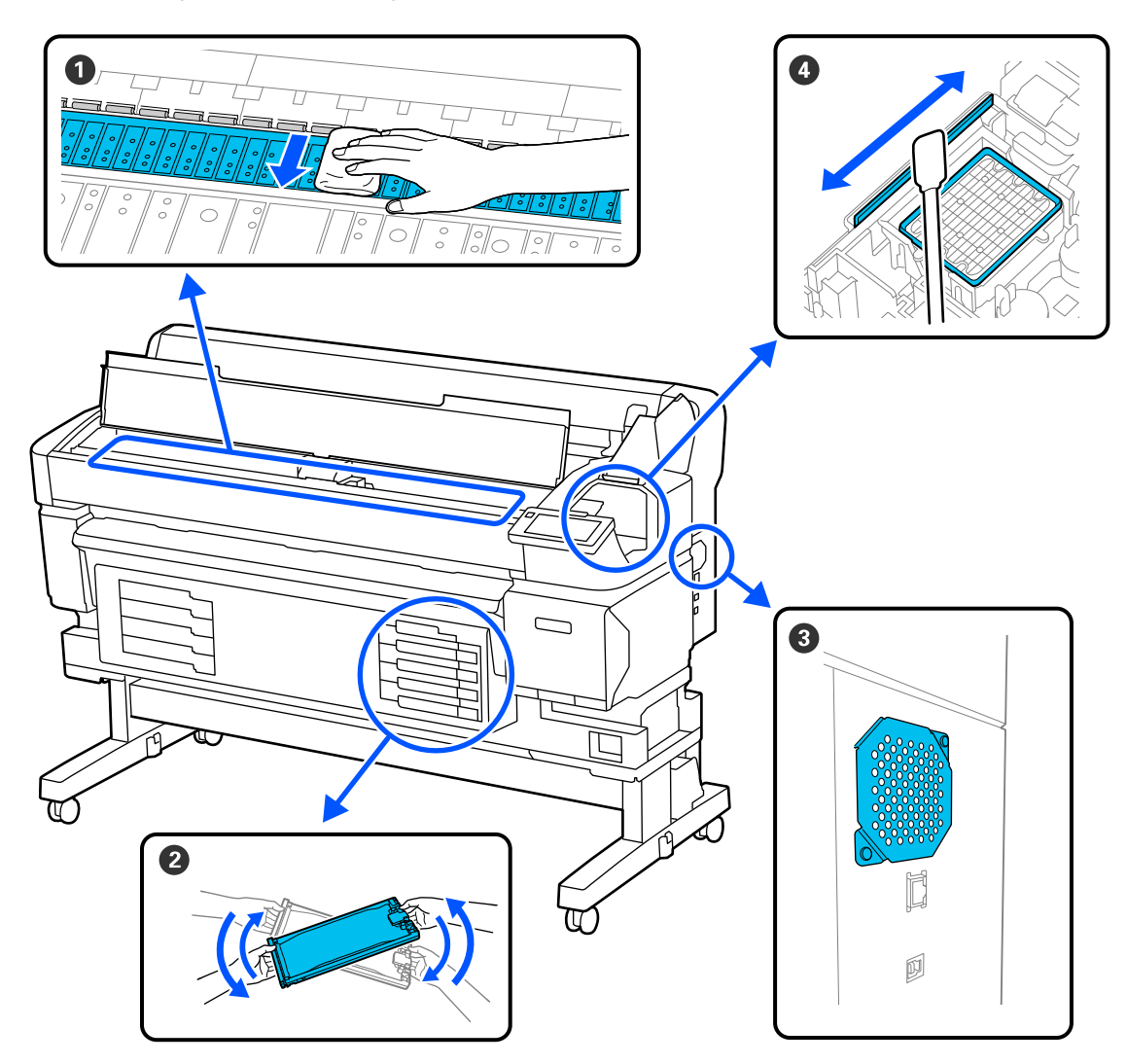

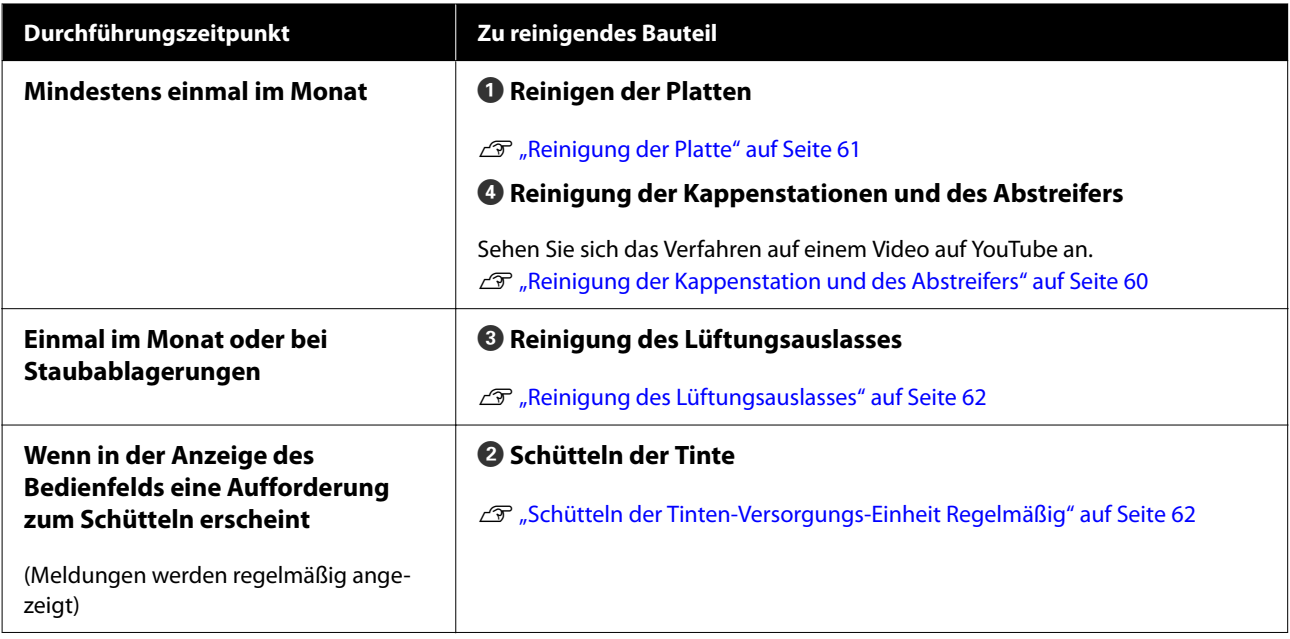

### **Q** *Wichtig*:

*Der Drucker enthält Präzisionsinstrumente. Wenn Fusseln oder Staub an den Druckkopfdüsen haften, verringert sich die Druckqualität oder die Qualität des Medieneinzugs.*

*Führen Sie abhängig von der Umgebung und des verwendeten Mediums die regelmäßige Reinigung häufiger durch.*

## **Auffüllen und Austauschen von Verbrauchsmaterial**

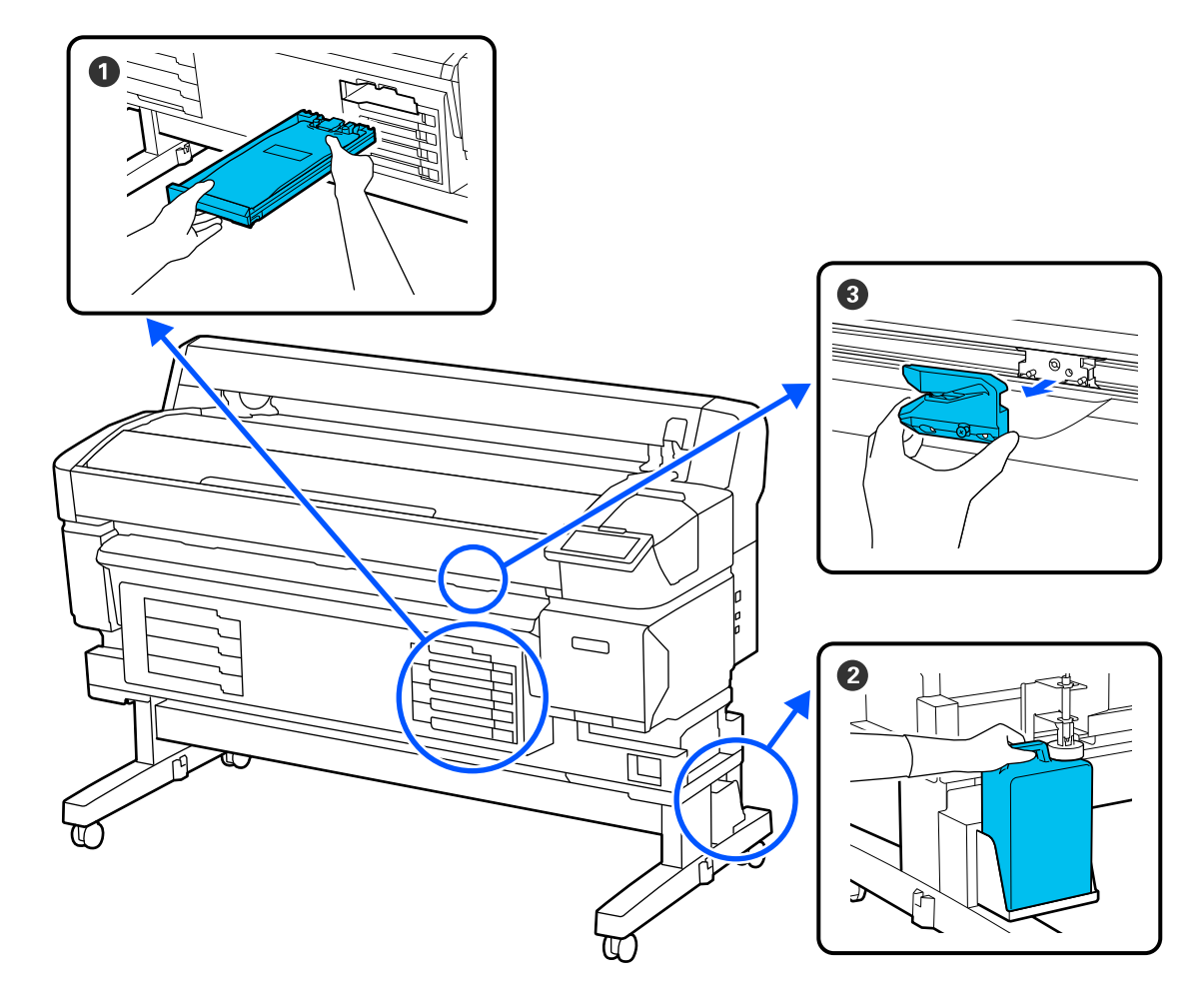

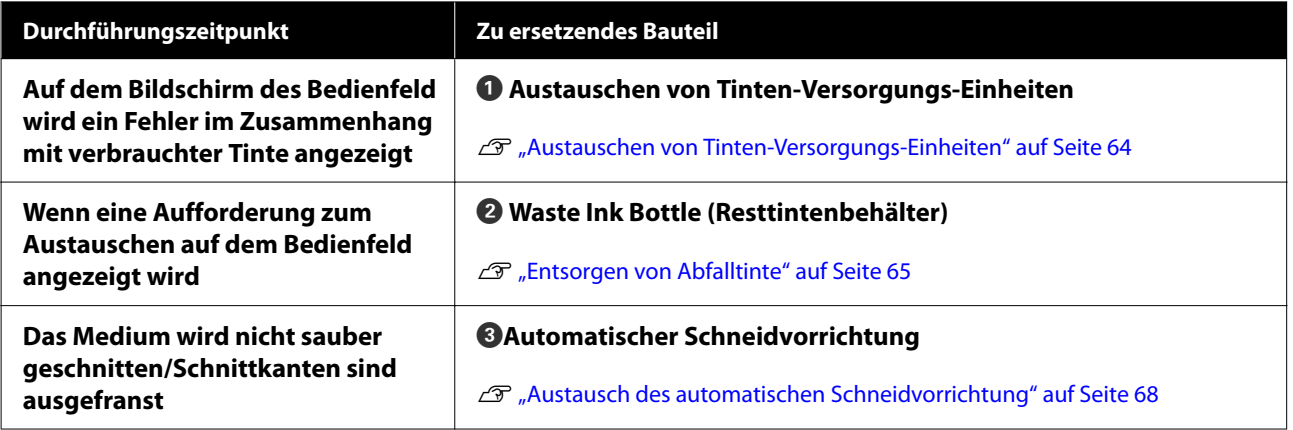

## <span id="page-57-0"></span>**Was Sie benötigen**

Halten Sie die folgenden Artikel bereit, bevor Sie mit der Reinigung und dem Ersetzen beginnen.

Wenn die mitgelieferten Teile vollständig verbraucht sind, muss neues Verbrauchsmaterial erworben werden.

Verwenden Sie beim Austausch von Tinten-Versorgungs-Einheiten und bei der Durchführung von Wartungsschritten nur Original-Verbrauchsmaterial.

U["Optionen und Verbrauchsmaterialien" auf](#page-99-0) [Seite 100](#page-99-0)

Wenn sich Ihre Handschuhe abgenutzt haben, halten Sie im Handel erhältliche Nitrilhandschuhe bereit.

#### **Schutzbrille (handelsüblich)**

Schützt die Augen vor Tinte und Tintenreiniger.

#### **Maske (handelsüblich)**

Schützt Nase und Mund vor Tinte und Tintenreiniger.

#### **Maintenance Kit (im Lieferumfang des Druckers enthalten)**

Für die Reinigung der Kappenstationen und des Abstreifers verwenden.

Die folgenden Artikel sind in dem Kit enthalten.

Wenn die mitgelieferten Teile vollständig verbraucht sind, muss neues Verbrauchsmaterial erworben werden.

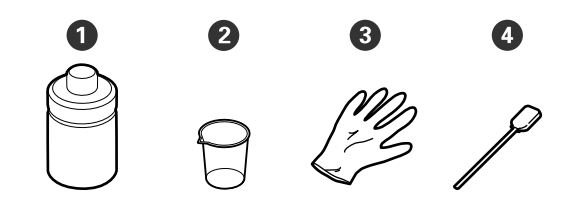

 $\bullet$  Tintenreiniger  $(x1)$ 

 $\bullet$  Becher (x1)

<sup>6</sup>Handschuhe (x12)

D Reinigungsstäbchen (x25)

#### **Druckkopf Maintenance Kit (im Lieferumfang des Druckers enthalten)**

Zur Reinigung des Druckkopfs.

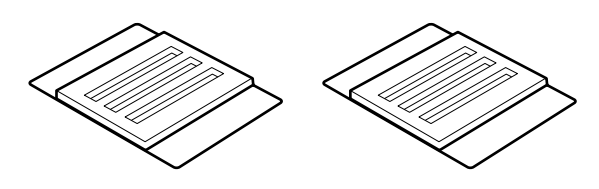

**Metall- oder Kunststofftablett (PP/PE) (im Handel erhältlich)**

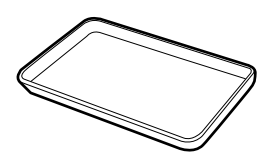

Hier können Sie Reinigungszubehör, entnommene Verbrauchsmaterialien oder bewegte Tintenreiniger in den mit dem Drucker gelieferten Behälter legen.

#### **Weiches Tuch (im Handel erhältlich)**

Zur Reinigung der Walze. Verwenden Sie fusselfreies, antistatisches Material.

## **Vorsichtsmaßnahmen bei der Wartung**

Beachten Sie beim Reinigen und Austausch von Teilen die folgenden Punkte.

### *Vorsicht:*

- ❏ *Tragen Sie während der Wartungsarbeiten Schutzkleidung, einschließlich Schutzbrille, Handschuhen und einer Schutzmaske. Bei Kontakt von Tinte, Resttinte oder Reinigungsflüssigkeit mit Haut oder Augen oder wenn sie in den Mund gelangen, ergreifen Sie unverzüglich folgende Maßnahmen:*
	- ❏ *Wenn Flüssigkeit auf die Haut gerät, mit reichlich Seifenlösung abwaschen. Sollten Sie eine Reaktion im betroffenen Bereich bemerken, wenden Sie sich umgehend an einen Arzt.*
	- ❏ *Wenn Ihre Augen mit Tinte in Kontakt kommen, die Augen unverzüglich mit Wasser ausspülen. Nichtbeachtung dieser Vorsichtsmaßnahme könnte zu blutunterlaufenen Augen oder einer leichten Entzündung führen. Wenden Sie sich an einen Arzt, falls Sie andere Probleme bemerken.*
	- ❏ *Wenn Flüssigkeit in den Mund gelangt, so schnell wie möglich einen Arzt aufsuchen.*
	- ❏ *Bei Verschlucken kein Erbrechen herbeiführen. So schnell wie möglich einen Arzt aufsuchen. Wenn ein Erbrechen herbeigeführt wird, kann hervorgebrochenes Material in die Luftröhre gelangen. Dies ist gefährlich.*
- ❏ *Bewahren Sie Tinten-Versorgungs-Einheit und Restttinte außerhalb der Reichweite von Kindern auf.*
- ❏ Nehmen Sie das Medium aus dem Drucker heraus, bevor Sie fortfahren.
- ❏ Berühren Sie keine Riemen, Platinen oder andere Teile, die nicht gereinigt werden müssen. Nichtbeachtung dieser Vorsichtsmaßnahme könnte zu Funktionsstörungen oder verringerter Druckqualität führen.
- ❏ Verwenden Sie ausschließlich die mitgelieferten Reinigungsstäbchen. Andere Arten von Reinigungsstäbchen erzeugen Fusseln und beschädigen den Druckkopf.
- ❏ Verwenden Sie immer frische Reinigungsstäbchen. Wiederverwendete Reinigungsstäbchen können das Entfernen von Flecken noch erschweren.
- ❏ Die Spitzen der Reinigungsstäbchen nicht berühren. Fett von den Händen kann den Druckkopf beschädigen.
- ❏ Verwenden Sie zum Reinigen der Kappenstation oder des Abstreifers nur den angegebenen Tintenreiniger. Die Verwendung anderer Reiniger kann zu Funktionsstörungen oder verringerter Druckqualität führen.
- ❏ Berühren Sie vor der Reinigung einen metallenen Gegenstand, um statische Aufladungen zu entladen.

## <span id="page-59-0"></span>**Durchführen der regelmäßigen Reinigung**

### **Reinigung der Kappenstation und des Abstreifers**

Reinigen Sie die Kappenstation einmal im Monat. Abhängig von der Umgebung und von der Art des verwendeten Mediums muss die regelmäßige Reinigung häufiger durchgeführt werden.

Lesen Sie vor Beginn des Vorgangs die nachstehenden Informationen.

#### U["Vorsichtsmaßnahmen bei der Wartung" auf](#page-57-0) [Seite 58](#page-57-0)

- 1 Drücken Sie auf dem Bildschirm al drücken Sie dann **Wartungsteile reinigen** — **Verschluss-Station/Abstreifer**.
- **2** Drücken Sie Weiter Starten.
	- Der Druckkopf fährt in die Reinigungsposition.
- **C** Öffnen Sie die Wartungsabdeckung.

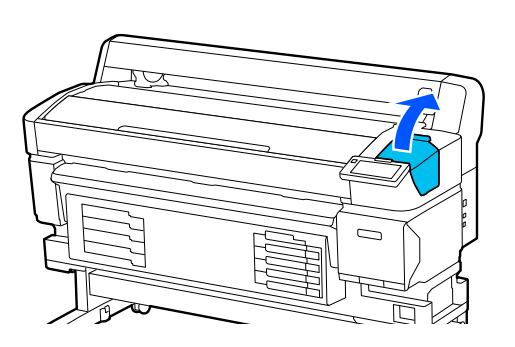

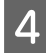

D Befüllen Sie den Becher bis zur ersten Linie auf dem Becher mit Tintenreiniger.

> Wir empfehlen, auf einem Tablett oder einer ähnlichen Oberfläche zu arbeiten, um eine Kontamination der Umgebung zu vermeiden.

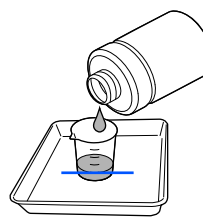

5 Befeuchten Sie das Reinigungsstäbchen mit Tintenreiniger.

> Achten Sie dabei darauf, dass keine Reinigungsflüssigkeit vom Reinigungsstäbchen tropft.

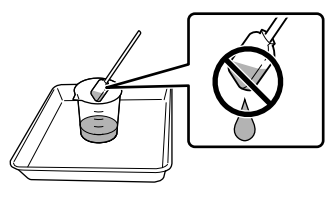

6 Entfernen Sie Tinte oder Fussel mit einem Reinigungsstäbchen von den Kanten der Kappenstationen.

> Wischen Sie die in der Abbildung unten dargestellten drei Bereich ab.

#### **Außenkanten**

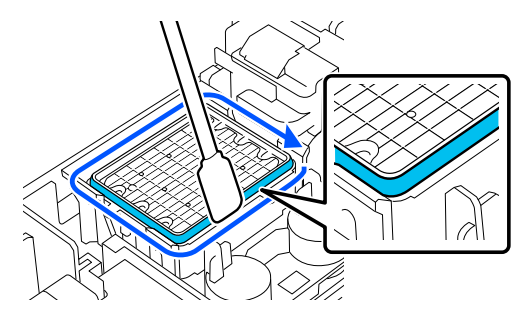

#### **Obere Kante**

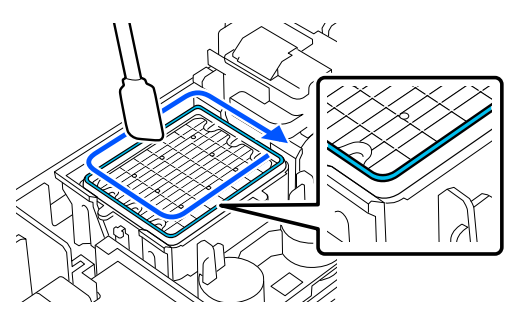

#### **Innenkanten**

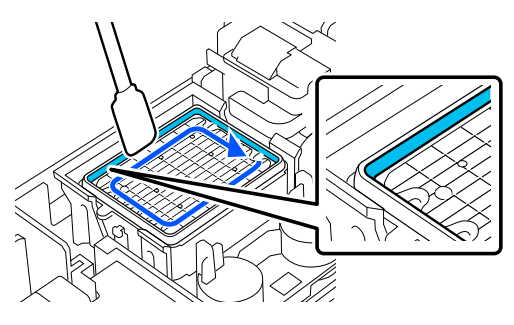

<span id="page-60-0"></span>

G Entfernen Sie Tinte oder Fussel mit einem Reinigungsstäbchen vom Abstreifer, wie in der Abbildung gezeigt.

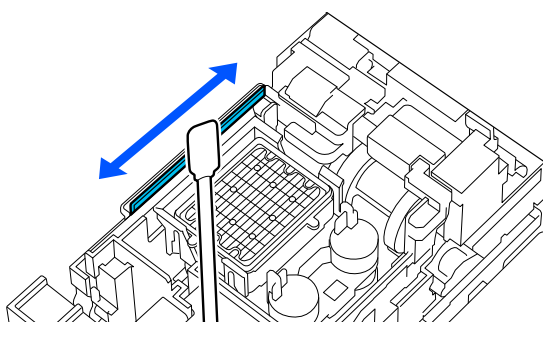

8 Schließen Sie die Wartungsabdeckung und drücken Sie **Fertig**.

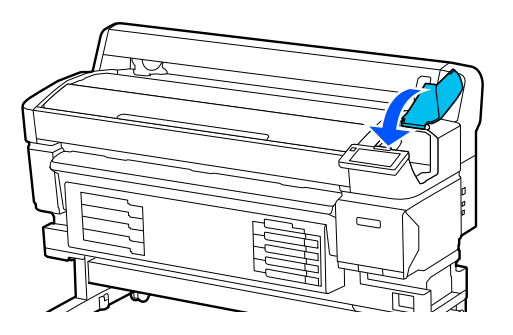

### **Reinigung der Platte**

Die Platte wird schmutzig, wenn Papierpartikel oder Tinte daran haften bleiben. Wir empfehlen, die Platte einmal monatlich zu reinigen, weil die Medien verschmutzt werden, wenn Tinte an der Platte haften bleibt.

Abhängig von der Umgebung und von der Art des verwendeten Mediums muss die regelmäßige Reinigung häufiger durchgeführt werden.

Lesen Sie vor Beginn des Vorgangs die nachstehenden Informationen.

#### U["Vorsichtsmaßnahmen bei der Wartung" auf](#page-57-0) [Seite 58](#page-57-0)

A Stellen Sie nach dem Entfernen der Medien sicher, dass der Drucker ausgeschaltet und das Display aus ist. Ziehen Sie dann das Netzkabel aus der Steckdose.

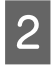

B Warten Sie nach dem Abziehen des Netzsteckers etwa eine Minute.

3 Öffnen Sie die Druckerabdeckung und verwenden Sie ein weiches, sauberes Tuch, um vorsichtig Staub und Schmutz im Innern des Druckers zu entfernen.

> Wischen Sie die Platte vorsichtig ab. Um die Verteilung von Schmutz zu vermeiden, wischen Sie von innen nach außen. Reinigen Sie bei hartnäckigem Schmutz mit einem weichen, sauberen und mit einem milden Reinigungsmittel angefeuchteten Tuch. Wischen Sie das Innere des Druckers anschließend mit einem weichen, trockenen Tuch nach.

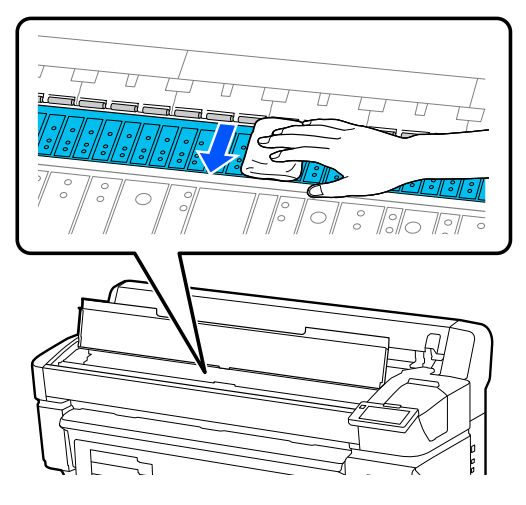

### **v***Wichtig:*

*Achten Sie darauf, die Tintenschläuche im Inneren des Druckers nicht zu berühren; der Drucker könnte sonst beschädigt werden.*

D Wenn sich Papierpartikel (die wie weißer Staub aussehen) auf der Walze angesammelt haben, drücken Sie sie mit einem Zahnstocher o. ä. hinein.

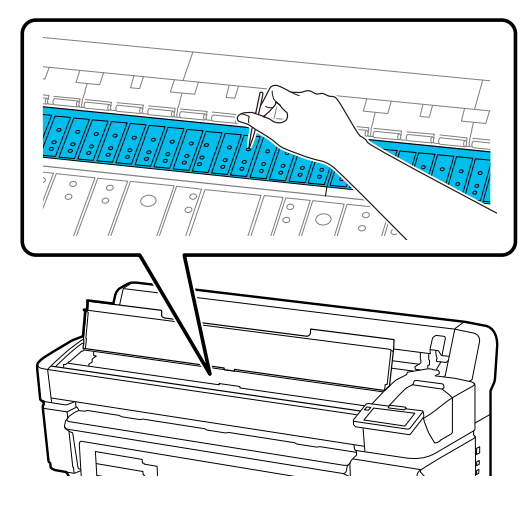

<span id="page-61-0"></span>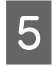

Wenn Sie die Reinigung abgeschlossen haben, schließen Sie die Druckerabdeckung.

### **Die Druckoberfläche weist nach der Walzenreinigung weiterhin Verschmutzungen auf**

Führen Sie die folgenden Schritte aus, um den Roller durch Einziehen und Auswerfen von Medien zu reinigen.

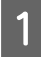

Schalten Sie den Drucker ein und legen Sie das breiteste verfügbare Medium ein.

U["Einlegen von Medien" auf Seite 38](#page-37-0)

Drücken Sie die Taste  $\forall$ .

Das Medium wird eingezogen, während die Taste  $\overleftrightarrow{\cdot}$  gedrückt wird. Wenn das Medium nicht mehr verschmutzt ist, ist die Reinigung abgeschlossen.

Schneiden Sie das Medium nach der Reinigung ab.

U["Schneiden von Medien" auf Seite 45](#page-44-0)

## **Reinigung des Lüftungsauslasses**

Reinigen Sie den Lüftungsauslass einmal im Monat oder bei Staubablagerungen. Entfernen Sie den Staub mit einem Staubsauger vom Lüftungsauslass.

### **v** *Wichtig:*

*Wenn der Lüftungsauslass nicht gereinigt wird, kann der Temperaturanstieg einen Fehler verursachen und der Druckerbetrieb wird gestoppt.*

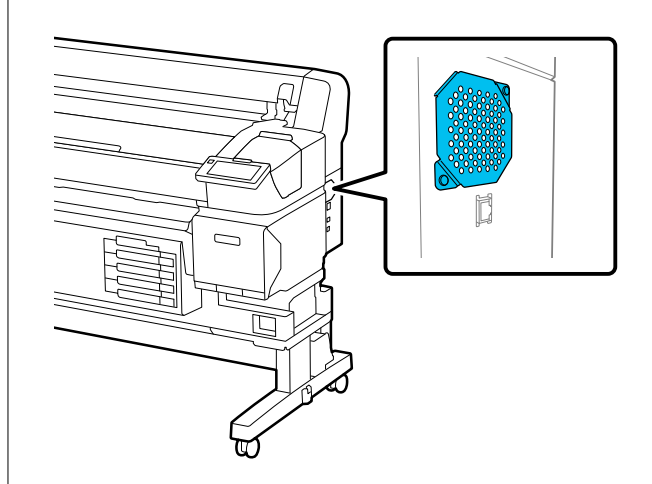

## **Schütteln der Tinten-Versorgungs-Einh eit Regelmäßig**

Wenn eine Meldung angezeigt wird, die Sie darauf hinweist, dass es Zeit ist, die Tinte zu schütteln, nehmen Sie die Tinten-Versorgungs-Einheit sofort heraus und schütteln Sie sie.

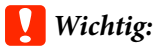

*Aufgrund der Eigenschaften der Tinten-Versorgungs-Einheiten und der in diesem Drucker verwendeten Tinte kommt es zu einer allmählichen Ausfällung (Bestandteile setzen sich auf dem Boden der Flüssigkeit ab). Wenn sich Tinte absetzt, kommt es zu Ungleichmäßigkeiten und verstopften Düsen. Schütteln Sie die Tinten-Versorgungs-Einheiten nach dem Einsetzen regelmäßig.*

Nach dem Einsetzen einer

Tinten-Versorgungs-Einheit in den Drucker wird in folgenden Intervallen eine Meldung angezeigt, die Sie auffordert, die Einheit zu schütteln.

- ❏ Schwarze Tinte mit hoher Dichte: Einmal wöchentlich
- ❏ Andere Tinten: Einmal alle drei Wochen

### **Vorsichtsmaßnahmen beim Schütteln**

❏ Wenn Sie die Tinten-Versorgungs-Einheit schütteln, setzen Sie sie in das Fach für die Tinten-Versorgungs-Einheit und schütteln Sie sie in einem Winkel von etwa 60 Grad 5 Mal in 5 Sekunden auf und ab, wie in der folgenden Abbildung gezeigt.

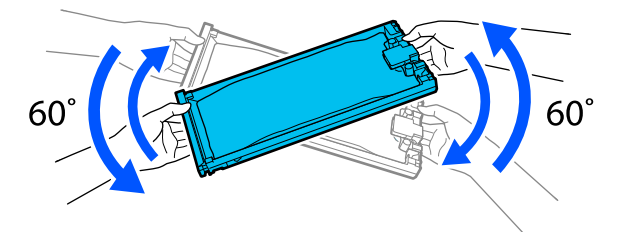

❏ Schütteln oder schwenken Sie die Tinten-Versorgungs-Einheiten oder die Fächer mit den Tinten-Versorgungs-Einheiten nicht mit Gewalt. Tinte könnte austreten.

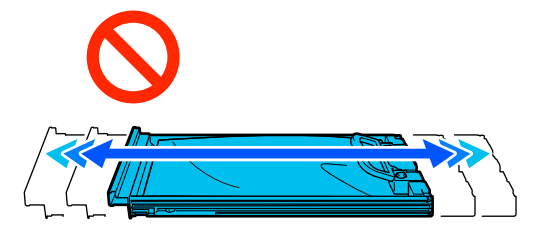

❏ Da herausgenommene

Tinten-Versorgungs-Einheiten an den Tintenversorgungsanschlüssen mit Tinte bedeckt sein können, achten Sie beim Herausnehmen von Tinten-Versorgungs-Einheiten darauf, dass in den Umgebungsbereich keine Tinte gelangt.

## **Schütteln**

Wenn eine Meldung angezeigt wird, die Sie darüber informiert, dass es Zeit ist, die Tinte zu schütteln, können Sie den Vorgang auf dem Bedienfeld überprüfen, während Sie die Tinten-Versorgungs-Einheiten schütteln.

A Drücken Sie auf dem Bildschirm den Bereich mit dem Status der Verbrauchsmaterialien.

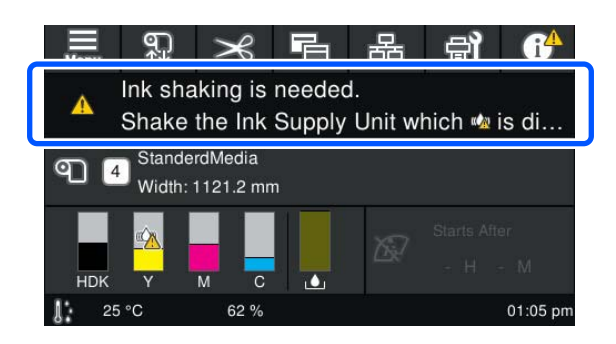

**2** Drücken Sie in der Meldungsliste auf die<br>Meldung, dass es Zeit ist, die Tinte zu schütteln.

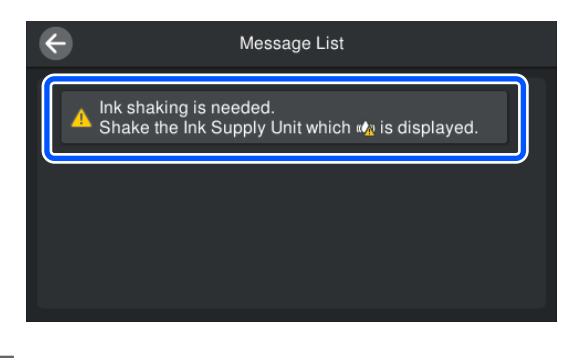

**3** Drücken Sie auf Anleitung..., um die<br>Vorgehensweise anzuzeigen. Befolgen Sie die Anweisungen auf Bildschirm, um den Vorgang auszuführen.

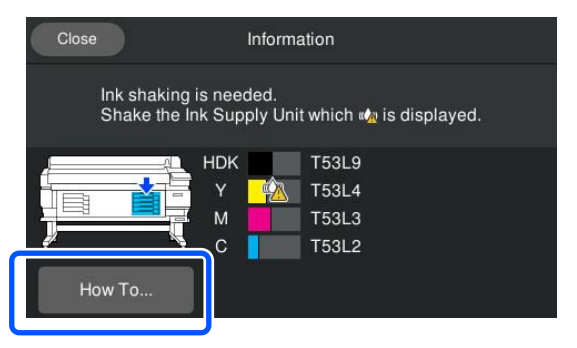

## <span id="page-63-0"></span>**Austauschen von Tinten-Versorgungs-Einh eiten**

### **Vorsichtsmaßnahmen beim Ersetzen**

### **v** *Wichtig:*

*Epson empfiehlt, ausschließlich originale Tinten-Versorgungs-Einheiten von Epson zu verwenden. Epson kann die Qualität und Zuverlässigkeit von Tinte von Drittanbietern nicht garantieren. Fremdprodukte können Schäden verursachen, die von der Epson-Garantie ausgenommen sind, und können unter bestimmten Bedingungen fehlerhaftes Verhalten des Druckers bewirken. Informationen über den Tintenstand von Fremdprodukten werden möglicherweise nicht angezeigt, und die Verwendung von Fremdprodukten wird als mögliche Information für den Kundendienst protokolliert.*

❏ Wenn eine der installierten Tintenversorgungseinheiten verbraucht ist, kann nicht mehr gedruckt werden. Wenn Tinte während des Druckens verbraucht wird, können Sie nach dem Ersetzen der Tinten-Versorgungs-Einheit weiterdrucken. Wenn Sie eine Tinten-Versorgungs-Einheit, die nur noch wenig Tinte enthält, weiter verwenden, müssen Sie die Tinten-Versorgungs-Einheit möglicherweise während des Druckvorgangs ersetzen. Wenn Sie sie während des Druckvorgangs ersetzen, können die Farben je nach Trocknung möglicherweise unterschiedlich aussehen. Wenn Sie dieses Problem vermeiden möchten, empfehlen wir, die Tinten-Versorgungs-Einheit vor dem Druckvorgang zu ersetzen. Sie können die entfernte Tinten-Versorgungs-Einheit in Zukunft weiter verwenden, bis die Tinten-Versorgungs-Einheit verbraucht ist.

- ❏ Führen Sie die Tinten-Versorgungs-Einheiten in alle Fächer der Tinten-Versorgungs-Einheit ein. Das Drucken ist nicht möglich oder es tritt eine Fehlfunktion auf, wenn auch nur eines der Fächer der Tinten-Versorgungs-Einheiten keine Tinten-Versorgungs-Einheit enthält.
- ❏ Wenn Sie die Tinten-Versorgungs-Einheit schütteln, setzen Sie sie in das Fach für die Tinten-Versorgungs-Einheit und schütteln Sie sie in einem Winkel von etwa 60 Grad 10 Mal in 10 Sekunden auf und ab, wie in der folgenden Abbildung gezeigt.

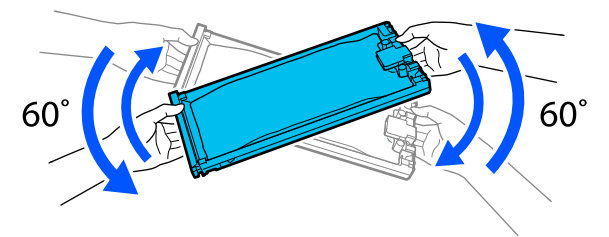

- ❏ Wenn Medien an der automatischen Aufrolleinheit befestigt sind, schneiden Sie die Medien ab, bevor Sie die Tinten-Versorgungs-Einheit ersetzen. U["Schneiden von Medien" auf Seite 45](#page-44-0)
- ❏ Sie können die integrierte Schneidevorrichtung möglicherweise nicht verwenden, wenn Sie die Tinten-Versorgungs-Einheit ersetzen, während der Drucker eingeschaltet ist. Schneiden Sie die Medien mit einer handelsüblichen Schere.

#### *Hinweis:*

*Die Tinten-Versorgungs-Einheiten enthalten Komponenten, die zur Erhaltung der Druckqualität beitragen. Diese Komponenten sind keine Fremdkörper.*

### <span id="page-64-0"></span>**Vorgehensweise beim Austauschen**

#### **Wenn eine Meldung angezeigt wird, die Sie auffordert, eine Tinten-Versorgungs-Einheit auszutauschen**

Drücken Sie auf **Anleitung...**. Sie können den Vorgang des Ersetzens der Tinten-Versorgungs-Einheit auf dem Bedienfeld überprüfen.

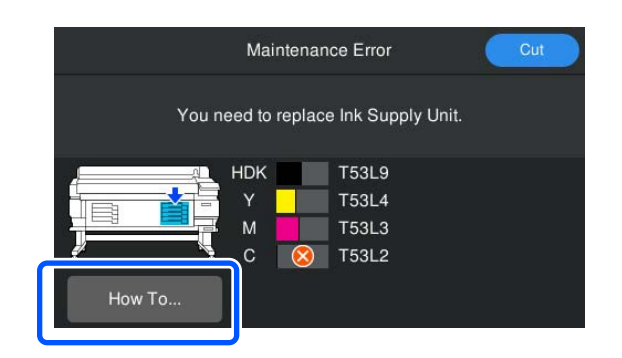

#### **Die Tintenpatrone muss ersetzt werden, weil die verbleibende Tintenmenge für den Druckauftrag zu gering ist**

A Bewegen Sie den Verriegelungsschalter der Farbe, die sie ersetzen möchte, um sie zu entriegeln.

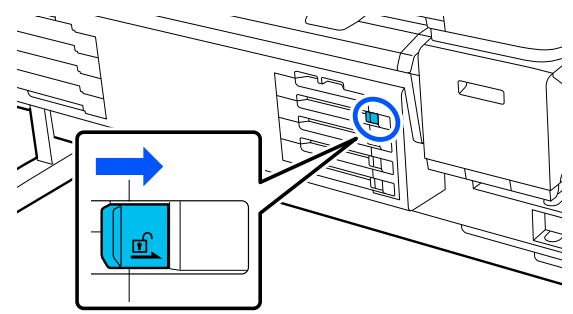

B Drücken Sie auf **Anleitung...** auf dem Bedienfeldbildschirm, um den Vorgang anzuzeigen.

> Befolgen Sie die Anweisungen auf Bildschirm, um den Vorgang auszuführen.

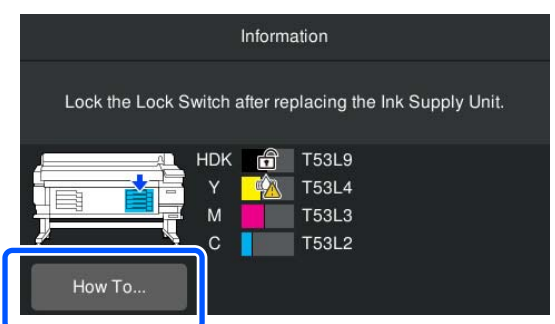

## **Entsorgen von Abfalltinte**

### **Vorsichtsmaßnahmen beim Austauschen des Resttintenbehälters**

❏ Achten Sie darauf zu prüfen, dass der Abfalltintenschlauch in die Öffnung des Resttintenbehälters eingeführt ist. Stellen Sie sicher, dass der Stopper eng an der Flaschenöffnung anliegt. Falls eine Lücke bleibt, kann Abfalltinte verspritzen und die umgebenden Bereiche verschmutzen.

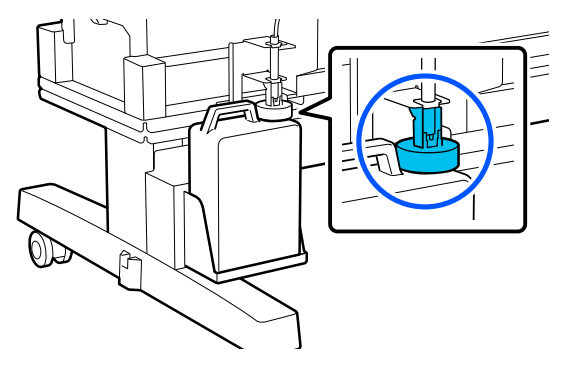

❏ Sie benötigen die Abdeckung der Waste Ink Bottle (Resttintenbehälter) zur Entsorgung der Abfalltinte. Werfen Sie den Deckel nicht weg, sondern bewahren Sie ihn an einem sicheren Ort auf.

❏ Entfernen Sie den Resttintenbehälter nie während des Druckens oder während der Kopf reinigen, es sei denn, Sie werden durch Anweisungen auf dem Bildschirm dazu aufgefordert. Es könnte Abfalltinte austreten.

### **Ersetzen des Waste Ink Bottle (Resttintenbehälter)**

Es gibt zwei Möglichkeiten, den Resttintenbehälter zu entfernen, wie unten beschrieben. Verwenden Sie die für Ihre Situation geeignete Methode zum Ersetzen.

Lesen Sie vor Beginn des Vorgangs die nachstehenden Informationen.

U["Vorsichtsmaßnahmen bei der Wartung" auf](#page-57-0) [Seite 58](#page-57-0)

### **Wenn eine Meldung angezeigt wird, dass der Zeitpunkt für den Austausch des Resttintenbehälters erreicht ist**

Ersetzen Sie den Resttintenbehälter umgehend durch einen neuen Behälter.

Wenn die Meldung angezeigt wird, drücken Sie die Taste **Anleitung...**. Sie können den Vorgang des Ersetzens des Resttintenbehälters auf dem Bedienfeld überprüfen.

#### **V** *Wichtig*:

*Wenn die Meldung Die Abfalltintenflasche ist bald am Ende ihrer Einsatzzeit. angezeigt wird, bereiten Sie so schnell wie möglich einen neuen Tintenbehälter vor.*

*Beachten Sie die folgenden Hinweise, wenn Sie die Resttintenbehälter in diesem Stadium des Vorgangs austauschen.*

U*"Ersetzen zu einem beliebigen Zeitpunkt" auf Seite 66*

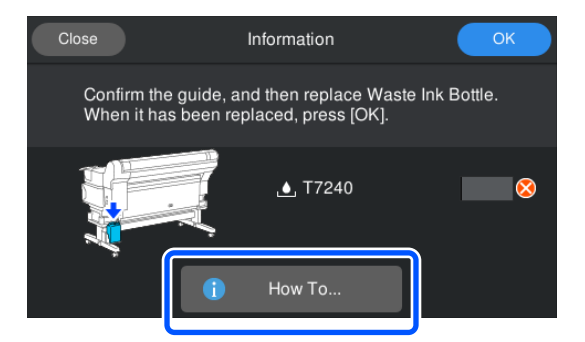

### **Ersetzen zu einem beliebigen Zeitpunkt**

Wenn Sie den Resttintenbehälter aufgrund von Nachtbetrieb usw. austauschen möchten, bevor die Meldung angezeigt wird, dass es Zeit ist, den Behälter zu ersetzen, gehen Sie wie folgt vor. Wenn Sie die folgenden Schritte nicht befolgen, erhalten Sie beim nächsten Mal keine Nachricht zum richtigen Austauschintervall.

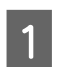

a Drücken Sie auf dem Bildschirm a und drücken Sie **Resttintenflasche auswechseln**.

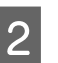

B Drücken Sie auf **Anleitung...**, um die Vorgehensweise anzuzeigen.

> Befolgen Sie die Anweisungen auf Bildschirm, um den Vorgang auszuführen.

## <span id="page-66-0"></span>**Druckkopfwartung**

Wenn nach mehrmaliger Kopf reinigen weiterhin Tinte auf die Druckergebnisse tropft, verwenden Sie das Head Maintenance Kit (Druckkopfwartungskit), um den Druckkopf zu reinigen.

Halten Sie die folgenden Artikel bereit, bevor Sie beginnen.

Lesen Sie vor Beginn des Vorgangs die nachstehenden Informationen.

U["Vorsichtsmaßnahmen bei der Wartung" auf](#page-57-0) [Seite 58](#page-57-0)

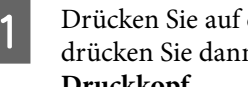

Drücken Sie auf dem Bildschirm 日 und drücken Sie dann **Wartungsteile reinigen** — **Druckkopf**.

Das Menü Wartung wird angezeigt.

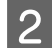

**2** Drücken Sie Weiter — Starten.

Der Druckkopf bewegt sich.

3<sup>Offnen Sie die Druckerabdeckung.</sup>

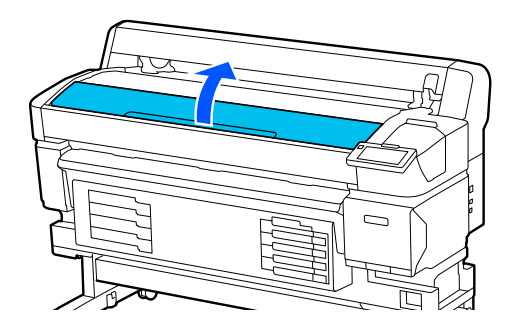

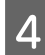

Entfernen Sie die Rückseite der beiden Head Maintenance Kits (Druckkopfwartungskits).

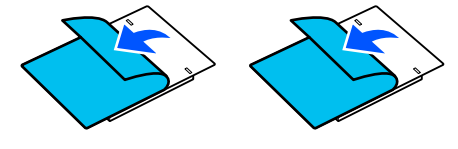

5 Befestigen Sie das Head Maintenance Kits (Druckkopfwartungskits) an einer der Seiten des Druckkopfes.

#### **Position**

Positionieren Sie es im Abstand vom Druckkopf, wie in der Abbildung gezeigt.

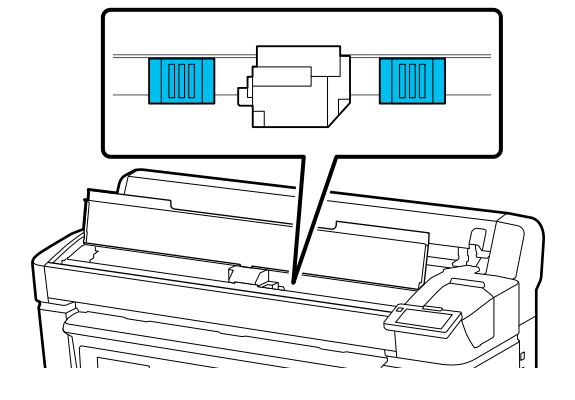

#### **Platzierungsmethode**

Positionieren Sie das Head Maintenance Kit (Druckkopfwartungskit), indem Sie die Kante der Kits am Roller ansetzen.

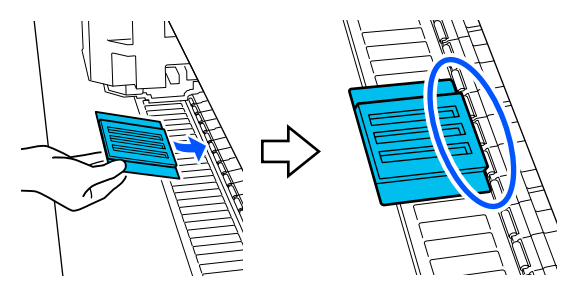

#### **Wichtig:**

- ❏ *Das Head Maintenance Kit (Druckkopfwartungskit) so positionieren, dass keine Lücken zwischen den Kissen und dem Roller entstehen. Die Reinigung wird nicht ordnungsgemäß durchgeführt, wenn die Kits nicht korrekt platziert werden.*
- ❏ *Den Druckknopf nicht mit der Hand bewegen. Dies kann zu Schäden führen.*

<span id="page-67-0"></span>F Reiben Sie mit Ihrem Finger an den in der Abbildung gezeigten Bereichen, um Head Maintenance Kit (Druckkopfwartungskit) zu befestigen.

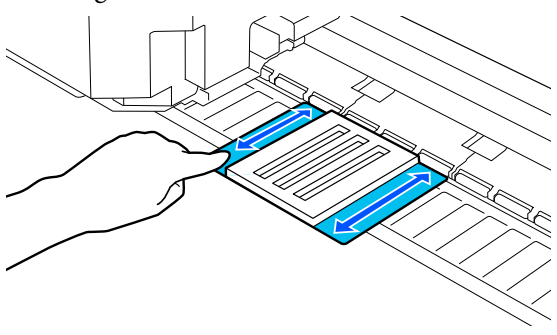

#### **v** *Wichtig:*

*Befestigen Sie die Klebeteile des Head Maintenance Kit (Druckkopfwartungskit) so, dass es keine Teile gibt, die nicht festgeklebt sind. Drücken Sie zu diesem Zeitpunkt nicht zu fest auf das Reinigungskissen. Dadurch könnte die Walze verformt werden.*

Schließen Sie die Druckerabdeckung und drücken Sie **Fortfahren**.

Die Wartung des Druckkopfs beginnt.

#### c *Wichtig:*

*Öffnen Sie die Druckerabdeckung während der Reinigung nicht. Die Reinigung wird gestoppt, wenn die Abdeckung geöffnet wird.*

H Wenn auf dem Bildschirm des Bedienfelds eine Meldung angezeigt wird, die Sie auffordert, das Head Maintenance Kit (Druckkopfwartungskit) zu entfernen, öffnen Sie die Druckerabdeckung.

I Entfernen Sie der beiden Head Maintenance Kits (Druckkopfwartungskits).

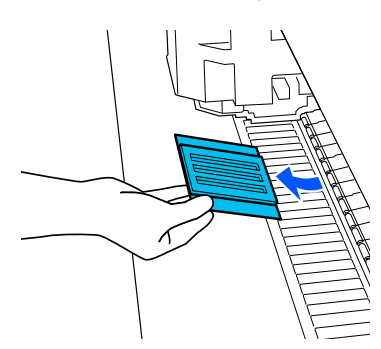

#### **v** *Wichtig:*

- ❏ *Gehen Sie beim Entfernen vorsichtig vor, damit die umliegenden Bereiche nicht verschmutzt werden.*
- ❏ *Überprüfen Sie die Walze und reinigen Sie sie, falls diese staubig oder schmutzig ist.*

U*["Reinigung der Platte" auf Seite 61](#page-60-0)*

Das Head Maintenance Kit (Druckkopfwartungskit) nicht wiederverwenden.

 $\mathcal{L}$ , Umgang mit gebrauchten [Verbrauchsmaterialien" auf Seite 69](#page-68-0)

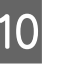

10 Schließen Sie die Druckerabdeckung und drücken Sie **Fertig**.

> Die Kopf reinigen beginnt. Wenn der Vorgang abgeschlossen ist, sind Sie mit der Kopf reinigen fertig.

## **Austausch des automatischen Schneidvorrichtung**

Tauschen Sie den automatischen Schneidvorrichtung aus, wenn das Medien nicht sauber geschnitten wird oder die Kanten der geschnittenen Abschnitte fusselig sind.

Unterstützte automatische Schneidvorrichtung

U["Optionen und Verbrauchsmaterialien" auf](#page-99-0) [Seite 100](#page-99-0)

### *Vorsicht:*

*Bewahren Sie den automatischen Schneidvorrichtung außerhalb der Reichweite von Kindern auf. Die Klinge des automatischen Schneidvorrichtung kann zu Verletzungen führen. Wechseln Sie den automatischen Schneidvorrichtung mit besonderer Vorsicht.*

<span id="page-68-0"></span>Der automatische Schneidvorrichtung wird ein Kreuzschlitz-Schraubendreher benötigt. Stellen Sie vor dem Wechseln des Schneidwerks sicher, dass Sie einen Kreuzschlitz-Schraubendreher zur Hand haben.

### **Vorgehensweise beim Austauschen**

Sie können den Vorgang des Austauschens auf dem Bedienfeld überprüfen.

Drücken Sie auf dem Bildschirm al drücken Sie **Austausch der automatischen Schneidvorrichtung**.

B Drücken Sie **Starten** und drücken Sie dann **Anleitung...**, um den Vorgang anzuzeigen.

Befolgen Sie die Anweisungen auf Bildschirm, um den Vorgang auszuführen.

#### *Hinweis:*

*Legen Sie die gebrauchte automatische Schneidvorrichtung in einen Beutel oder einen anderen geeigneten Behälter und entsorgen Sie sie gemäß den örtlichen Verordnungen und Gemeindegesetzen.*

### **Vorsichtsmaßnahmen beim Austauschen des Automatischen Schneidvorrichtung**

- ❏ Achten Sie darauf, dass Sie die Schneideklinge nicht beschädigen. Wenn Sie sie fallen lassen oder gegen harte Objekte stoßen, kann die Schneideklinge abbrechen.
- ❏ Das Blatt der automatischen Schneidvorrichtung dient zum Schutz der Klinge. Entfernen Sie das Blatt nicht, wenn Sie die automatischen Schneidvorrichtung austauschen. Nach dem Auswechseln der automatischen Schneidvorrichtung löst es sich, wenn die automatische Schneidvorrichtung in ihre ursprüngliche Position zurückkehrt.

❏ Ziehen Sie die Schrauben der automatischer Schneidvorrichtung fest. Wenn die automatische Schneidvorrichtung nicht sicher befestigt ist, kann sich die Position der Klinge verschieben oder im falschen Winkel stehen.

## **Umgang mit gebrauchten Verbrauchsmaterialien**

Die folgenden verbrauchten Teile mit daran haftender Tinte gelten als Industrieabfall.

- ❏ Reinigungsstäbchen
- ❏ Tintenreiniger
- ❏ Tinten-Versorgungs-Einheiten
- ❏ Abfalltinte
- ❏ Waste Ink Bottle (Resttintenbehälter)
- ❏ Head Maintenance Kit (Druckkopfwartungskit)
- ❏ Medien nach dem Drucken

Diese Abfälle sind gemäß den lokalen Gesetzen und Vorschriften zu entsorgen. Beauftragen Sie beispielsweise ein industrielles Entsorgungsunternehmen mit der Entsorgung. Übermitteln Sie in diesem Fall das Sicherheitsdatenblatt an das industrielle Entsorgungsunternehmen.

Sie können das Datenblatt von Ihrer örtlichen Epson-Website herunterladen.

## **Druckkopfdüsentest**

Wenn Sie den Zustand der Düsen vor dem Drucken prüfen möchten oder wenn die Druckergebnisse Streifen oder Unebenheiten aufweisen, können Sie ein Prüfmuster drucken und dieses visuell untersuchen, um den Zustand der Düsen zu ermitteln.

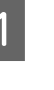

Überprüfen Sie, ob der Drucker druckbereit ist und drücken Sie dann **Druckkopfdüsentest**.

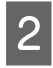

**2** Drücken Sie auf Starten.

Das Testmuster wird gedruckt.

S Untersuchen Sie das Prüfmuster.

Drücken Sie ggf. die Taste v zum Einziehen des Mediums, damit Sie es überprüfen können.

#### **Beispiel für saubere Düsen**

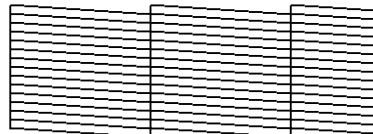

Wenn das Prüfmuster keine Lücken aufweist, drücken Sie auf  $[O]$ .

#### **Beispiel für verstopfte Düsen**

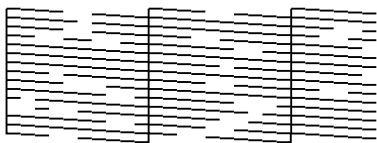

Wenn das Düsenprüfmuster Lücken aufweist, drücken Sie  $[X]$  und führen dann eine Kopf reinigen durch.

 $\mathscr{D}$ , Kopf reinigen" auf Seite 70

## **Kopf reinigen**

### **Arten der Reinigung**

Es stehen die folgenden Typen der Kopf reinigen zur Verfügung.

#### **Auto-Reinigung**

Die Intensität wird je nach dem Zustand der in einer Düse festgestellten Verstopfung automatisch angepasst, und dann wird die Reinigung durchgeführt.

Im Folgenden erfahren Sie, wie Sie die Reinigung durchführen.

U"Durchführen einer Kopf reinigen" auf Seite 70

#### **Durchführen der Kopf reinigen bei Bedarf**

Wenn im Düsenprüfmuster Lücken vorhanden sind oder die Druckergebnisse Streifen, falsche Farben oder Tintentropfen aufweisen, Kopf reinigen durch.

Wenn die Kopf reinigen abgeschlossen ist, drucken Sie das Düsenprüfmuster erneut, Zustand der Düsen zu prüfen.

Im Folgenden erfahren Sie, wie Sie die Kopf reinigen Reinigung durchführen.

#### U"Durchführen einer Kopf reinigen" auf Seite 70

#### **Durchführen einer regelmäßigen Kopf reinigen**

Stellen Sie unter Wartungseinstellung die Option Regelmäßige Reinigung auf Ein und führen eine regelmäßige Kopf reinigen als Präventivmaßnahme durch, bevor die Düsen tatsächlich verstopfen. Stellen Sie für das Intervall Druckdauer, Druckseite, oder Drucklänge ein.

U["Menü Allgemeine Einstellungen" auf Seite 77](#page-76-0)

#### **Stellen Sie Wartungsreinigung ein**

Stellen Sie in den **Wartungseinstellung** die Option **Wartungsreinigung** auf **Ein**, um die Kopf reinigen automatisch nach einer bestimmten Zeit durchzuführen, um den Druckkopf in gutem Zustand zu halten.

U["Menü Allgemeine Einstellungen" auf Seite 77](#page-76-0)

## **Durchführen einer Kopf reinigen**

Führen Sie zunächst Auto-Reinigung durch. Wenn die Verstopfung dadurch nicht beseitigt wird, führen Sie die Reinigung in der Reihenfolge **Reinigung (leicht)** und dann **Reinigung (stark)** durch, bis die Verstopfung beseitigt ist.

A Überprüfen Sie, ob der Drucker druckbereit ist und drücken Sie und dann **Kopf reinigen**.

2 Wählen Sie eine Reinigungsmethode aus.

Wählen Sie zunächst **Auto-Reinigung** aus.

Wählen Sie dann die Option **Reinigung (leicht)**.

Und wählen Sie schließlich die Option **Reinigung (stark)**.

3 Die Kopf reinigen beginnt. Wenn die Kopf reinigen abgeschlossen ist, wird eine Meldung zum Reinigungsergebnis angezeigt. 4 Überprüfen Sie die Meldung und klicken Sie auf **OK**. Falls die Verstopfung beseitigt ist Mit dem normalen Betrieb fortfahren. Falls noch immer Düsen verstopft sind Kehren Sie zu Schritt 1 zurück und führen Sie **Reinigung (leicht)** durch. Wenn die Düsen auch nach Ausführen der Option **Reinigung (leicht)** noch verstopft sind, führen Sie die **Reinigung (stark)** durch. **Wenn die Düsen auch nach Ausführen der Option Reinigung (stark) noch verstopft sind** Der Drucker erfordert eine interne Reinigung. Gehen Sie je nach Zustand der Druckergebnisse wie folgt vor.

Wenn horizontale Linien erscheinen oder die Farben falsch sind

U["Reinigung der Kappenstation und des](#page-59-0) [Abstreifers" auf Seite 60](#page-59-0)

Falls Tintentröpfchen auftreten

U["Druckkopfwartung" auf Seite 67](#page-66-0)

# **Bedienfeldmenü**

## **Menüliste**

Die folgenden Punkte und Parameter können im Menü eingestellt und ausgeführt werden. Weitere Informationen zu den einzelnen Punkten finden Sie auf den Referenzseiten.

#### **Allgemeine Einstellungen**

Weitere Informationen zu diesen Punkten finden Sie unter  $\mathscr T$  ["Menü Allgemeine Einstellungen" auf Seite 77](#page-76-0)

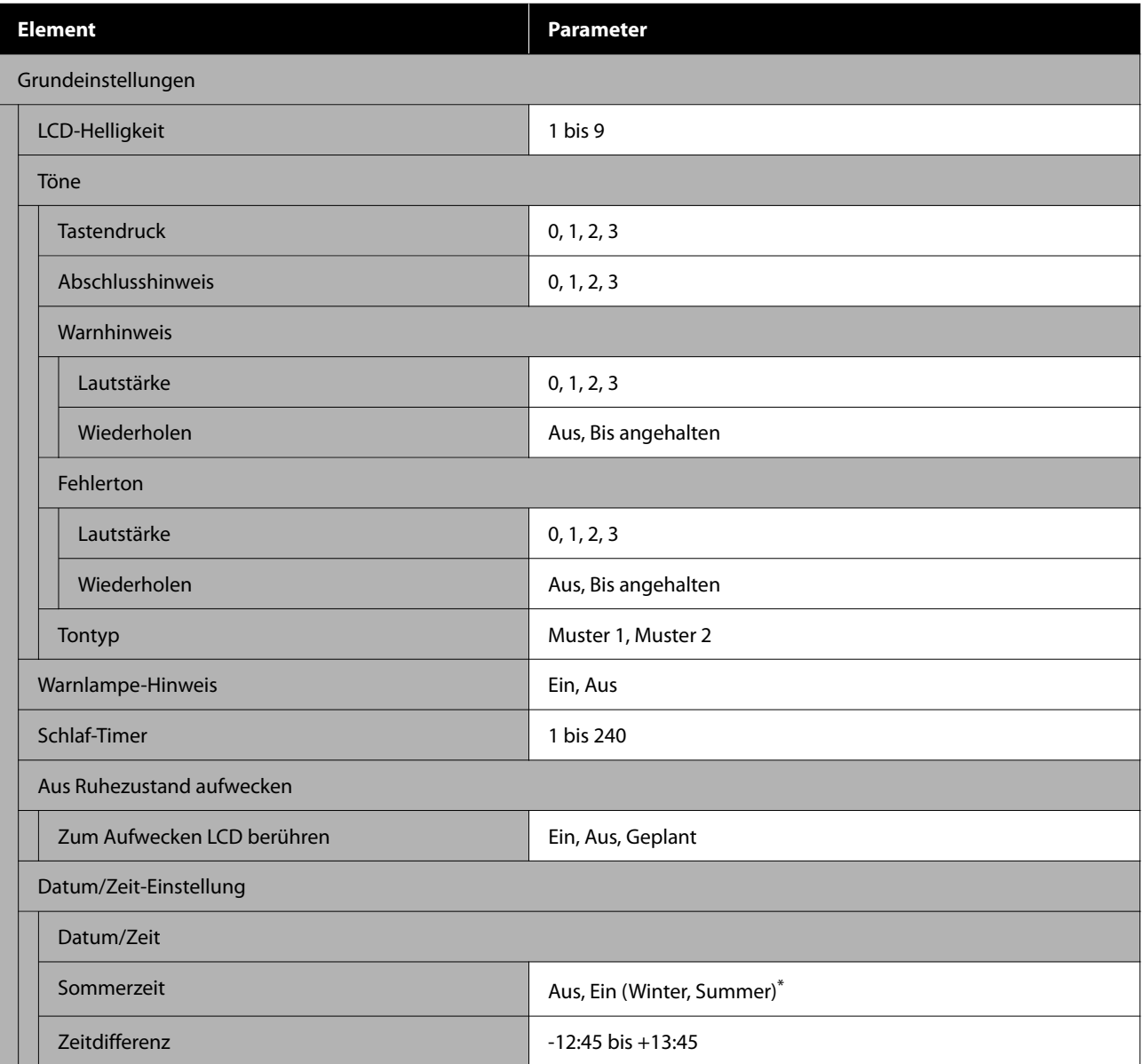
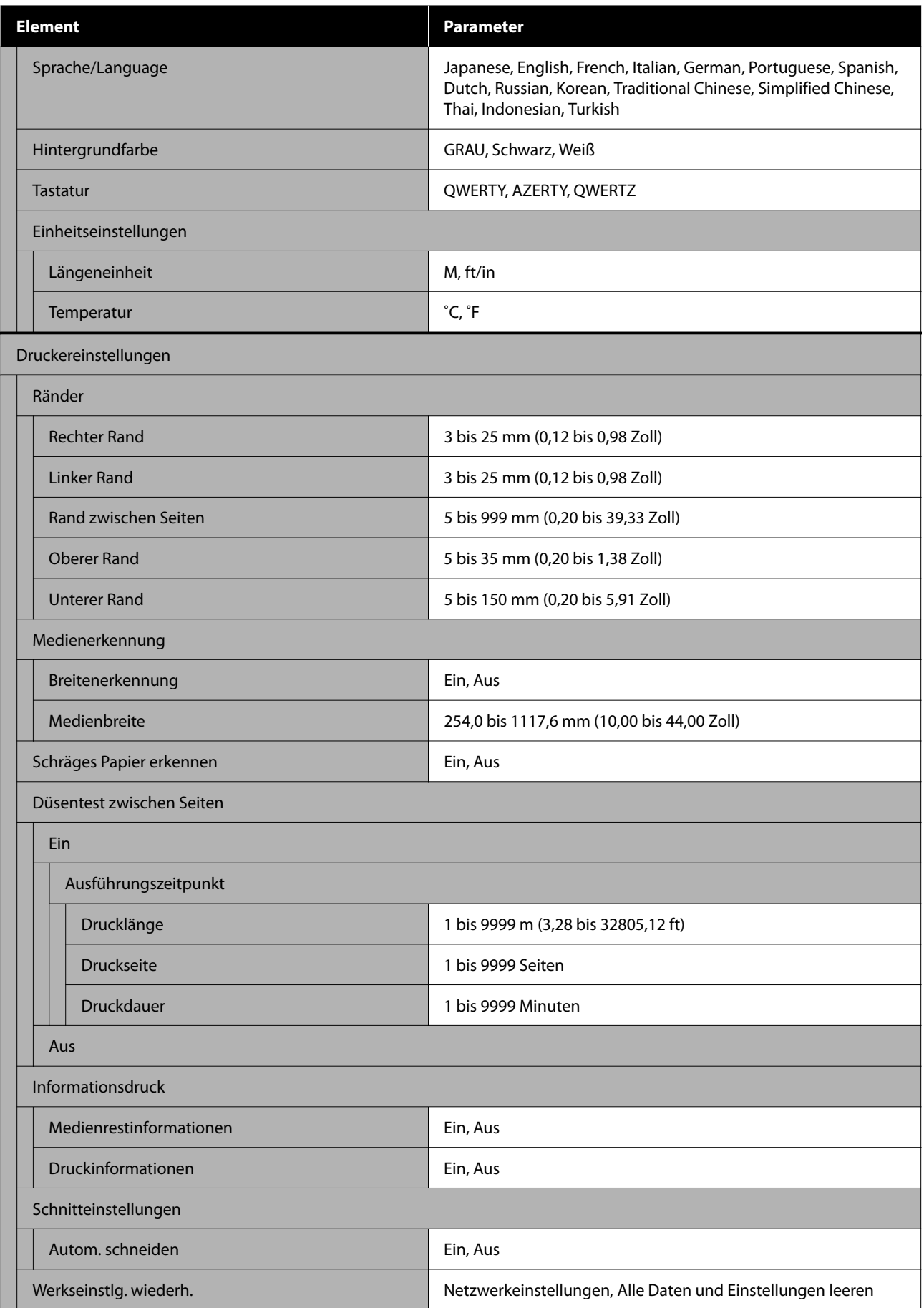

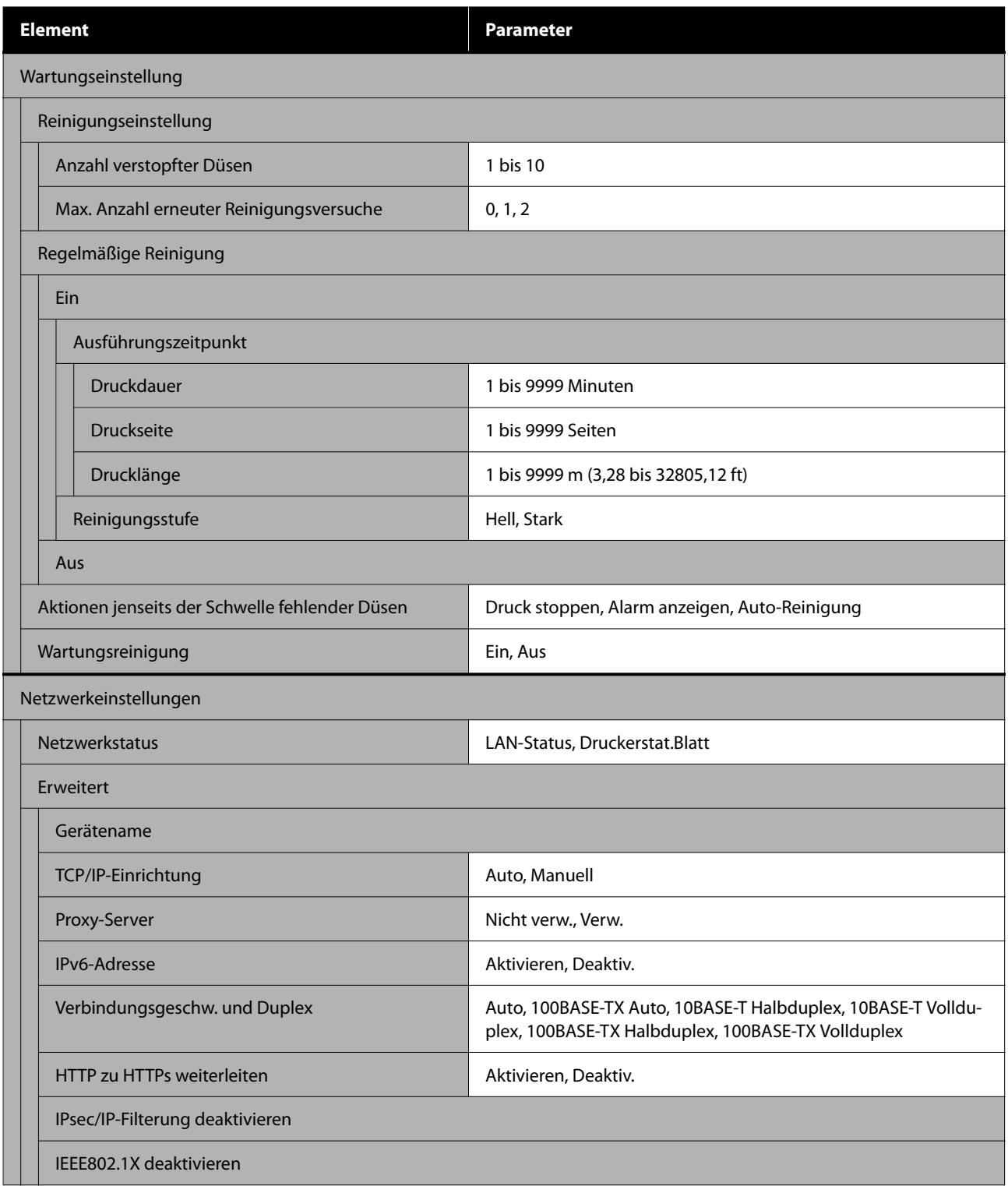

\* Wird nur für SC-F6470/SC-F6470H angezeigt.

#### **Medieneinstellungen**

Weitere Informationen zu diesen Punkten finden Sie unter  $\mathcal{B}$  ["Menü Medieneinstellungen" auf Seite 84](#page-83-0)

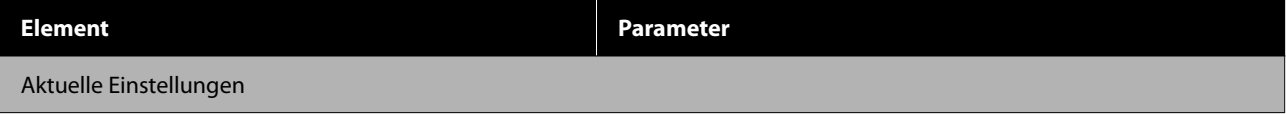

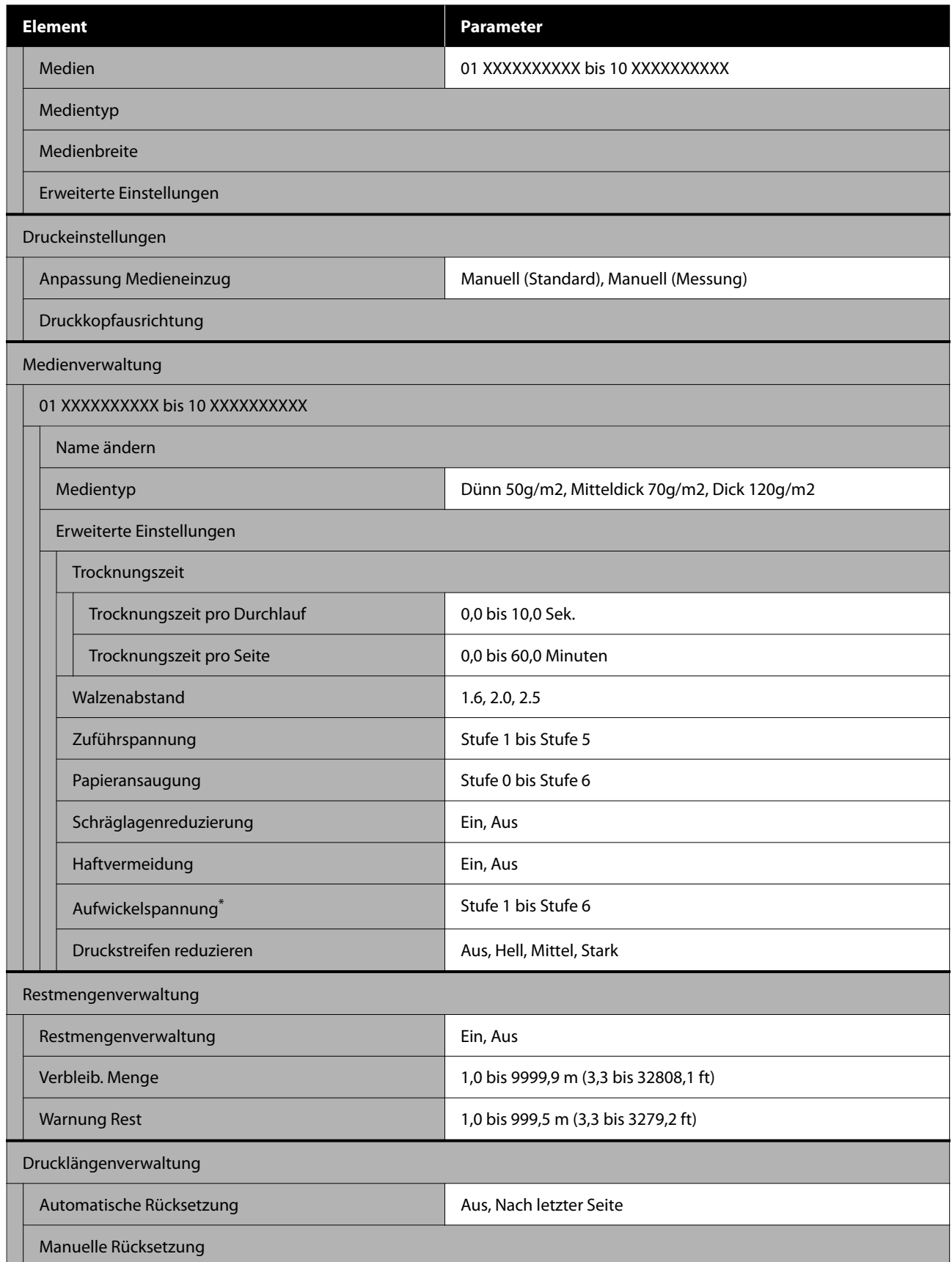

\* Wird angezeigt, wenn die automatischer Aufrolleinheit installiert ist.

#### **Wartung**

Weitere Informationen zu diesen Punkten finden Sie unter  $\mathscr T$  ["Menü Wartung" auf Seite 88](#page-87-0)

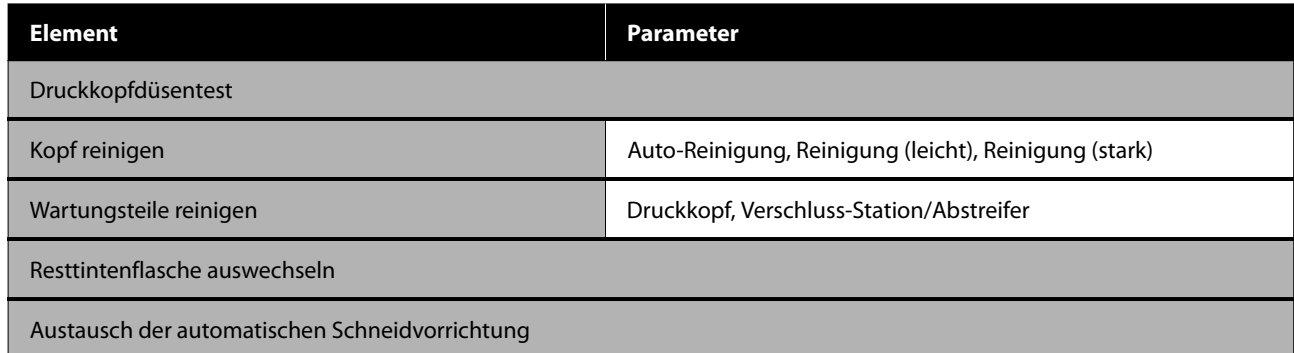

#### **Versorgungsstatus**

Einzelheiten zum Menü $\mathscr{L}\hspace{-0.5mm}P$  ["Menü Versorgungsstatus" auf Seite 89](#page-88-0)

#### **Ersatzteilinformationen**

Einzelheiten zum Menü  $\mathcal{D}$  ["Menü Ersatzteilinformationen" auf Seite 89](#page-88-0)

#### **Druckerstatus**

Einzelheiten zum Menü $\sqrt{\mathcal{P}}$  ["Menü Druckerstatus" auf Seite 89](#page-88-0)

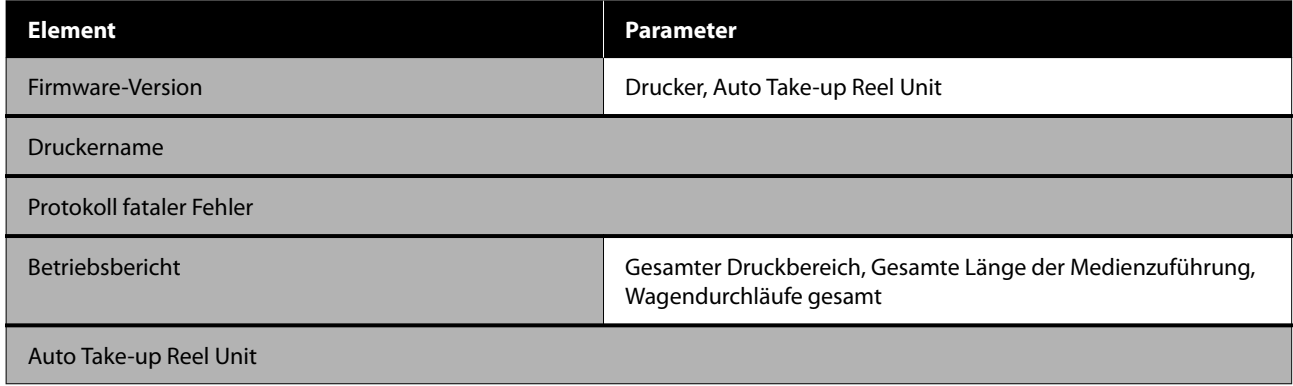

# <span id="page-76-0"></span>**Das Menü im Detail**

## **Menü Allgemeine Einstellungen**

\* Zeigt die Standardeinstellungen an.

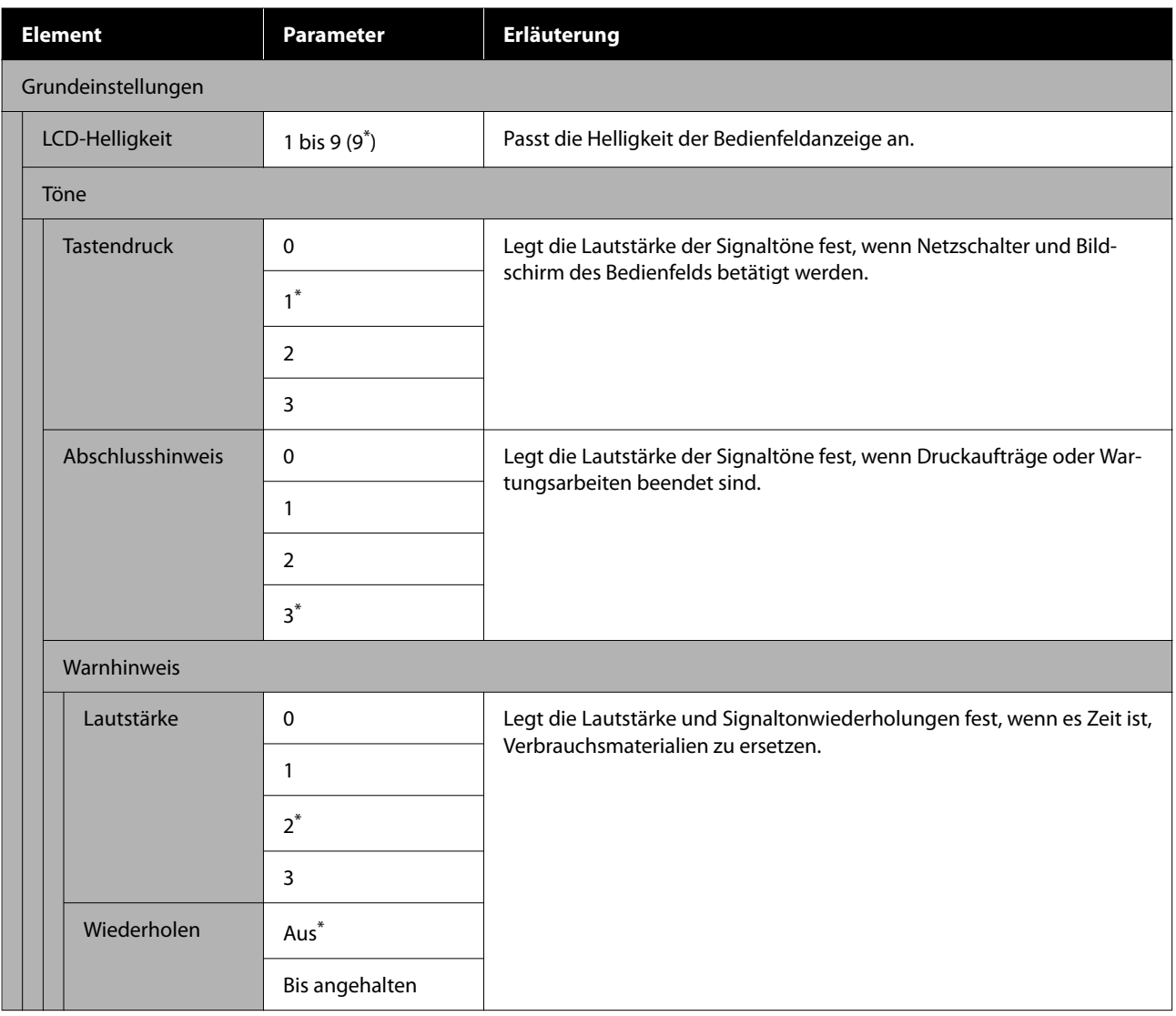

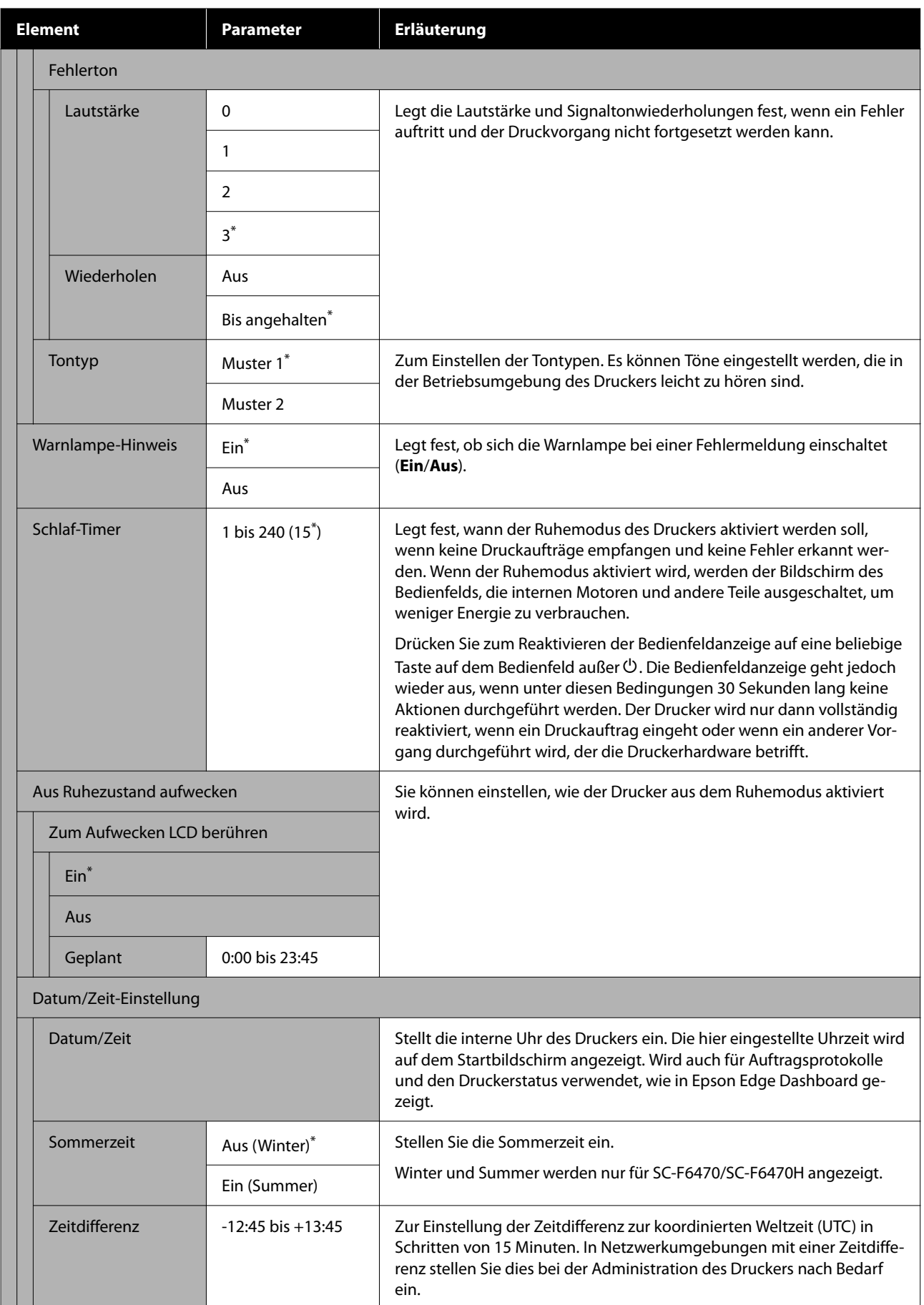

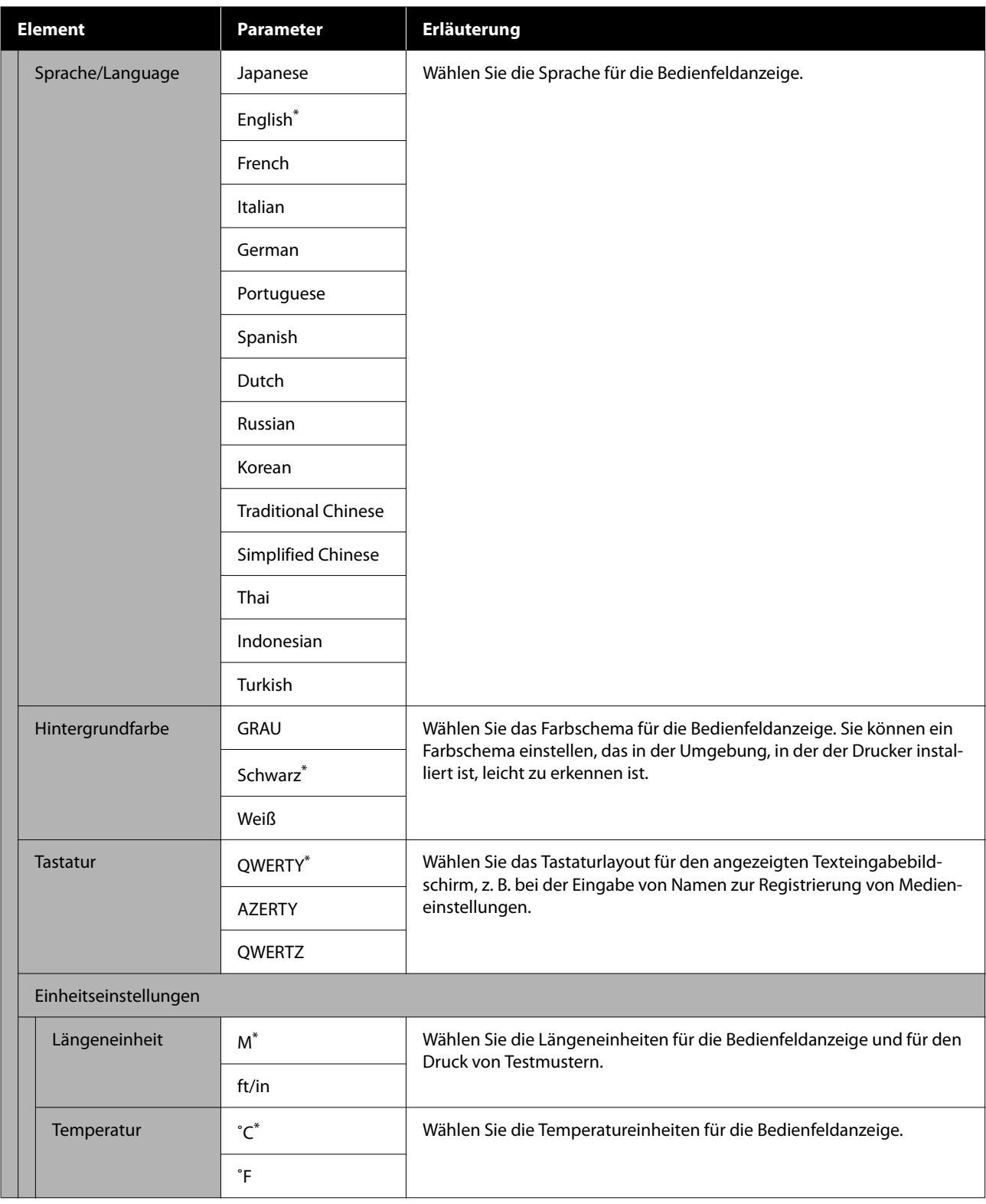

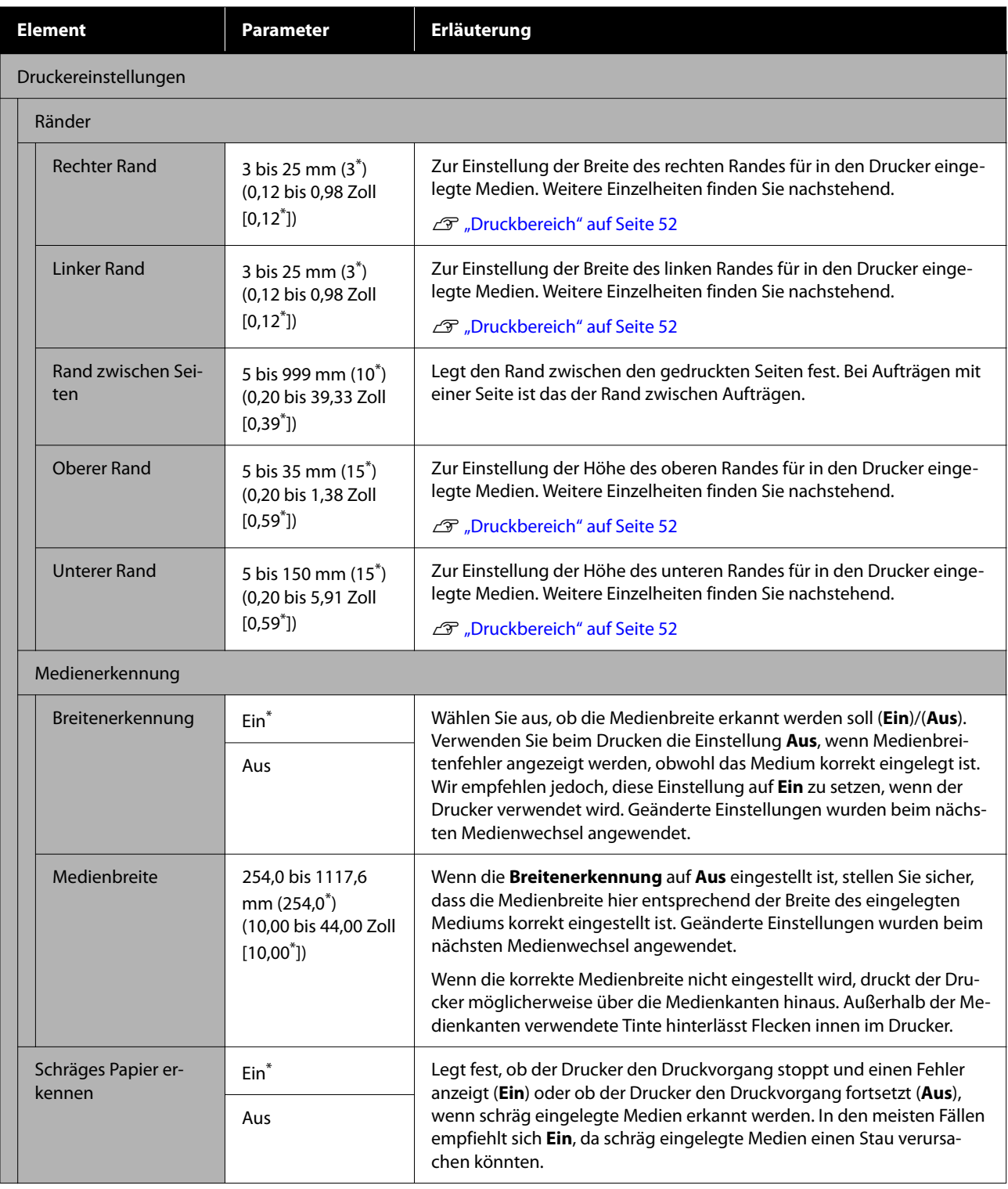

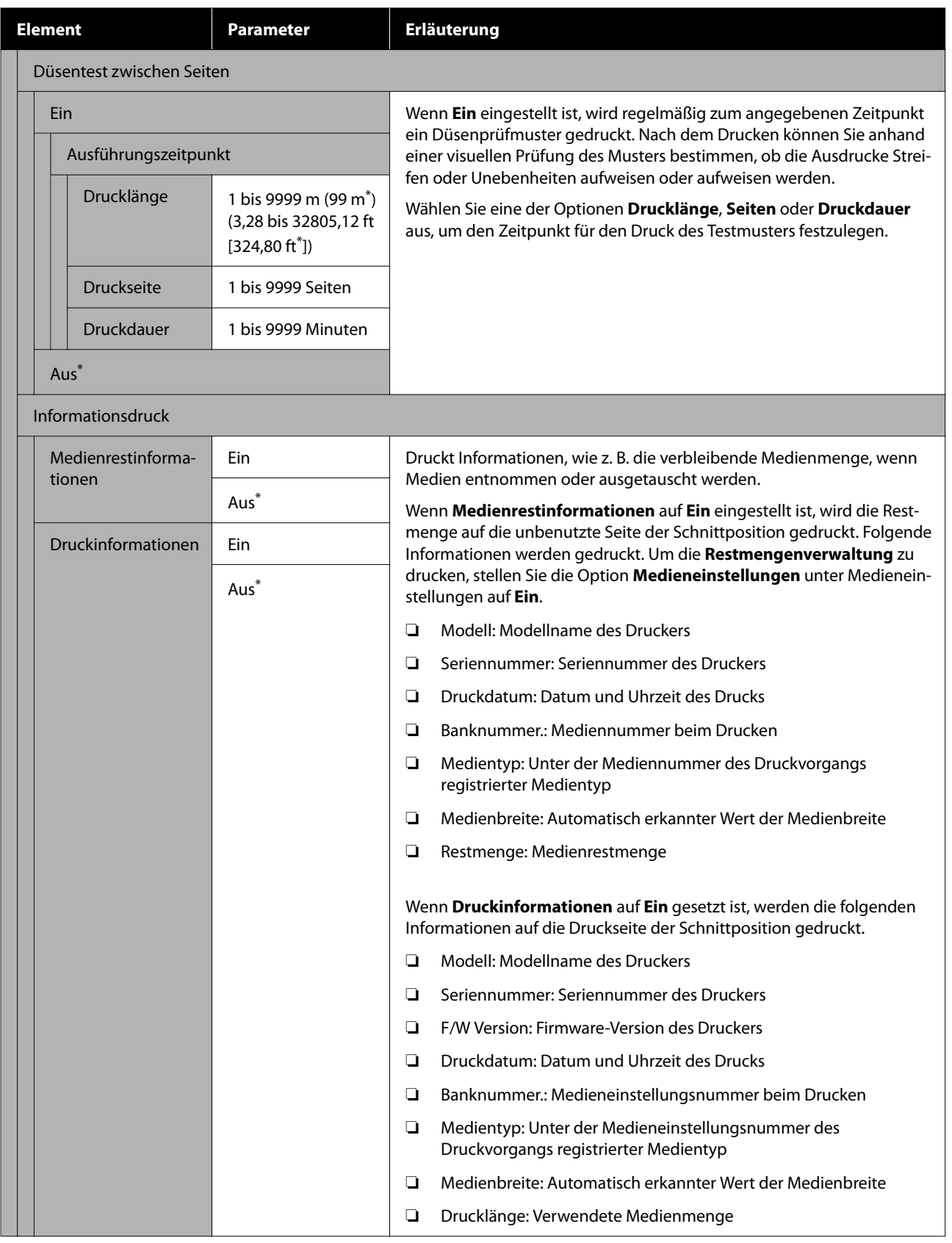

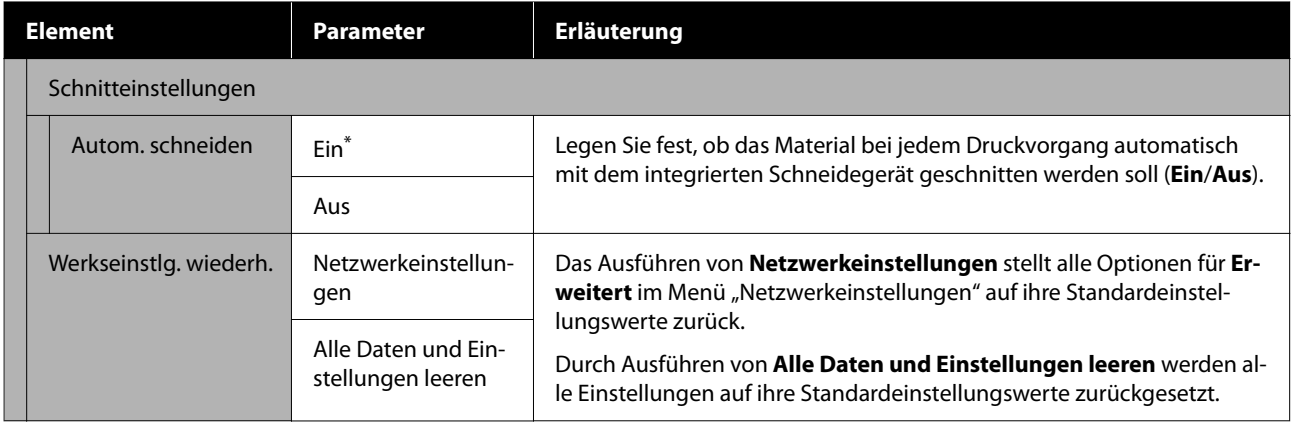

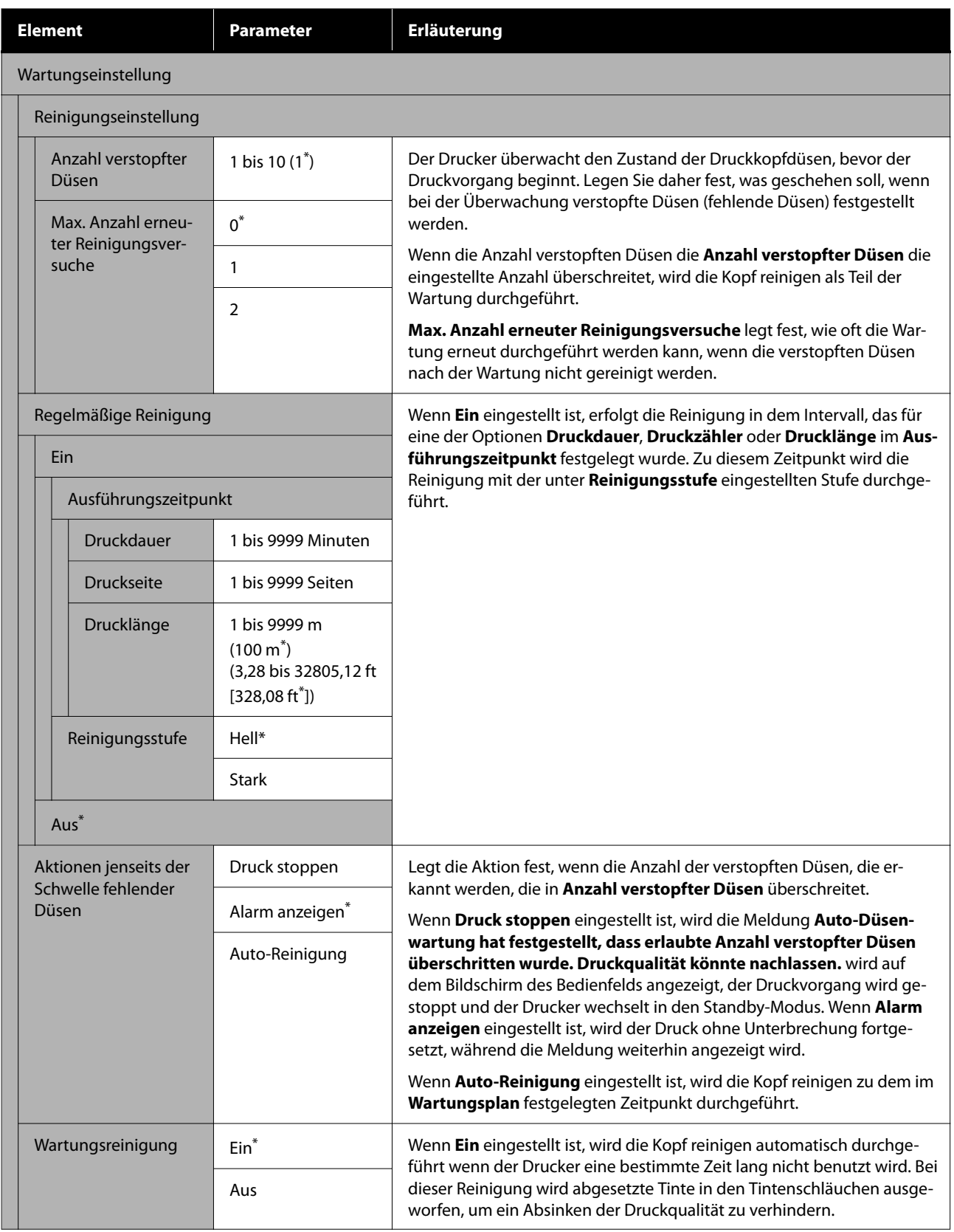

<span id="page-83-0"></span>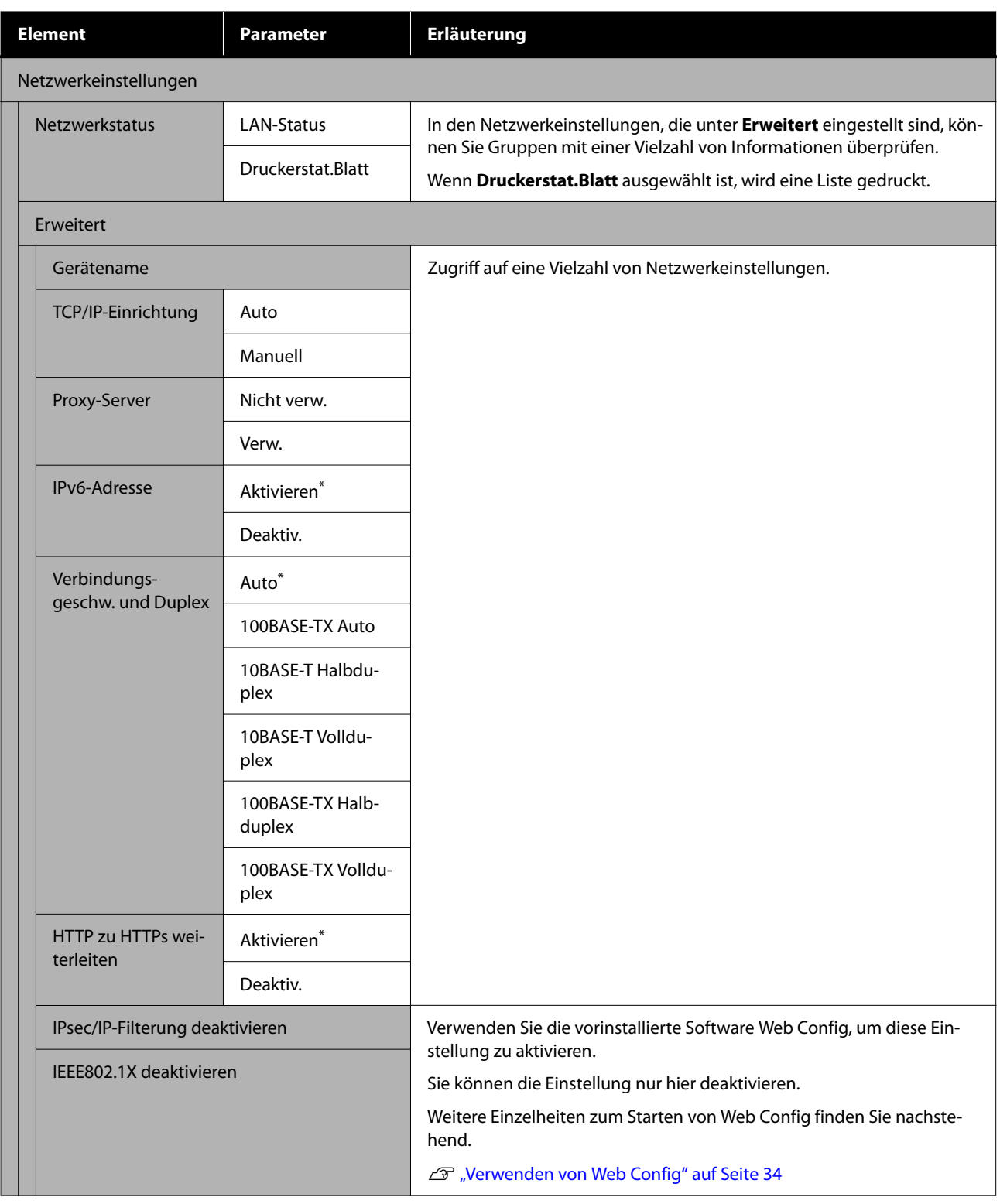

## **Menü Medieneinstellungen**

\* Zeigt die Standardeinstellungen an.

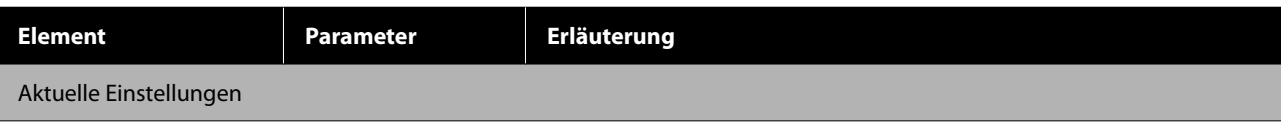

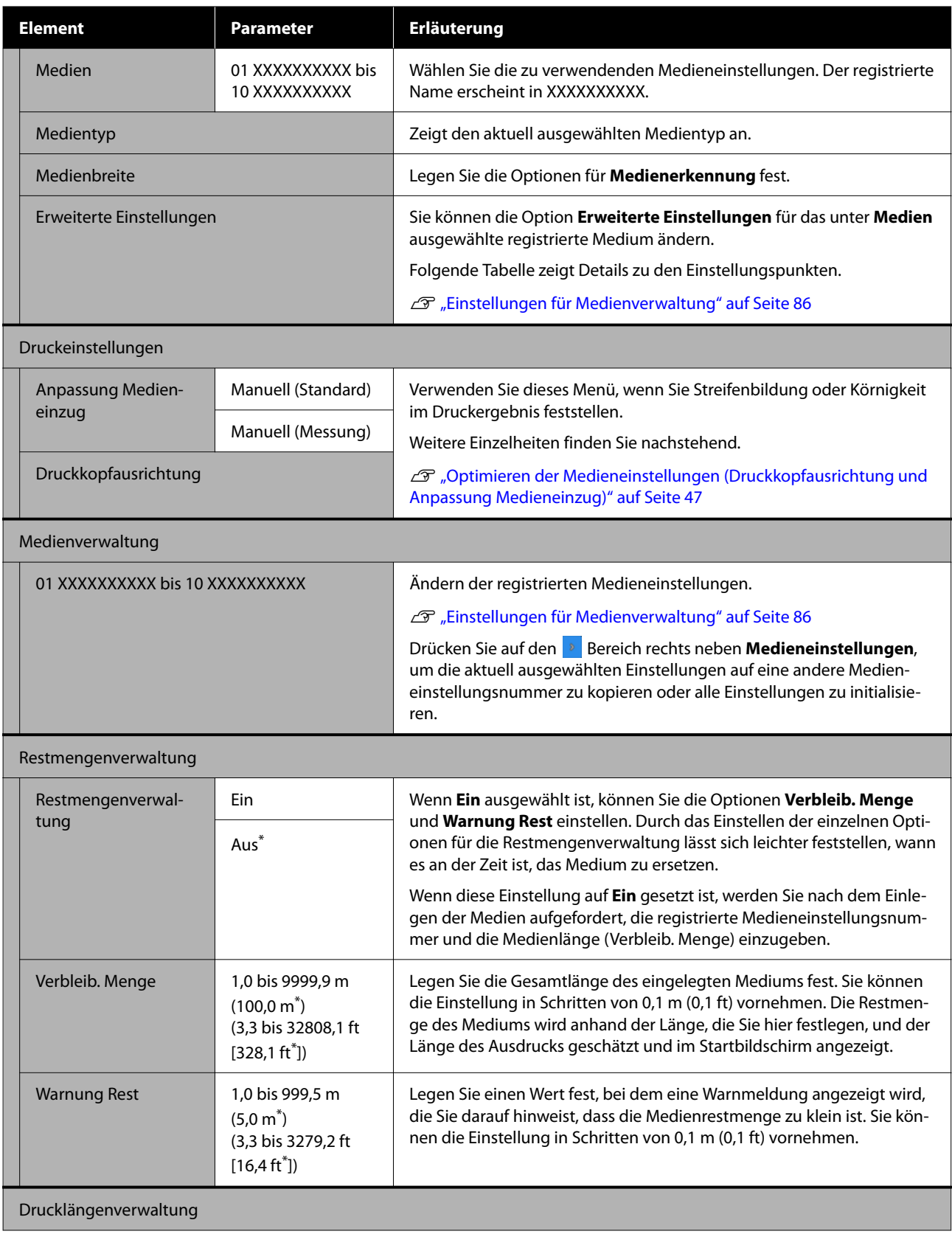

<span id="page-85-0"></span>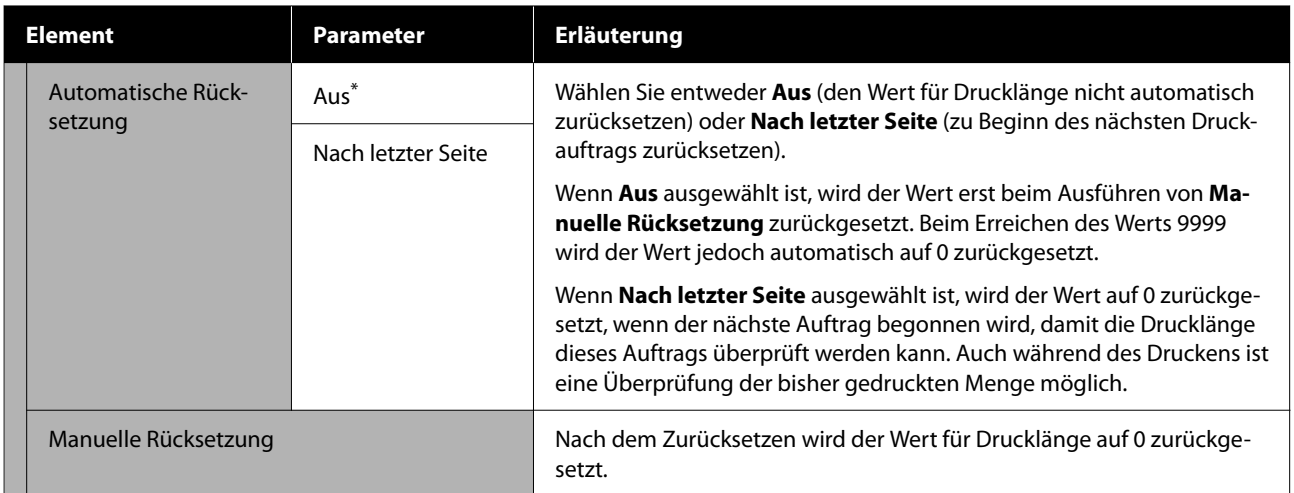

### **Einstellungen für Medienverwaltung**

Wenn Sie beim Einlegen von Medien den Medientyp auswählen oder eine EMX Datei mit dem mitgelieferten Epson Edge Print oder Epson Edge Dashboard herunterladen und die Medieneinstellungswerte im Drucker registrieren, sind die Medieneinstellungswerte bereits auf das verwendete Medium eingestellt und müssen daher nicht geändert werden. Wenn Sie spezielle Medien verwenden oder Probleme wie Anstoßen des Druckkopfes oder Streifenbildung auftreten, ändern Sie die Standardeinstellungen.

Die Standardeinstellungen für jede der folgenden Einstellungen sind von dem unter **Medientyp** eingestellten Wert abhängig.

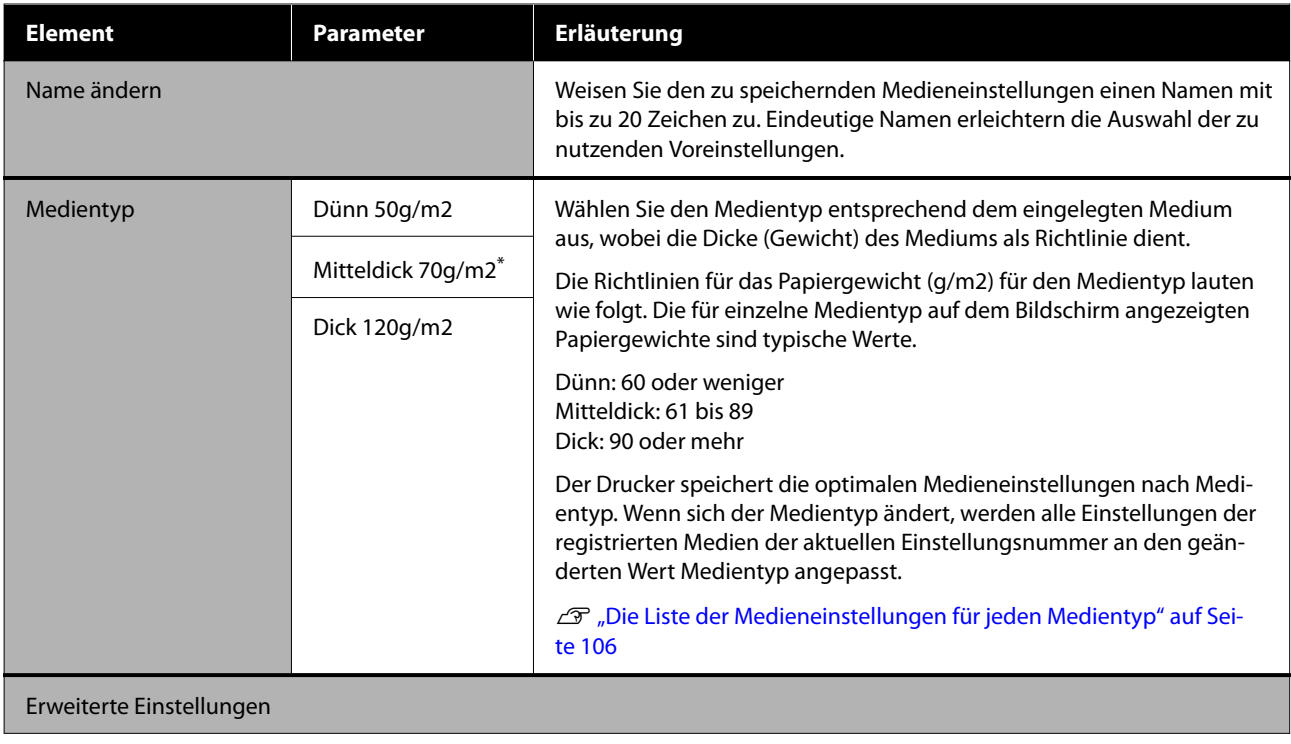

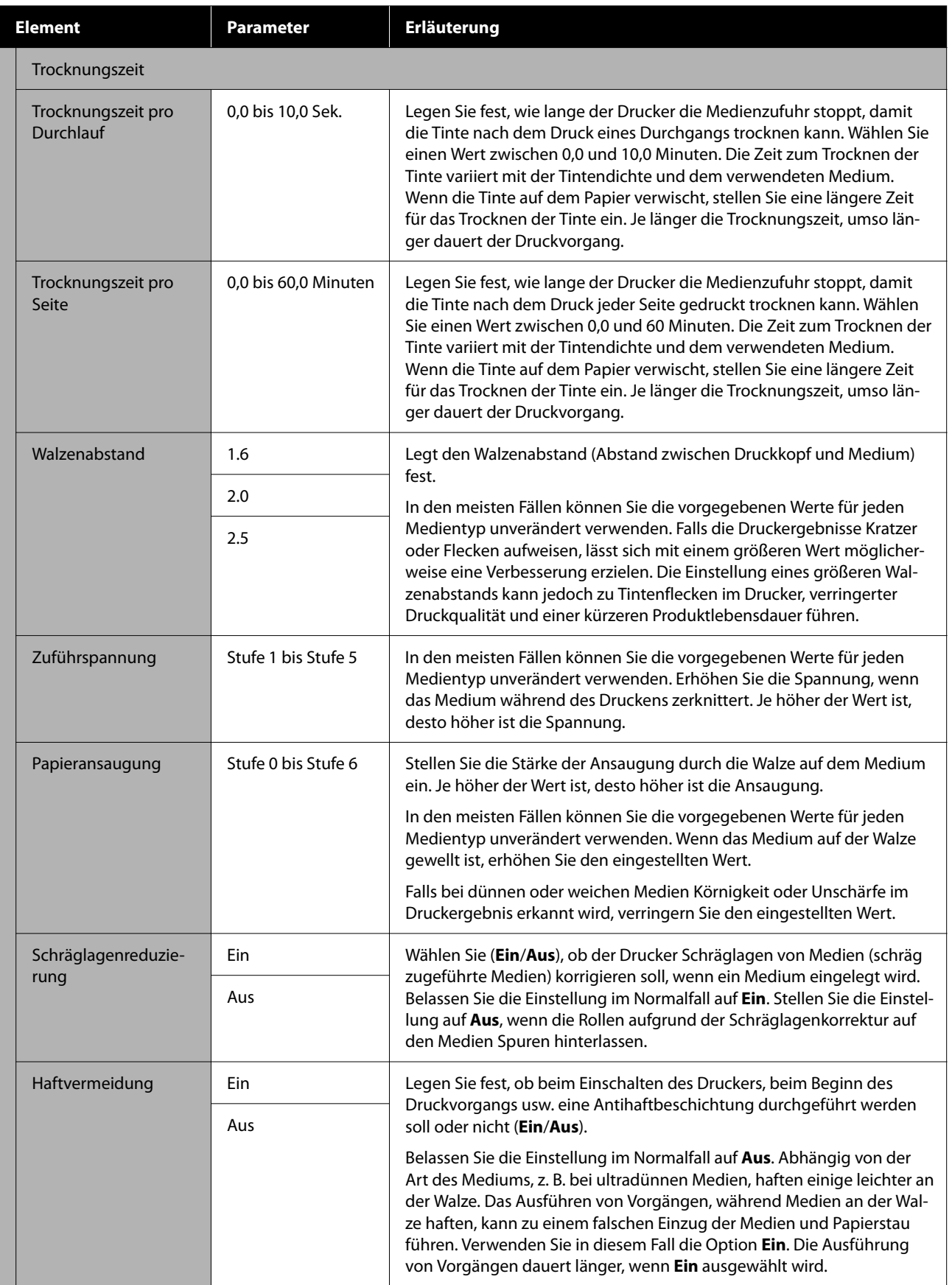

<span id="page-87-0"></span>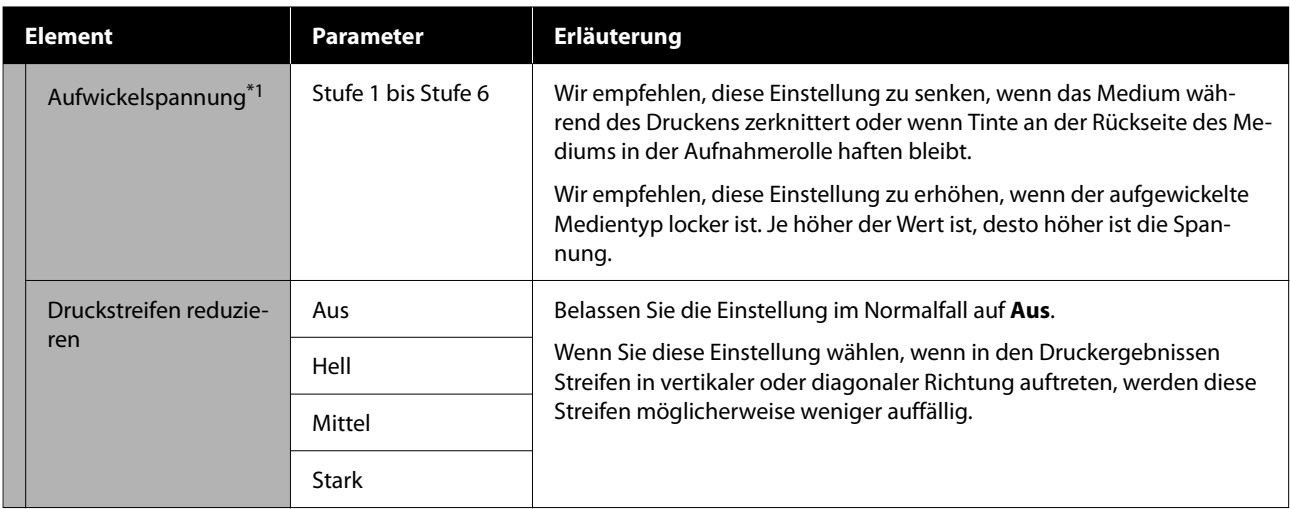

\* 1 Wird angezeigt, wenn die automatischer Aufrolleinheit installiert ist.

## **Menü Wartung**

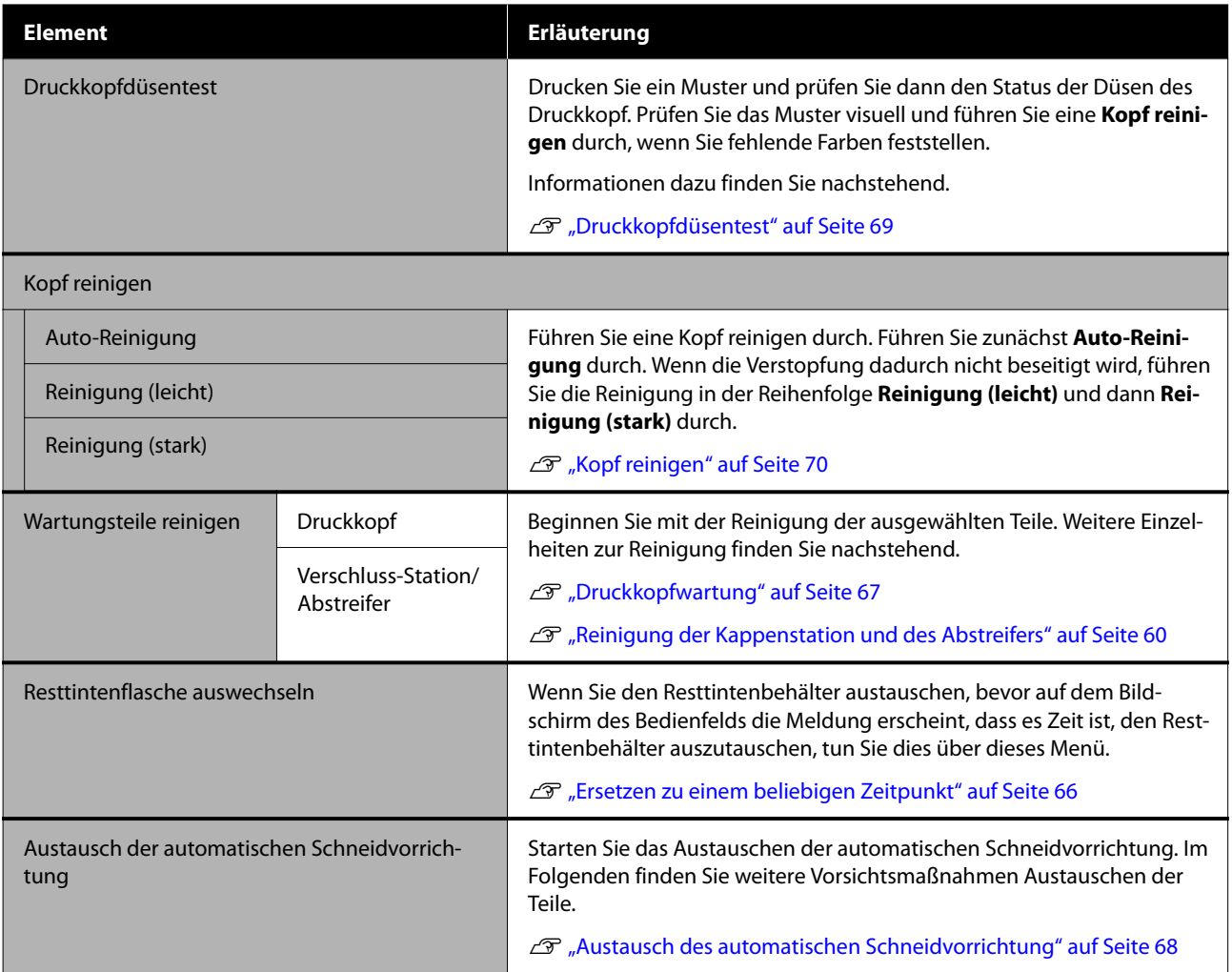

### <span id="page-88-0"></span>**Menü Versorgungsstatus**

Zeigt den Verschleißgrad und die Modellnummer für jeden Verbrauchsartikel an.

U["Optionen und Verbrauchsmaterialien" auf Seite 100](#page-99-0)

## **Menü Ersatzteilinformationen**

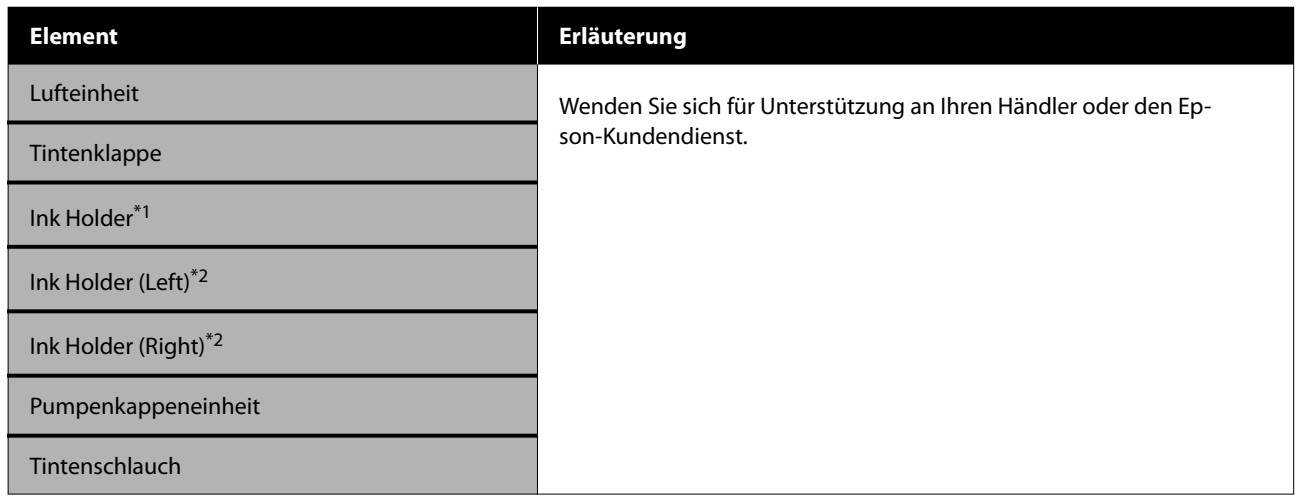

\* 1 Wird nur für SC-F6400 Serie angezeigt.

\* 2 Wird nur für SC-F6400H Serie angezeigt.

### **Menü Druckerstatus**

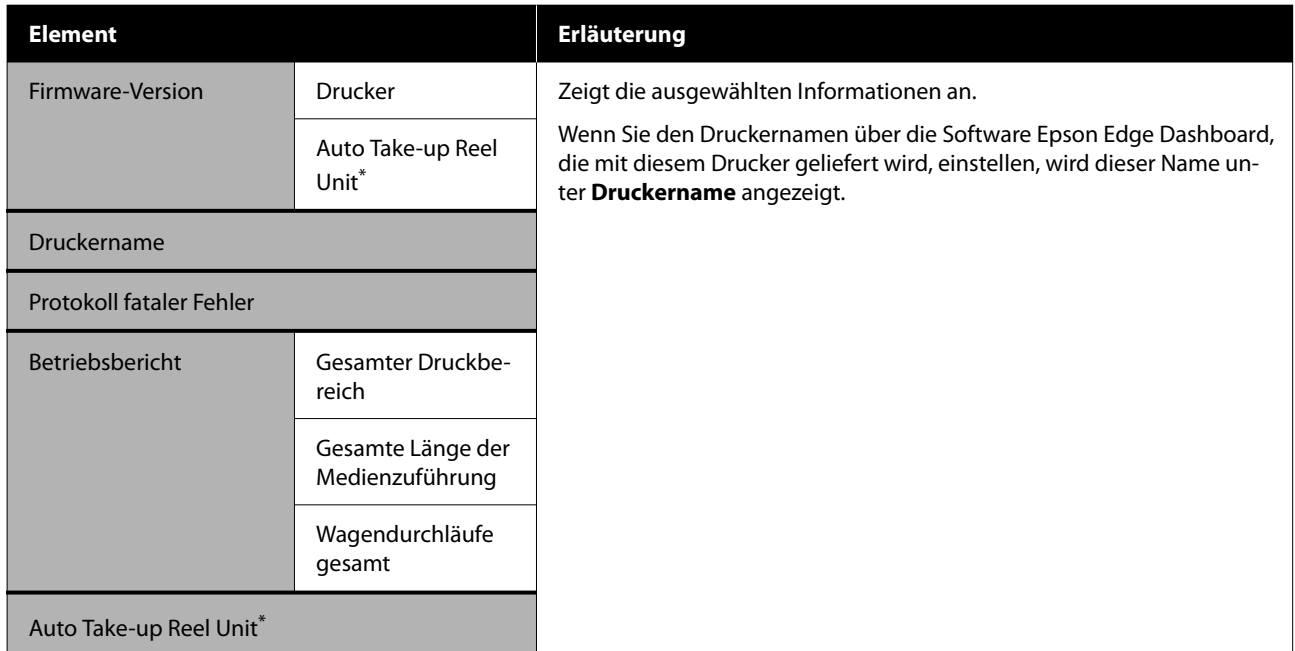

\* Nur wenn die automatischer Aufnahmerolleneinheit installiert ist.

# <span id="page-89-0"></span>**Fehlersuchanleitung**

# **Wenn eine Meldung angezeigt wird**

Wird eine der folgenden Meldungen angezeigt, lesen und befolgen Sie die nachstehenden Anweisungen.

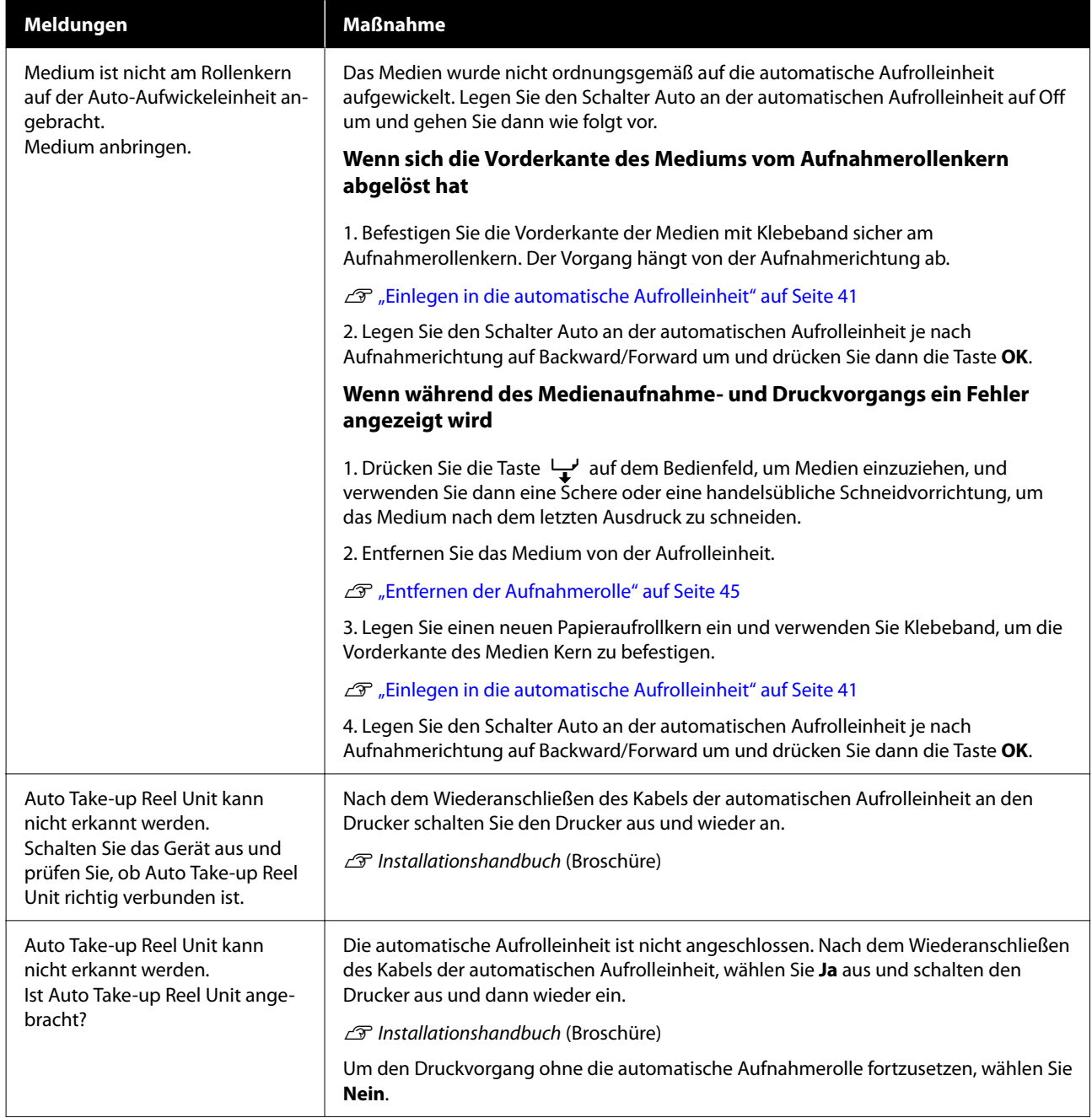

#### **Fehlersuchanleitung**

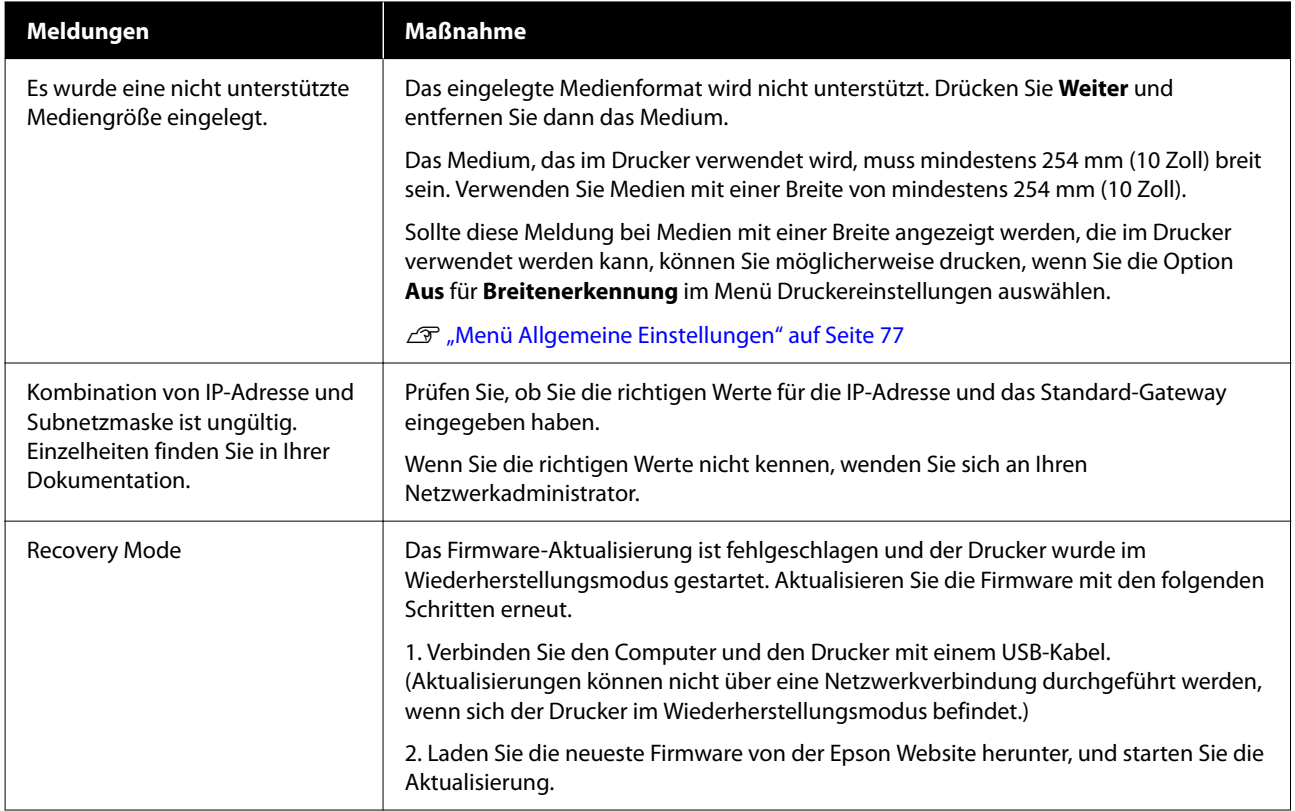

# **Wenn eine Wartungsanforderung/Serviceanforderung auftritt**

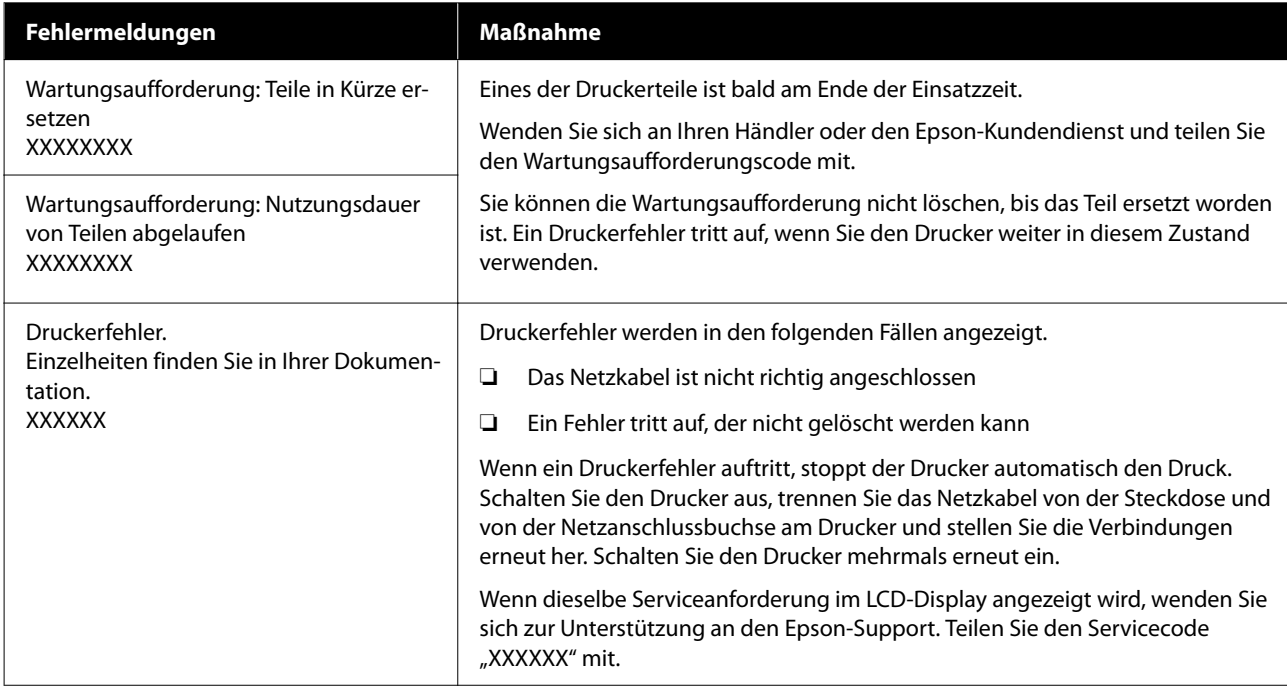

# **Fehlerbehebung**

### **Sie können nicht drucken (Drucker außer Betrieb)**

### **Der Drucker schaltet sich nicht ein**

o **Ist das Netzkabel in die Netzsteckdose und den Drucker eingesteckt?**

Achten Sie darauf, dass das Netzkabel druckerseitig fest sitzt.

#### **■** Liegt ein Problem mit der Steckdose vor?

Prüfen Sie anhand eines anderen Elektrogerätes, ob die Netzsteckdose wirklich funktioniert.

### **Der Drucker kommuniziert nicht mit dem Computer**

#### **Ist das Kabel richtig eingesteckt?**

Bestätigen Sie, dass das Schnittstellenkabel sicher sowohl mit dem Druckeranschluss als auch mit dem Computer verbunden ist. Achten Sie auch darauf, dass das Kabel nicht beschädigt oder geknickt ist. Versuchen Sie die Verbindung ggf. mit einem Ersatzkabel.

#### **Example 3** Entspricht die Spezifikation des **Schnittstellenkabels Ihrem Computer?**

Stellen Sie sicher, dass die Spezifikationen des Anschlusskabels denen des Druckers und des Computers entsprechen.

Systemvoraussetzungen" auf Seite 107

#### o **Falls ein USB-Hub verwendet wird, ist dieser ordnungsgemäß angeschlossen?**

Die USB-Spezifikation sieht ein Hintereinanderschalten von bis zu fünf USB-Hubs vor. Wir empfehlen jedoch, den Drucker mit dem ersten Hub zu verbinden, der direkt mit dem Computer verbunden ist. Abhängig vom verwendeten Hub kann es sein, dass der Druckerbetrieb instabil wird. Verbinden Sie in diesem Fall das USB-Kabel direkt mit dem USB-Anschluss des Computers.

#### o **Wird der USB-Hub korrekt erkannt?**

Stellen Sie sicher, dass der USB-Hub vom Computer korrekt erkannt wird. Wenn der Computer den USB-Hub richtig erkennt, trennen Sie alle USB-Hubs vom Computer und verbinden Sie den Drucker direkt mit dem USB-Anschluss. Bitten Sie den Hersteller des USB-Hubs um Informationen über den Hub.

### **In der Netzwerkumgebung kann nicht gedruckt werden**

o **Sind die Netzwerkeinstellungen richtig?**

Informieren Sie sich bei Ihrem Netzwerkadministrator über die Netzwerkeinstellungen.

#### o **Verbinden Sie den Drucker mit einem USB-Kabel direkt mit dem Drucker und versuchen Sie dann zu drucken.**

Wenn Sie über USB drucken können, gibt es ein Problem mit Netzwerkeinstellungen. Erkundigen Sie sich bei Ihrem Systemadministrator oder lesen Sie das Handbuch Ihres Netzwerksystems. Wenn Sie nicht über USB drucken können, lesen Sie den entsprechenden Abschnitt in diesem Benutzerhandbuch.

### **Der Drucker hat einen Fehler**

o **Sehen Sie sich die im Bedienfeld angezeigte Meldung an.**

U["Bedienfeld" auf Seite 16](#page-15-0)

U["Wenn eine Meldung angezeigt wird" auf Sei](#page-89-0)[te 90](#page-89-0)

### **Es klingt, als ob der Drucker druckt, er druckt aber nicht**

### **Der Druckkopf bewegt sich, druckt aber nicht**

#### o **Prüfen Sie die Druckerfunktion.**

Drucken Sie ein Düsentestmuster. Da ein Düsentestmuster auch ohne Anschluss an den Computer gedruckt werden kann, können Sie die Funktion und den Status des Druckers prüfen.

U["Druckkopfdüsentest" auf Seite 69](#page-68-0)

Wenn das Düsentestmuster nicht richtig gedruckt wird, fahren Sie mit dem nächsten Abschnitt fort.

#### o **Wird auf dem Display des Bedienfelds die Meldung Motor stellt sich selbst ein. angezeigt?**

Der Drucker stellt den Motor im Drucker ein. Warten Sie und schalten Sie den Drucker nicht aus.

### **Das Düsentestmuster wird nicht richtig gedruckt**

**Führen Sie eine Kopf reinigen durch.** 

Die Düsen sind ggf. verstopft. Drucken Sie nach der Kopf reinigen erneut ein Düsentestmuster.

U["Kopf reinigen" auf Seite 70](#page-69-0)

#### o **War der Drucker längere Zeit nicht in Betrieb?**

Wenn der Drucker längere Zeit nicht in Betrieb war, sind die Düsen eingetrocknet und könnten verstopft sein.

Schritte für den Fall, dass der Drucker längere Zeit nicht in Betrieb war.

De ["Wenn Sie den Drucker nicht verwenden" auf](#page-24-0) [Seite 25](#page-24-0)

#### **Fehlersuchanleitung**

### **Die Ausdrucke entsprechen nicht Ihren Erwartungen**

### **Wenn horizontale Linien erscheinen oder die Farben falsch sind**

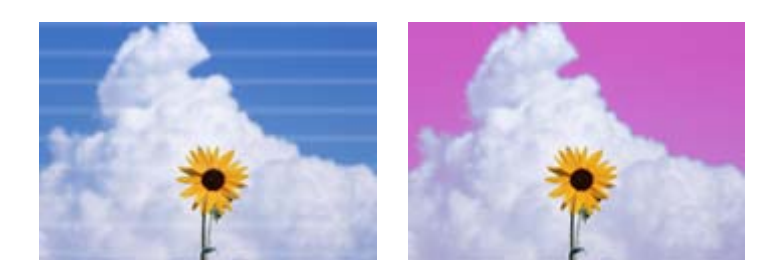

Führen Sie die folgende Sequenz aus, bis sich die Probleme in den Druckergebnissen verbessert haben.

#### **1. Führen Sie eine Kopf reinigen durch**

Es gibt drei Arten der Kopf reinigen: **Auto-Reinigung**, **Reinigung (leicht)** und **Reinigung (stark)**.

Führen Sie zunächst **Auto-Reinigung** durch. Wenn die Verstopfung dadurch nicht beseitigt wird, führen Sie die Reinigung in der Reihenfolge **Reinigung (leicht)** und dann **Reinigung (stark)** durch.

Druckkopfdüsentest" auf Seite 69

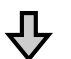

Wenn sich die Druckergebnisse auch nach dreimaliger Kopf reinigen nicht verbessern

#### **2. Reinigung der Kappenstation und des Abstreifers**

Führen Sie Wartung mit dem mitgelieferten Maintenance Kit (Wartungskit) durch. Vor der Reinigung ist Folgendes zu beachten.

U["Was Sie benötigen" auf Seite 58](#page-57-0) U["Vorsichtsmaßnahmen bei der Wartung" auf Seite 58](#page-57-0)

Reinigungsvorgang  $\mathscr{D}$  ["Reinigung der Kappenstation und des Abstreifers" auf Seite 60](#page-59-0)

Sehen Sie sich den Reinigungsvorgang in einem Video unter YouTube an. U[Epson Video Manuals](http://www.epson-biz.com/?prd=sc-f6400_sc-f6400h&inf=playlist)

Wenn sich die Druckqualität immer noch nicht verbessert, wenden Sie sich an Ihren Händler oder den Epson Support.

#### **Falls Tintentröpfchen auftreten**

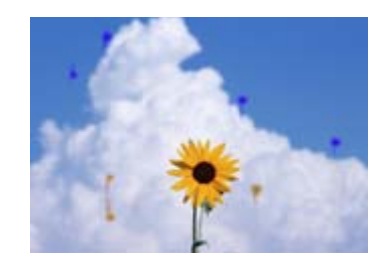

Führen Sie die folgende Sequenz aus, bis sich die Probleme in den Druckergebnissen verbessert haben.

#### **Fehlersuchanleitung**

#### **1. Führen Sie eine Kopf reinigen durch**

Es gibt drei Arten der Kopf reinigen: **Auto-Reinigung**, **Reinigung (leicht)** und **Reinigung (stark)**.

Führen Sie zunächst **Auto-Reinigung** durch. Wenn die Verstopfung dadurch nicht beseitigt wird, führen Sie die Reinigung in der Reihenfolge **Reinigung (leicht)** und dann **Reinigung (stark)** durch.

U["Druckkopfdüsentest" auf Seite 69](#page-68-0)

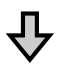

Wenn sich die Druckergebnisse auch nach dreimaliger Kopf reinigen nicht verbessern

#### **2. Reinigen Sie den Druckkopf**

Führen Sie Reinigung mit dem mitgelieferten Maintenance Kit (Wartungskit) durch. Vor der Reinigung ist Folgendes zu beachten.

U["Was Sie benötigen" auf Seite 58](#page-57-0) U["Vorsichtsmaßnahmen bei der Wartung" auf Seite 58](#page-57-0)

Reinigungsvorgang  $\mathscr{D}$  ["Druckkopfwartung" auf Seite 67](#page-66-0) Sehen Sie sich den Reinigungsvorgang in einem Video unter YouTube an. U[Epson Video Manuals](http://www.epson-biz.com/?prd=sc-f6400_sc-f6400h&inf=playlist)

Wenn sich die Druckqualität immer noch nicht verbessert, wenden Sie sich an Ihren Händler oder den Epson Support.

### **Die Druckqualität ist schlecht, ungleichmäßig, zu hell oder zu dunkel**

#### o **Sind die Düsen des Druckkopfs verstopft?**

Wenn Düsen des Druckkopfs verstopft sind, sprüht aus bestimmten Düsen keine Tinte und die Druckqualität lässt nach. Drucken Sie ein Düsentestmuster.

Druckkopfdüsentest" auf Seite 69

#### o **Haben Sie die Druckkopfausrichtung durchgeführt?**

Bei bidirektionalem Drucken druckt der Druckkopf sowohl im linken als auch im rechten Verfahrweg. Ist der Druckkopf nicht richtig ausgerichtet, sind bündige Linien ggf. entsprechend versetzt. Falls vertikale, bündige Linien bei bidirektionalem Druck nicht richtig ausgerichtet sind, führen Drucken Sie eine Druckkopfausrichtung durch.

Druckkopfausrichtung" auf Seite 47

#### o **Verwenden Sie eine originale Tinten-Versorgungs-Einheit von Epson?**

Dieser Drucker ist für die Verwendung mit Tinten-Versorgungs-Einheiten von Epson bestimmt. Die Verwendung anderer Tinten-Versorgungs-Einheiten kann die Druckqualität beeinträchtigen.

Wir empfehlen, nur die in diesem Handbuch angegebenen originalen Tinten-Versorgungs-Einheiten zu verwenden.

#### o **Verwenden Sie eine alte Tinten-Versorgungs-Einheit?**

Bei Verwendung einer alten Tinten-Versorgungs-Einheit nimmt die Druckqualität ab. Verwenden Sie eine neue Tinten-Versorgungs-Einheit. Verwenden Sie die gesamte in der Tinten-Versorgungs-Einheit enthaltene Tinte vor dem auf dem Tintenset empfehlen angegebenen Datum.

#### **Sind die Medieneinstellungen korrekt?**

Prüfen Sie, ob die Medieneinstellungen in der RIP-Software oder im Drucker dem aktuell verwendeten Medium entsprechen.

#### o **Haben Sie den Ausdruck mit der Bildschirmanzeige verglichen?**

Da Monitore und Drucker Farben auf unterschiedliche Weise erzeugen, werden Druckfarben nicht immer mit den Bildschirmfarben perfekt übereinstimmen.

#### o **Haben Sie die Druckerabdeckung während des Druckens geöffnet?**

Wenn die Druckerabdeckung während des Druckvorgangs geöffnet wird, stoppt der Druckkopf plötzlich, was zu ungleichmäßigen Farben führt. Öffnen Sie die Druckerabdeckung nicht während des Druckens.

#### o **Schütteln Sie die Tinten-Versorgungs-Einheit.**

Die Tinte kann sich abgesetzt haben (Bestandteile setzen sich auf dem Boden der Flüssigkeit ab). Nehmen Sie die Tinten-Versorgungs-Einheit heraus und schütteln Sie sie.

G ["Schütteln der Tinten-Versorgungs-Einheit Re](#page-61-0)[gelmäßig" auf Seite 62](#page-61-0)

### **Der Ausdruck wird nicht korrekt auf dem Papier positioniert**

#### ■ Haben Sie den Druckbereich festgelegt?

Prüfen Sie den Druckbereich in den Anwendungsund Druckereinstellungen.

#### ■ Ist das Medium schief eingelegt?

Wenn **Aus** für **Schräges Papier erkennen** im Menü Allgemeine Einstellungen ausgewählt ist, wird der Druck bei schräg eingelegtem Medium fortgesetzt und Daten werden außerhalb des Druckbereichs gedruckt. Stellen Sie für **Schräges Papier erkennen** im Menü **Ein** auf Allgemeine Einstellungen.

U["Menü Allgemeine Einstellungen" auf Seite 77](#page-76-0)

#### o **Ist das Medium für die Druckdaten breit genug?**

Obwohl unter normalen Umständen der Druckvorgang angehalten wird, wenn das Druckbild breiter ist als das Medien, kann der Drucker außerhalb der Medienränder drucken, wenn **Aus** ist für die **Breitenerkennung** im Menü Allgemeine Einstellungen eingestellt ist. Außerhalb der Medienkanten verwendete Tinte hinterlässt Flecken innen im Drucker.

Geänderte Einstellungen wurden beim nächsten Medienwechsel angewendet.

**T** ["Menü Allgemeine Einstellungen" auf Seite 77](#page-76-0)

### **Vertikale, bündige Linien sind nicht ausgerichtet**

#### Ist der Druckkopf nicht richtig ausgerichtet? **(bei bidirektionalem Druck)**

Bei bidirektionalem Drucken druckt der Druckkopf sowohl im linken als auch im rechten Verfahrweg. Ist der Druckkopf nicht richtig ausgerichtet, sind bündige Linien ggf. entsprechend versetzt. Falls vertikale, bündige Linien bei bidirektionalem Druck nicht richtig ausgerichtet sind, führen Drucken Sie eine Druckkopfausrichtung durch.

Druckkopfausrichtung" auf Seite 47

### **Die bedruckte Oberfläche ist abgewetzt oder verschmutzt**

#### o **Ist das Medium zu dick oder zu dünn?**

Prüfen Sie die Medienspezifikationen, um festzustellen, ob das Medium im Drucker verwendet werden kann. Wenn Sie eine RIP-Software einsetzen, wenden Sie sich für Informationen zu verwendbaren Einstellungen und Medientypen an den Hersteller.

#### o **Ist das Medium gefaltet oder zerknittert?**

Verwenden Sie keine alten oder zerknitterten Medien. Verwenden Sie neue Medien.

#### o **Schlägt der Druckkopf auf die bedruckte Fläche auf?**

Wenn während des Druckvorgangs die Druckoberfläche abgerieben wird, vergrößern Sie den Abstand unter **Walzenabstand** im Menü Medieneinstellungen.

U["Menü Medieneinstellungen" auf Seite 84](#page-83-0)

#### **Kommt es durch den Druckkopf zu Abrieb an der Medienkante?**

Verbreitern Sie die Einstellung für den **Oberer Rand** im Menü Druckereinstellungen.

U["Menü Allgemeine Einstellungen" auf Seite 77](#page-76-0)

#### **■ Ist die Unterkante des Mediums zerkratzt?**

Je nach Inhalt der Druckdaten kann die Unterkante der bedruckbaren Oberfläche abgerieben werden und Kratzer hinterlassen. Erhöhen Sie in diesem Fall die **Trocknungszeit pro Seite** im Menü Medieneinstellungen, erhöhen Sie den **Rand zwischen Seiten** im Menü Druckereinstellungen oder fügen Sie einen unteren Rand zu den Druckdaten im RIP hinzu.

- U["Menü Medieneinstellungen" auf Seite 84](#page-83-0)
- U["Menü Allgemeine Einstellungen" auf Seite 77](#page-76-0)
- U["Druckbereich" auf Seite 52](#page-51-0)

#### o **Muss der Innenbereich des Druckers gereinigt werden?**

Die Rollen müssen möglicherweise gereinigt werden. Reinigen Sie die Rollen, indem Sie Papier zuführen und ausgeben.

Die Druckoberfläche weist nach der Walzenrei[nigung weiterhin Verschmutzungen auf" auf Sei](#page-61-0)[te 62](#page-61-0)

### **Die Rückseite des bedruckten Mediums ist verschmutzt**

#### o **Wählen Sie Ein im Menü für Breitenerkennung.**

Obwohl unter normalen Umständen der Druckvorgang angehalten wird, wenn das Druckbild breiter ist als das Medien, kann der Drucker außerhalb der Medienränder drucken, wenn **Aus** ist für die **Breitenerkennung** im Menü Allgemeine Einstellungen eingestellt ist. Außerhalb der Medienkanten verwendete Tinte hinterlässt Flecken innen im Drucker.

Geänderte Einstellungen wurden beim nächsten Medienwechsel angewendet.

U["Menü Allgemeine Einstellungen" auf Seite 77](#page-76-0)

#### o **Ist die Tinte auf der bedruckten Fläche trocken?**

Je nach Druckdichte und Medientyp braucht die Tinte zum Trocknen etwas länger. Stapeln Sie die Medien deshalb erst, wenn die bedruckte Fläche ganz trocken ist.

### **Einzug- oder Ausgabeprobleme**

### **Papier wird nicht transportiert oder ausgegeben**

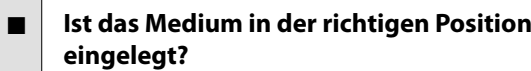

Im Folgenden finden Sie Informationen zur korrekten Position von Medien beim Einlegen.

Einlegen von Medien" auf Seite 38

Wenn das Medium korrekt eingelegt ist, prüfen Sie den Zustand des verwendeten Mediums.

#### o **Ist das Medium verdreht, gefaltet, gebogen, verknittert oder gewellt?**

Schneiden Sie verdrehte, gefaltete, gebogene, verknitterte oder gewellte Teile ab.

Schneiden von Medien" auf Seite 45

U["Festlegung der Einstellungen für die eingeleg](#page-37-0)[ten Medien" auf Seite 38](#page-37-0)

#### o **Wurde das Medium erst kurz vor dem Druckvorgang eingelegt?**

Die Rollen können Medien zerknittern, die im Drucker verbleiben, oder die Medien können sich wellen oder verdrehen.

### o **Ist das Medium zu dick oder zu dünn?**

- ❏ Prüfen Sie die Medienspezifikationen, um festzustellen, ob das Medium im Drucker verwendet werden kann. D" ["Unterstützte Medien" auf Seite 104](#page-103-0)
- ❏ Informationen über das Konfigurieren von Druckeinstellungen mit der RIP-Software erhalten Sie beim Hersteller der RIP-Software.

#### Ist Papieransaugung zu hoch eingestellt?

Wenn Sie weiterhin Probleme mit dem Papierauswurf haben, reduzieren Sie die **Papieransaugung** (Ansaugkraft, mit der Medien im Papiertransportpfad gehalten werden).

U["Menü Medieneinstellungen" auf Seite 84](#page-83-0)

### **Medienstaus**

Überprüfen Sie den Fehler, der auf dem Bildschirm des Bedienfelds angezeigt wird, und entfernen Sie gemäß den Anweisungen auf dem Bildschirm das Medium.

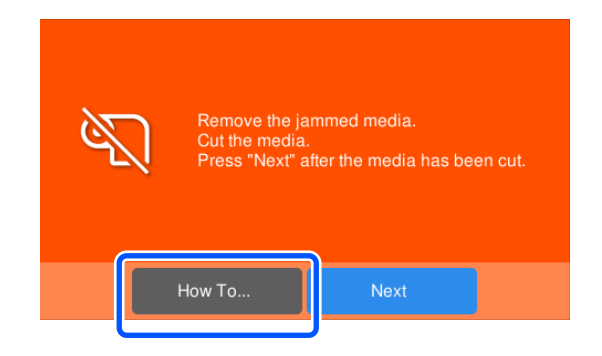

Nachdem Sie das Medium entfernt haben, drücken Sie auf dem folgenden Bildschirm auf **Druck abbrechen**, um den Druckauftrag zu löschen. Drücken Sie Neustart, um von vorn zu beginnen.

Drücken Sie auf **Fertigstellen** und legen Sie das Medium erneut ein, um den Rest der Druckdaten zu drucken.

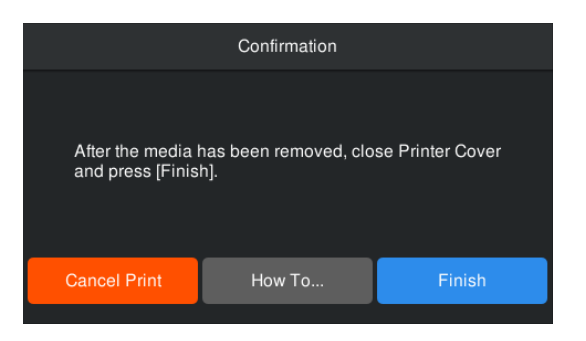

### **Sonstiges**

### **Die Bedienfeldanzeige wird immer wieder dunkel**

#### o **Ist der Drucker im Ruhemodus?**

Wenn in der im Setup-Menü unter **Schlaf-Timer** festgelegten Zeit keine Vorgänge ausgeführt wurden, wechselt der Drucker in den Ruhemodus. Sie können die Zeit bis zum Wechsel in den Ruhemodus im Menü Allgemeine Einstellungen ändern.

U["Menü Allgemeine Einstellungen" auf Seite 77](#page-76-0)

### **Farbige Tinte wird auch bei Schwarz-Weiß-Druck schnell verbraucht**

o **Bei der Kopf reinigen wird farbige Tinte verbraucht.**

Wenn Sie die **Kopf reinigen** durchführen, wird Tinte aus allen Farben verbraucht.

### **Das Medien werden nicht sauber geschnitten**

#### o **Ersetzen Sie den Papierabschneider.**

Ersetzen Sie die Schneidvorrichtung, wenn das Medien nicht sauber geschnitten wird oder die Kanten der geschnittenen Abschnitte fusselig sind.

U["Austausch des automatischen Schneidvorrich](#page-67-0)[tung" auf Seite 68](#page-67-0)

### **Im Inneren des Druckers ist eine Leuchte sichtbar**

#### **Dies ist kein Fehler.**

Bei der roten Leuchte handelt es sich um ein Licht im Drucker.

### **Das Administratorkennwort wurde vergessen**

o **Wenden Sie sich an Ihren Händler oder den Epson-Kundendienst.**

### **Die Kopf reinigen beginnt, wenn der Drucker eingeschaltet wird**

 $\blacksquare$  Wenn er nach einem längeren Zeitraum wieder eingeschaltet wird, führt der Drucker möglicherweise automatisch eine Kopf reinigen durch, um die Druckqualität zu gewährleisten.

Die Kopf reinigen ist nach ca. 5 bis 7 Minuten abgeschlossen.

# <span id="page-99-0"></span>**Anhang**

Neueste Informationen finden Sie auf der Website von Epson (Stand September 2022).

# **Optionen und Verbrauchsmaterialien**

## **Tinten-Versorgungs-Einheiten**

**SC-F6400 Serie**

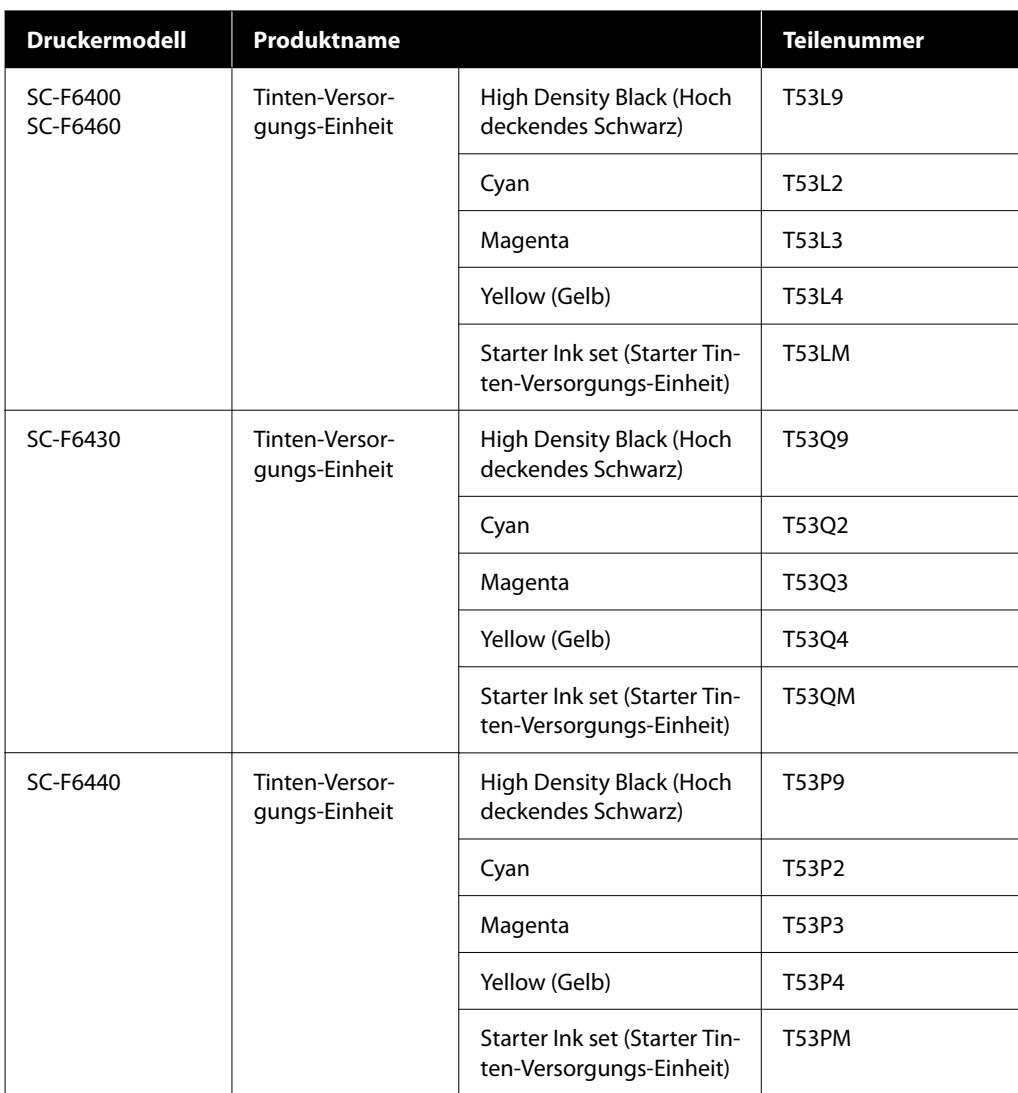

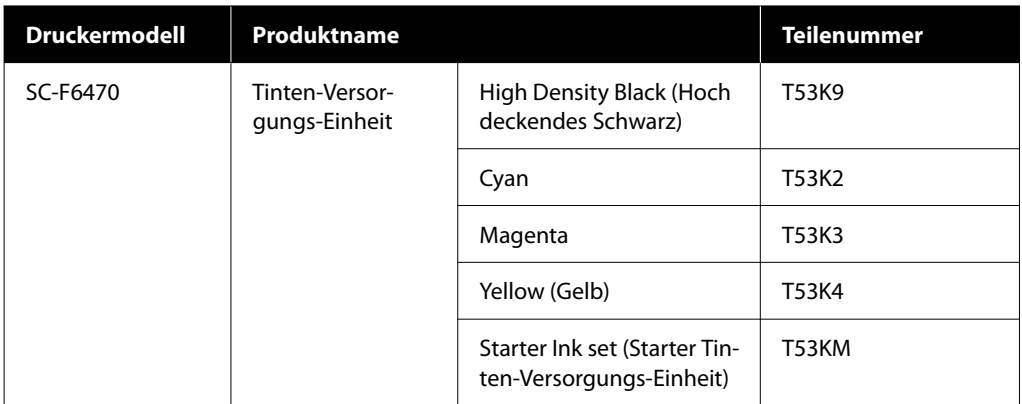

#### **SC-F6400H Serie**

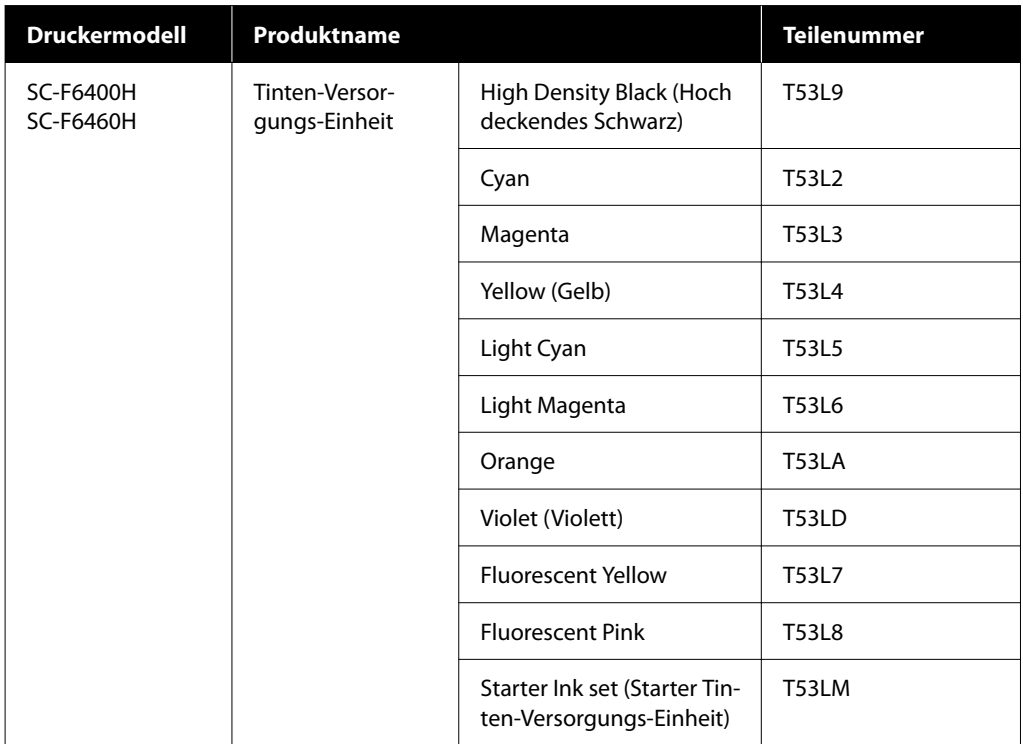

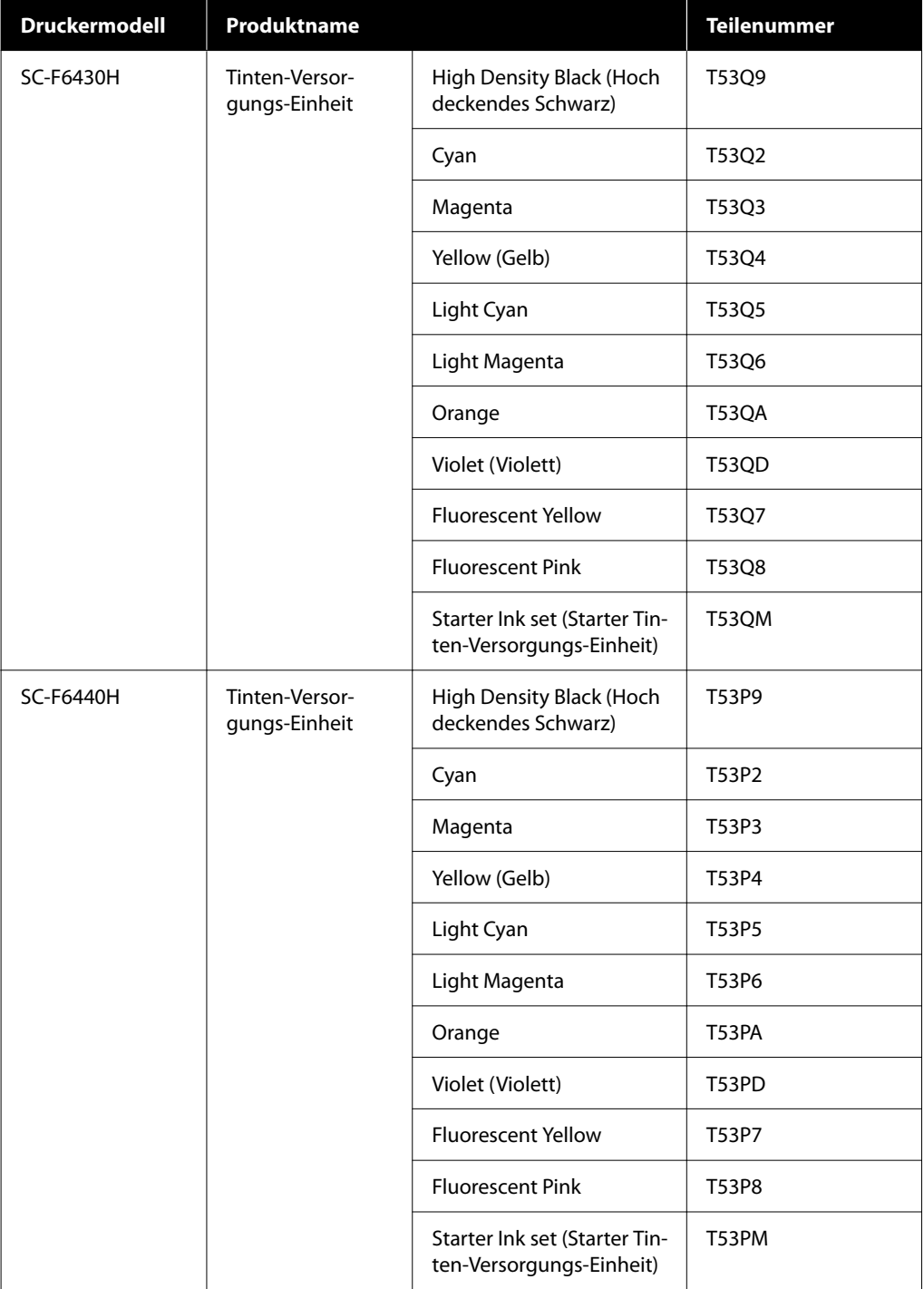

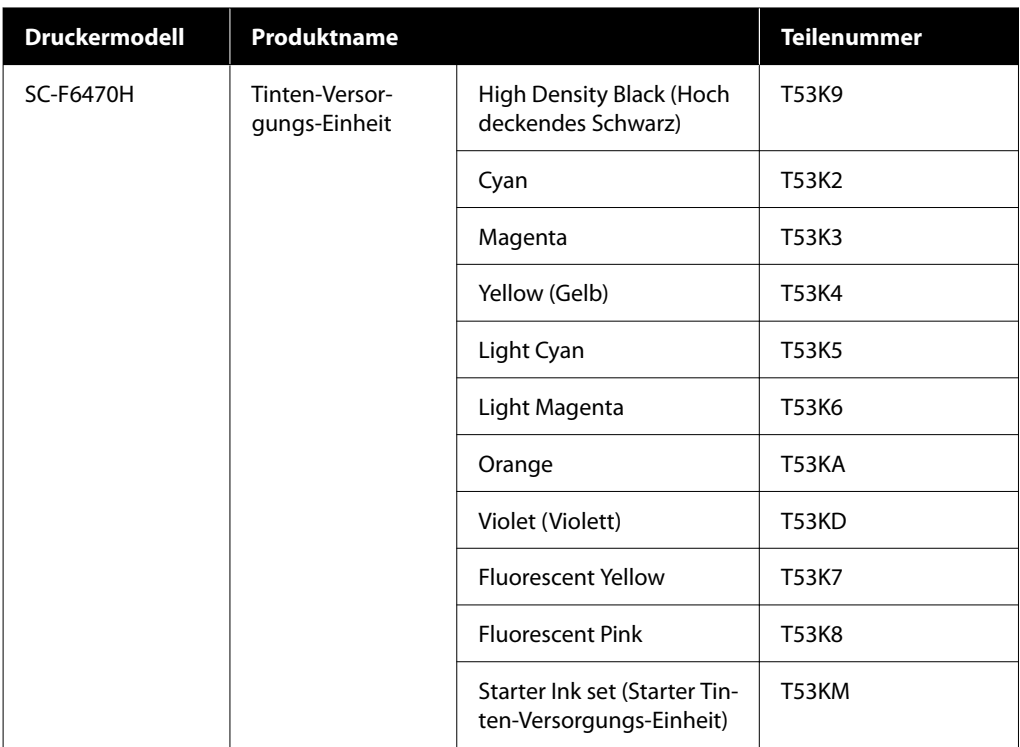

Epson empfiehlt, ausschließlich originale Tinten-Versorgungs-Einheiten von Epson zu verwenden. Epson haftet nicht für die Qualität oder Zuverlässigkeit von Tinten anderer Hersteller. Fremdprodukte können Schäden verursachen, die von der Epson-Garantie ausgenommen sind, und können unter bestimmten Bedingungen fehlerhaftes Verhalten des Druckers bewirken. Informationen über den Tintenstand von Fremdprodukten werden möglicherweise nicht angezeigt, und die Verwendung von Fremdprodukten wird als mögliche Information für den Kundendienst protokolliert.

### **Sonstiges**

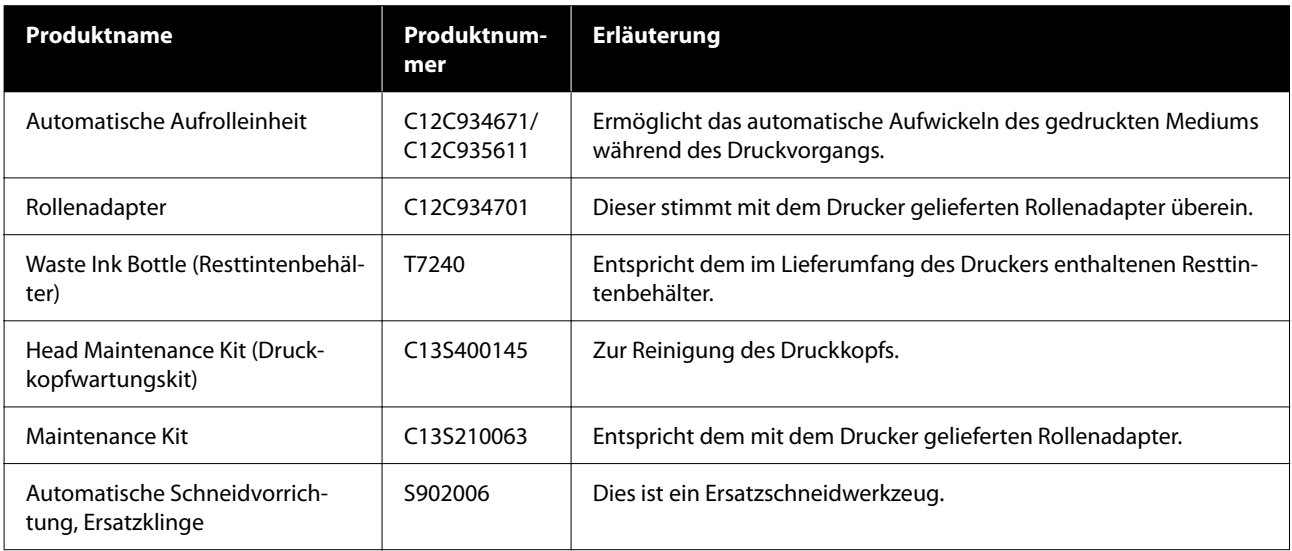

## <span id="page-103-0"></span>**Unterstützte Medien**

Die folgenden Medien können mit dem Drucker verwendet werden. Die Druckqualität hängt zu einem großen Teil von Typ und Qualität des Mediums ab. Wählen Sie ein Medium, das für die aktuelle Aufgabe geeignet ist. Informationen dazu finden Sie in der mit dem Medium gelieferten Dokumentation oder wenden Sie sich an den Hersteller. Bevor Sie Medien in großen Mengen kaufen, sollten Sie ein kleineres Muster drucken und die Ergebnisse überprüfen.

#### **V** *Wichtig*:

*Kein Medium verwenden, das geknautscht, abgewetzt, eingerissen oder verschmutzt ist.*

#### **Rollmedien**

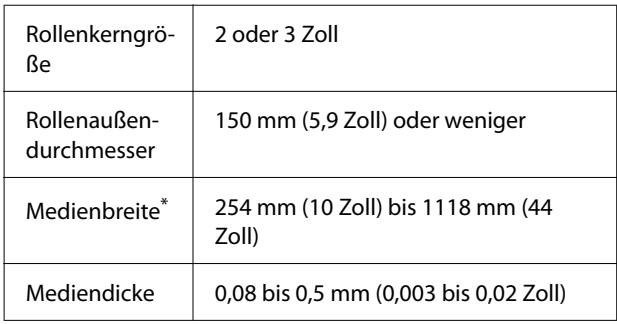

\* 432 mm (17 Zoll) bis 1118 mm (44 Zoll), wenn die automatische Aufrolleinheit installiert ist.

# **Bewegen und Transportieren des Druckers**

In diesem Abschnitt wird beschrieben, wie das Produkt bewegt und transportiert wird.

### **Bewegen des Druckers**

In diesem Abschnitt wird angenommen, dass das Produkt an einen anderen Ort auf der gleichen Etage versetzt wird, ohne Treppen, Rampen oder Aufzüge benutzen zu müssen. Informationen zum Transportieren des Druckers zwischen Etagen, in ein anderes Gebäude oder zwischen unebenen Böden finden Sie weiter unten.

#### U["Transport" auf Seite 105](#page-104-0)

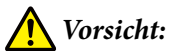

*Das Produkt während des Bewegens nicht mehr als 10 Grad nach vorne oder hinten kippen. Nichtbeachtung dieser Vorsichtsmaßnahme könnte dazu führen, dass der Drucker umfällt und Unfälle verursacht.*

#### **Vorbereitung**

Bereiten Sie einen Transport des Druckers folgendermaßen vor.

- ❏ Schalten Sie den Drucker aus und entfernen Sie alle Kabel.
- ❏ Wenn der Drucker einen Resttintenbehälter hat, setzen Sie einen neuen Resttintenbehälter ein, um ein Nachtropfen der Tinte zu verhindern.
- ❏ Entfernen Sie das Medium.
- ❏ Entfernen Sie alle installierten optionalen Komponenten.
- ❏ Entsperren Sie das Untergestell.

#### **Aufstellen nach dem Bewegen**

Nehmen Sie nach dem Bewegen die folgenden Einstellungen vor, um den Druck für das Drucken vorzubereiten.

- ❏ Überprüfen Sie, ob der Standort für die Aufstellung geeignet ist, und richten Sie den Drucker ein. **Benutzer aus Nord- und Lateinamerika Benutzer:** Wenden Sie sich für die Produktinstallation an Ihren Händler Informationen. Schäden am Produkt durch nicht autorisierte Installation sind nicht von Ihrer Epson-Garantie abgedeckt. **Sonstige Regionen:** U*Installationshandbuch* (Broschüre)
- ❏ Stecken Sie die Netzkabel ein und schalten Sie den Drucker ein.

**Benutzer aus Nord- und Lateinamerika Benutzer:** Wenden Sie sich für die Produktinstallation an Ihren Händler Informationen. Schäden am Produkt durch nicht

<span id="page-104-0"></span>autorisierte Installation sind nicht von Ihrer Epson-Garantie abgedeckt. **Sonstige Regionen:**U*Installationshandbuch* (Broschüre)

- ❏ Führen Sie einen Düsentest zur Prüfung auf verstopfte Düsen aus. U["Druckkopfdüsentest" auf Seite 69](#page-68-0)
- ❏ Führen Sie eine Druckkopfausrichtung durch und prüfen Sie die Druckqualität. U["Druckkopfausrichtung" auf Seite 47](#page-46-0)

### **Transport**

Bevor Sie den Drucker transportieren, wenden Sie sich an Ihren Händler oder den Epson-Kundendienst.

# <span id="page-105-0"></span>**Die Liste der Medieneinstellungen für jeden Medientyp**

Die Tabelle zeigt die registrierten Medieneinstellungen für den ausgewählten Medientyp.

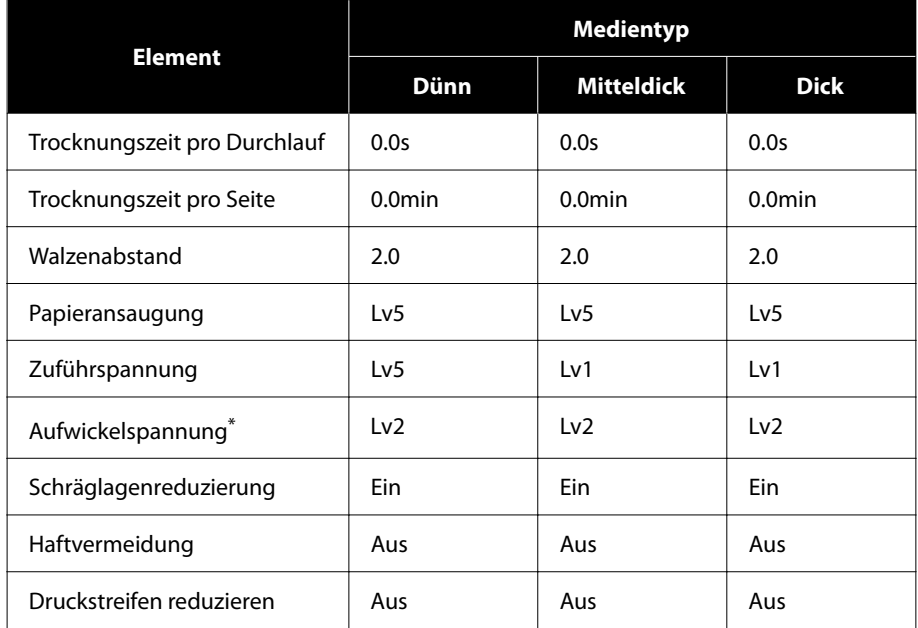

\* Nur aktiviert, wenn die automatischer Aufrolleinheit installiert ist.

## <span id="page-106-0"></span>**Systemvoraussetzungen**

Jede Software kann in folgenden Umgebungen genutzt werden (Stand September 2022).

Die unterstützten Betriebssysteme variieren je nach Region und können sich ändern.

Neueste Informationen finden Sie auf der Website von Epson.

## **Epson Edge Dashboard**

#### **v** *Wichtig:*

*Stellen Sie sicher, dass der Computer, auf dem das Epson Edge Dashboard installiert ist, die folgenden Voraussetzungen erfüllt.*

*Sind die Voraussetzungen nicht erfüllt, kann die Software den Drucker nicht ordnungsgemäß überwachen.*

- ❏ *Deaktivieren Sie auf Ihrem Computer den Ruhezustand.*
- ❏ *Deaktivieren Sie den Ruhemodus, damit der Computer nicht in den Ruhemodus wechselt.*

#### **Windows**

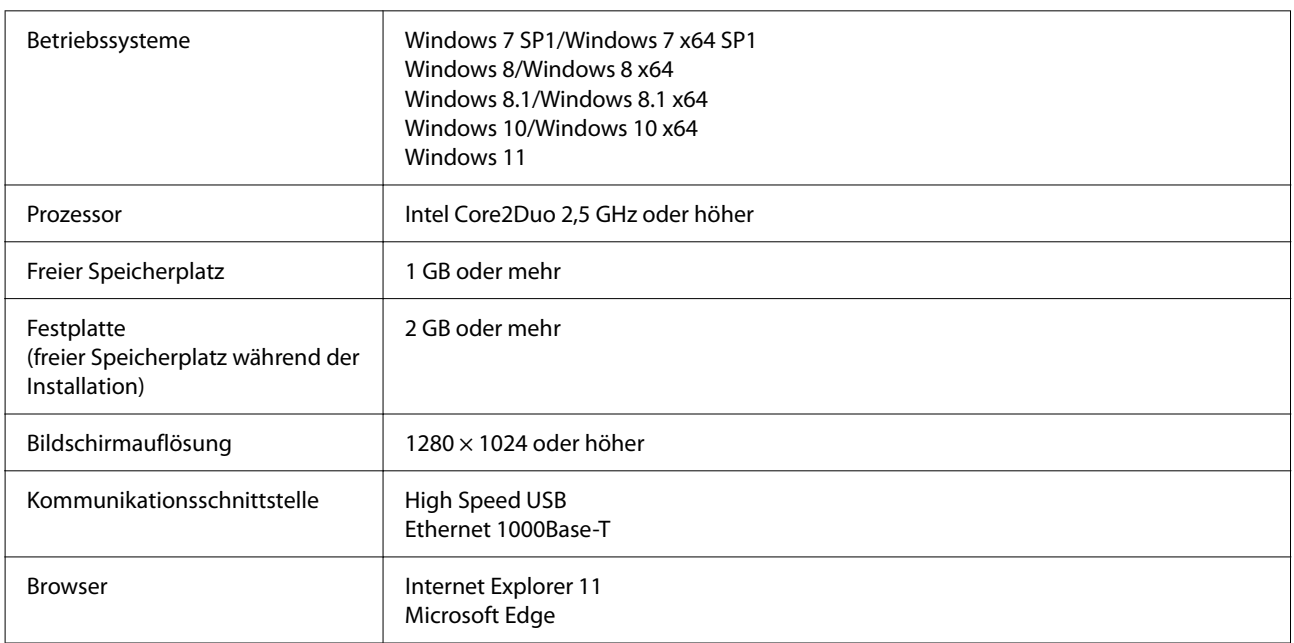

#### **Mac**

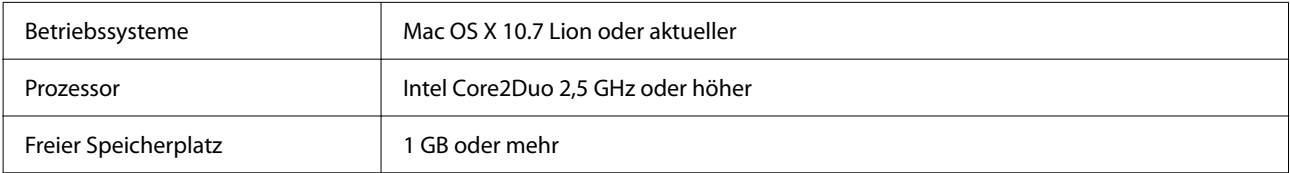

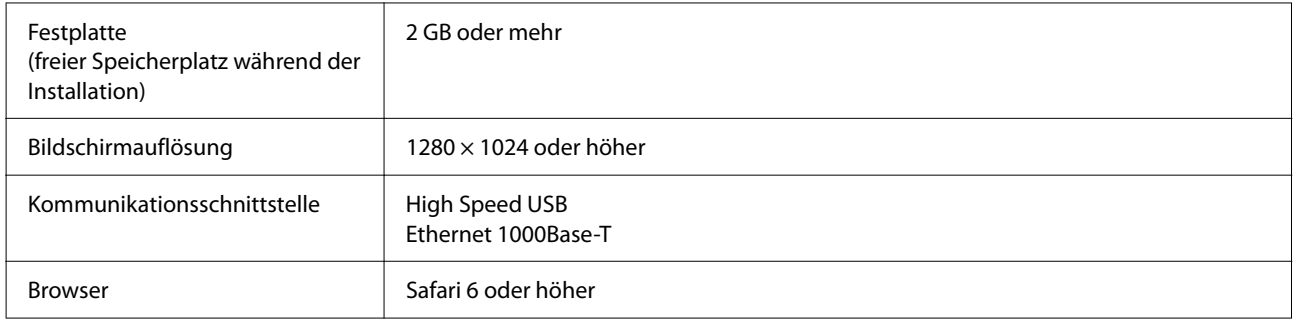

### **Epson Edge Print**

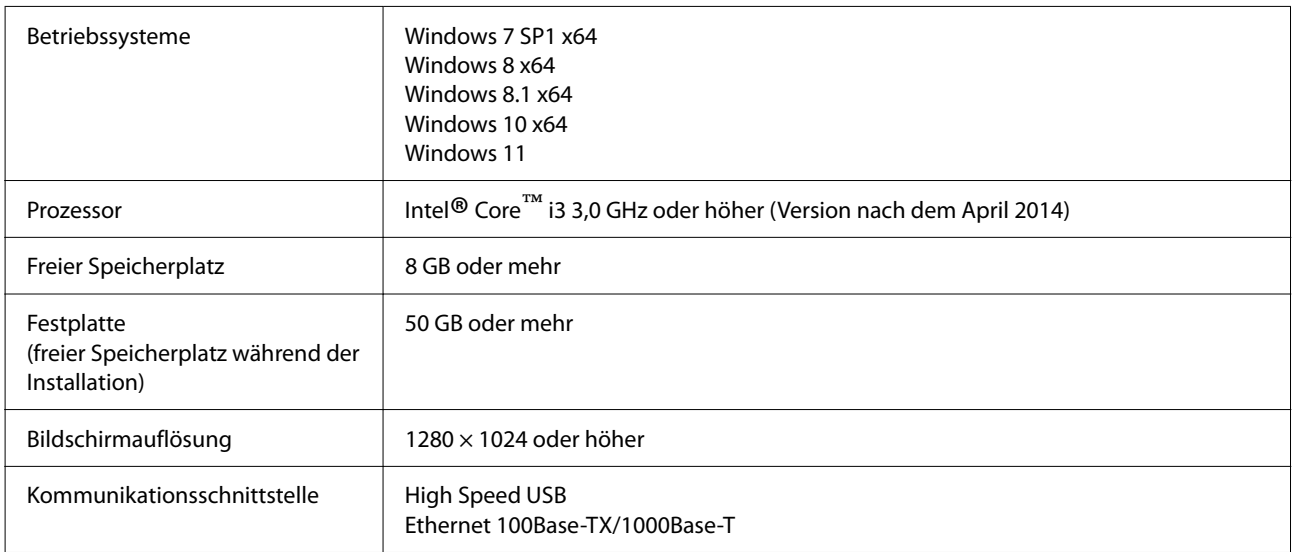

Es wird erwartet, dass der Computer, auf dem diese Software installiert wird, in der Lage ist, gleichzeitig andere Anwendungen wie Adobe Illustrator zu nutzen. Wir empfehlen deshalb, einen Computer mit den höchsten verfügbaren Spezifikationen zu verwenden.

Darüber hinaus liegt das Datenvolumen, das diese Software verarbeitet, in der Regel bei mehreren GB und kann bei langen Druckaufträgen mit hohen Qualitätseinstellungen ein Zehnfaches der gewöhnlichen GB-Menge erreichen.

Aus diesem Grund empfehlen wir einen Computer, der über eine Festplatte mit ausreichend freier Speicherkapazität verfügt.

### **Web Config**

Die folgenden Browser werden unterstützt. Achten Sie darauf, die neueste Version des Browsers zu verwenden.

Internet Explorer 11, Microsoft Edge, Firefox, Chrome, Safari
**Anhang**

# **Technische Daten**

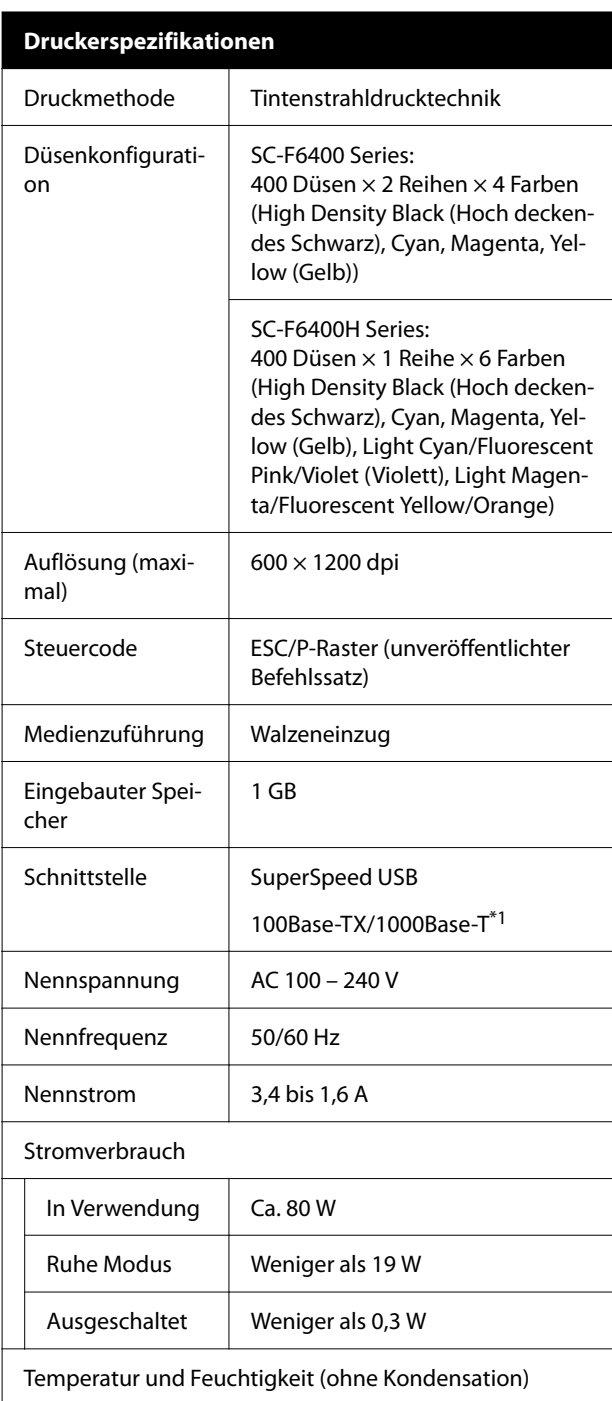

#### **Druckerspezifikationen** In Verwendung  $\parallel$  10 bis 35 °C (50 bis 95 °F), 20 bis 80 % Empfohlen: 15 bis 25 ˚C (59 bis 77 ˚F), 40 bis 60 % Lagerung -20 bis 60 ˚C (-4 bis 140 ˚F), (Vor dem Entpa-5 bis 85 % cken) (Innerhalb von 120 Stunden bei 60 ˚C (140 ˚F), innerhalb eines Monats bei 40 ˚C (104 ˚F)) Lagerung -20 bis 40 ˚C (-4 bis 104 ˚F), (Vor dem Auffül-5 bis 85 % len von Tinte) (Innerhalb eines Monats bei 40 ˚C (104 ˚F)) 5 bis 35 ˚C (41 bis 95 ˚F), 5 bis 85 % Lagerung (Nach dem Auffüllen von Tinte) Temperatur- und Feuchtigkeitsbereich Grauer Bereich: Drucken Schraffiert: Empfohlen  $(% )$ 90 80  $70\,$ 60 55 50 40  $30\,$ 20  $10$  $\mathbf{0}$  $\dot{\rm o}$  $\overline{5}$  $10$  $15$  $20$ 25 27 30  $35$ 40 (°C) Abmessungen Lagerabmes-Drucker: sungen (B) 1608 × (T) 745 × (H) 1128 mm (B) 63,3 × (T) 29,3 × (H) 44,4 Zoll Wenn die automatische Aufrolleinheit installiert ist: (B) 1608 × (T) 916 × (H) 1128 mm (B)  $63,3 \times (T)$  36,0  $\times$  (H) 44,4 Zoll Maximale Ab-Drucker: (B) 1608 × (T) 745 × (H) 1206 mm messungen (B) 63,3 × (T) 29,3 × (H) 47,5 Zoll Wenn die automatische Aufrolleinheit installiert ist: (B) 1608 × (T) 916 × (H) 1206 mm

(B)  $63,3 \times (T)$  36,0  $\times$  (H) 47,5 Zoll

**Anhang**

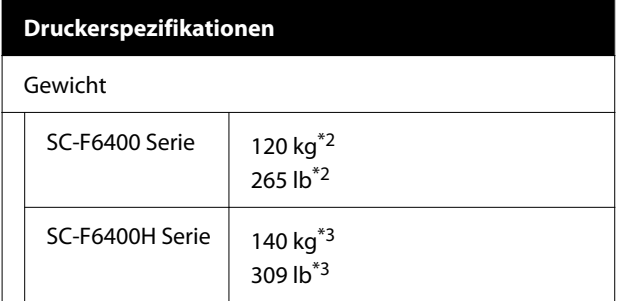

- \*1 Abgeschirmtes verdrilltes Kabel verwenden (Ka‐ tegorie 5e oder höher).
- \*2 Tinten-Versorgungs-Einheiten oder automati‐ sche Aufrolleinheit nicht im Lieferumfang ent‐ halten.
- \*3 Tinten-Versorgungs-Einheiten nicht im Liefer‐ umfang enthalten. Automatische Aufrolleinheit im Lieferumfang enthalten.

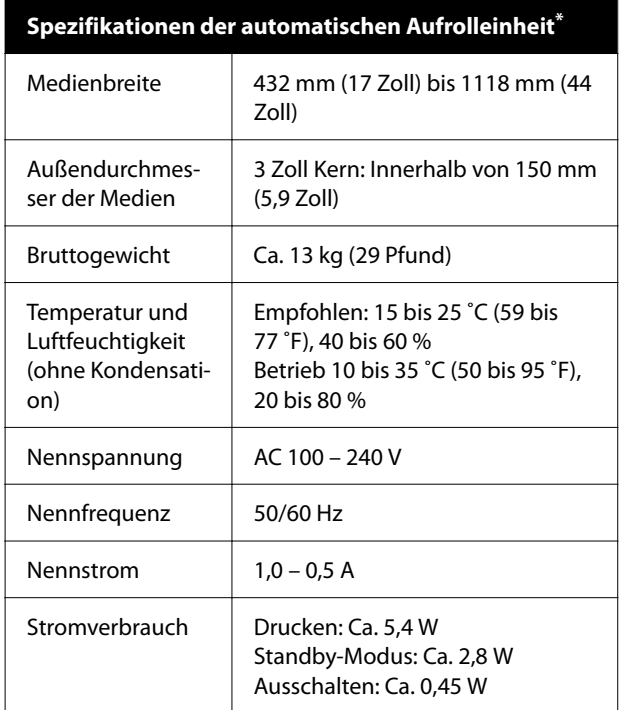

Optional für SC-F6400/SC-F6430/SC-F6440/SC-F6460.

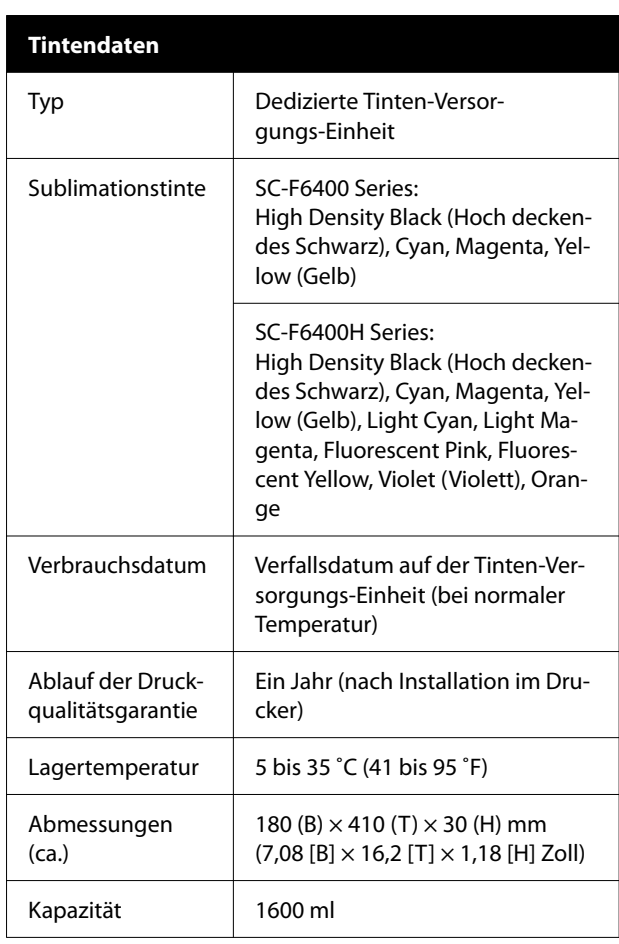

#### *Hinweis:*

*Für einen stabilen Farbdruck muss die Raumtemperatur konstant zwischen 15 bis 25 ˚C (59 bis 77 ˚F) betragen.*

### **v***Wichtig:*

*Verwenden Sie den Drucker in einer Höhe von maximal 2000 m (6562 ft).*

## *Warnung:*

*Dieses Produkt entspricht Klasse A. In einer häuslichen Umgebung könnte dieses Produkt Funkstörungen verursachen. In diesem Fall sind entsprechende Gegenmaßnahmen zu ergreifen.*

### **Angaben zur EU-Konformitätserklärung**

Der genaue Wortlaut der EU-Konformitätserklärung für dieses Gerät ist unter folgender Internetadresse abrufbar.

### **Anhang**

<https://www.epson.eu/conformity>